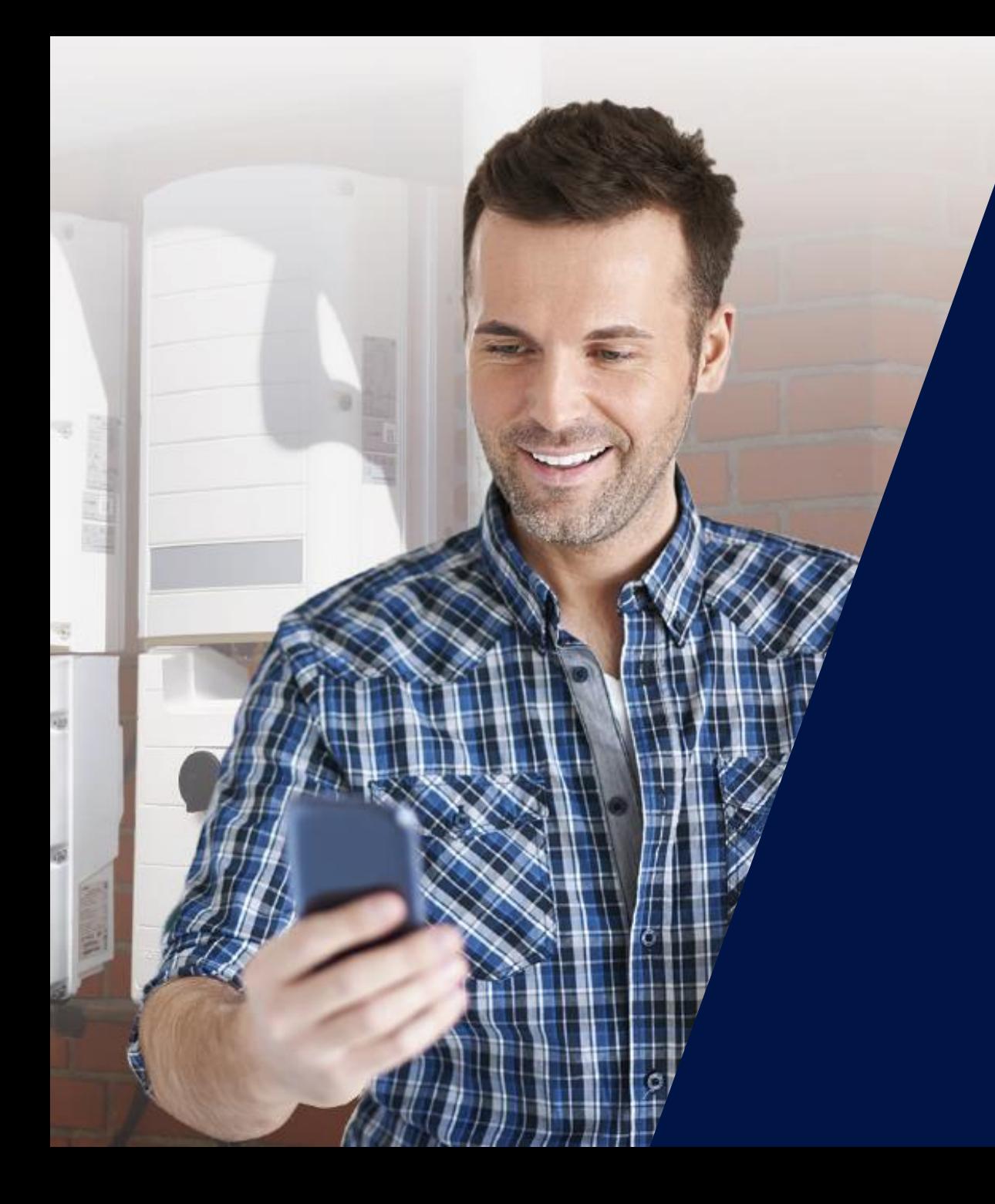

# SetApp e Nuova Scheda di **Comunicazione**

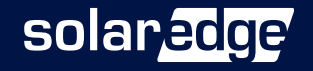

### SolarEdge Inverter SetApp

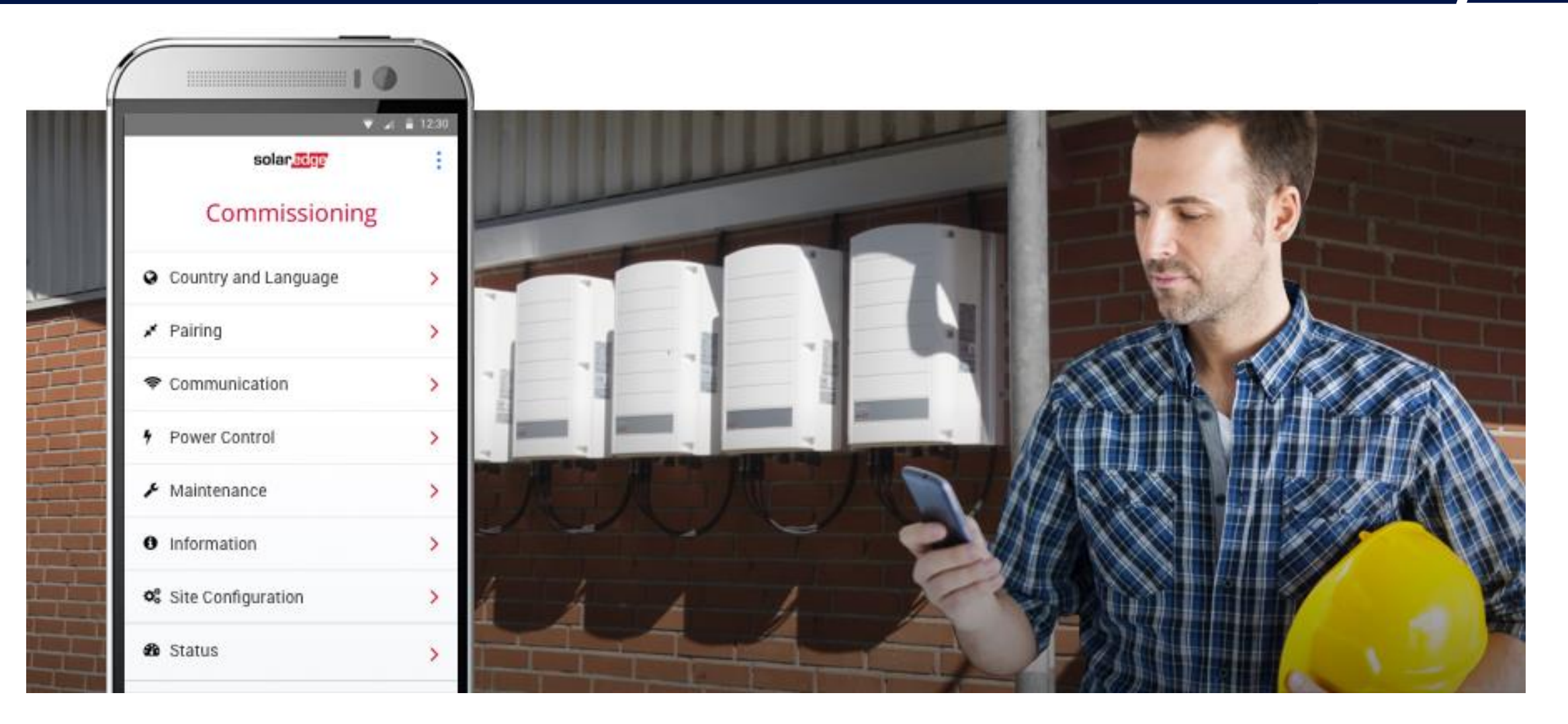

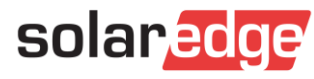

### SetApp – la messa in servizio più semplice

Attivare e configurare i nuovi inverter SolarEdge è da oggi possibile utilizzando il tuo smartphone e la nuova applicazione mobile SetApp

Tutte le informazioni di cui hai bisogno nel palmo della tua mano – il display dell'inverter non è più necessario

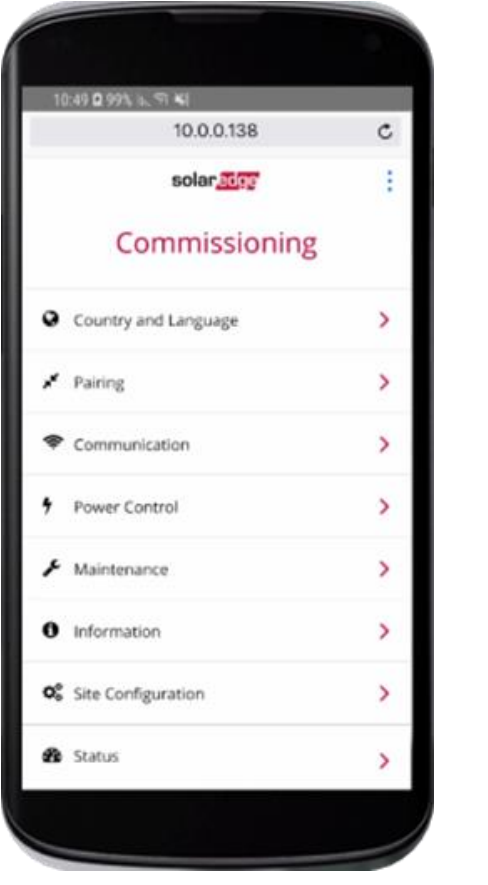

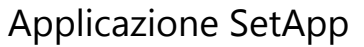

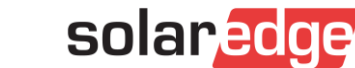

**GET IT ON** 

**Google Play** 

Download on the **App Store** 

### Una migliore esperienza di installazione

SetApp è parte di una nuova e avanzata scheda di comunicazionie

- Si connette via Wi-Fi locale alla nuova scheda di comunicazione a bordo inverter
- Aggiornamenti automatici alla versione firmware più recente
- Intuitiva, semplice e con menu di facile lettura

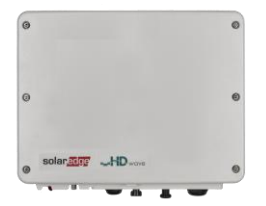

Inverter monofase con tecnologia HD-Wave

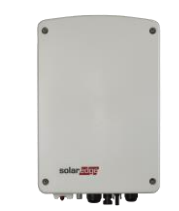

Inverter monofase con tecnologia compatta

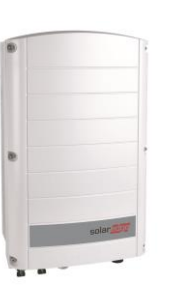

Inverter trifase

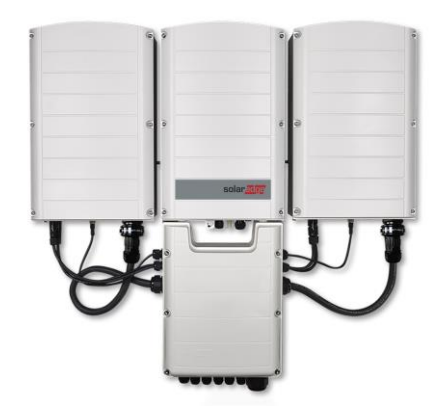

Inverter trifase con tecnologia synergy

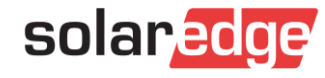

### Attivazione e configurazione intuitive

SetApp rende la messa in servizio dell'impianto semplice e veloce con indicazioni passo-passo e menu di facile lettura

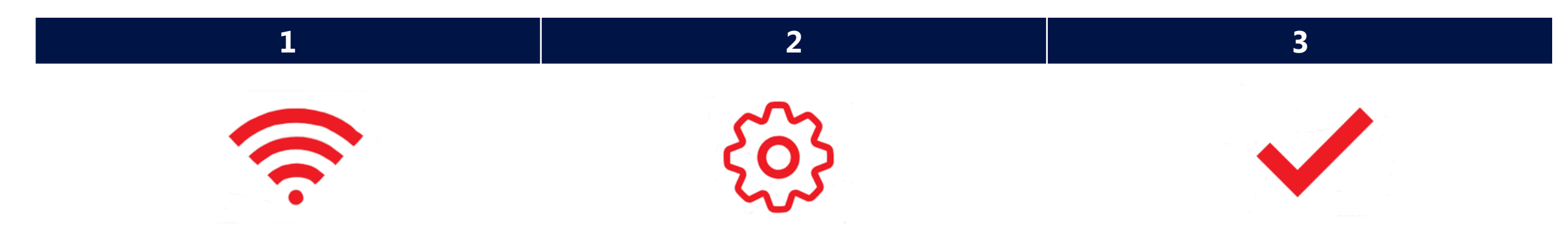

Tra lo smartphone e l'inverter viene creata una connessione Wi-Fi locale. Il firmware del sistema viene aggiornato e il sistema viene attivato.

La messa in servizio e le configurazioni dell'inverter vengono eseguite attraverso il menu di SetApp sullo smartphone. Una volta accoppiati l'inverter e l'ottimizzatore di potenza, inizia il processo di avvio del sistema. Gli ottimizzatori di potenza iniziano a produrre potenza, mentre l'inverter inizia a convertire l'energia in CA

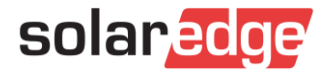

### Benefici di SetApp

- L'inverter ha sempre l'ultima versione FW SetApp ha l'ultima versione FW e aggiorna l'inverter al quale è connesso
- Attivazione e configurazione intuitive con menu chiari e interfaccia per smartphone
- Facile gestione dell'inventario senza il display tutti gli inverter possono  $\mathbf{Z}$ funzionare fino  $a - 40^{\circ}$  C
- Importanti miglioramenti tecnologici…allo stesso prezzo

Funzionalità di Inverter SetApp

Flusso di Processo di Inverter SetApp

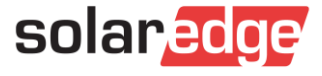

## Un nuovo metodo di attivazione e configurazione

#### Metodo Precedente di Attivazione e Configurazione **Nuovo** Metodo di Attivazione e Configurazione

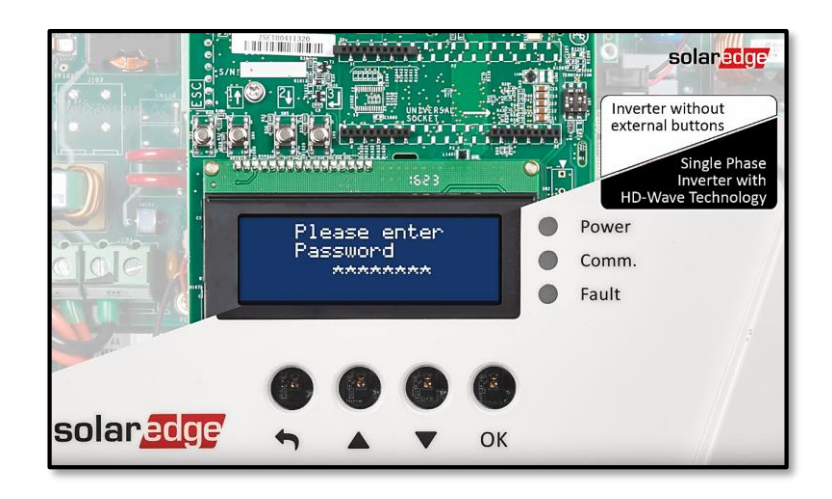

- Attivazione con scheda microSD
- Aggiornamento FW tramite scheda microSD
- Configurazione tramite display e pulsanti

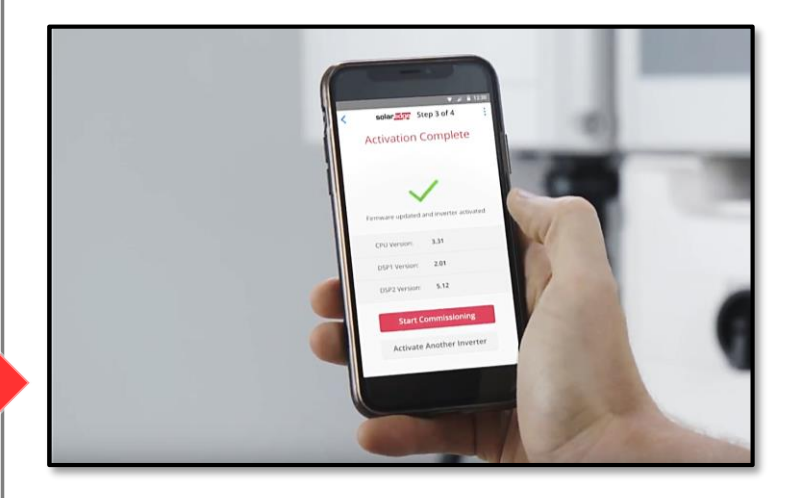

- Attivazione tramite app per smartphone SetApp
- Aggiornamento FW tramite l'app SetApp
- Configurazione tramite SetApp

#### Funzionalità di Inverter SetApp

Flusso di Processo di Inverter SetApp

> Stato del Sistema Senza Display

SetApp viene introdotta assieme ad una nuova scheda di comunicazione avanzata

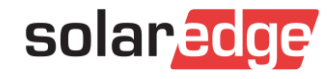

## Funzionalità di SetApp

- Nuova App per smartphone per:
	- Attivazione
	- Aggiornamento FW
	- Messa in Funzione
	- Visualizzazione Stato
- L'app si connette via Wi-Fi locale alla nuova scheda di comunicazione (non è necessario collegamento ad Internet)
- Requisiti minimi per usare SetApp:
	- Android 4.4; Autorizzazioni app: Archiviazione, Fotocamera, La tua Posizione
	- iOS 9.0
- Con SetApp il dispositivo viene aggiornato automaticamente all'ultima versione  $FW \rightarrow$  assicurarsi sia attivato l'aggiornamento automatico

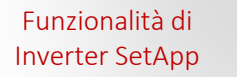

Flusso di Processo di Inverter SetApp

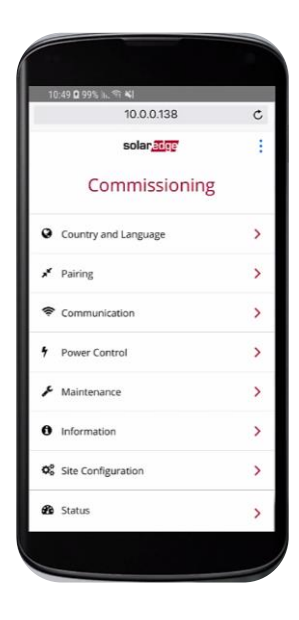

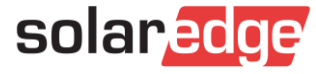

### SetApp su YouTube

Guarda il video su SetApp:  $\sqrt{2}$ 

#### **D** YouTube <https://www.youtube.com/watch?v=jfw1yxMsaNY>

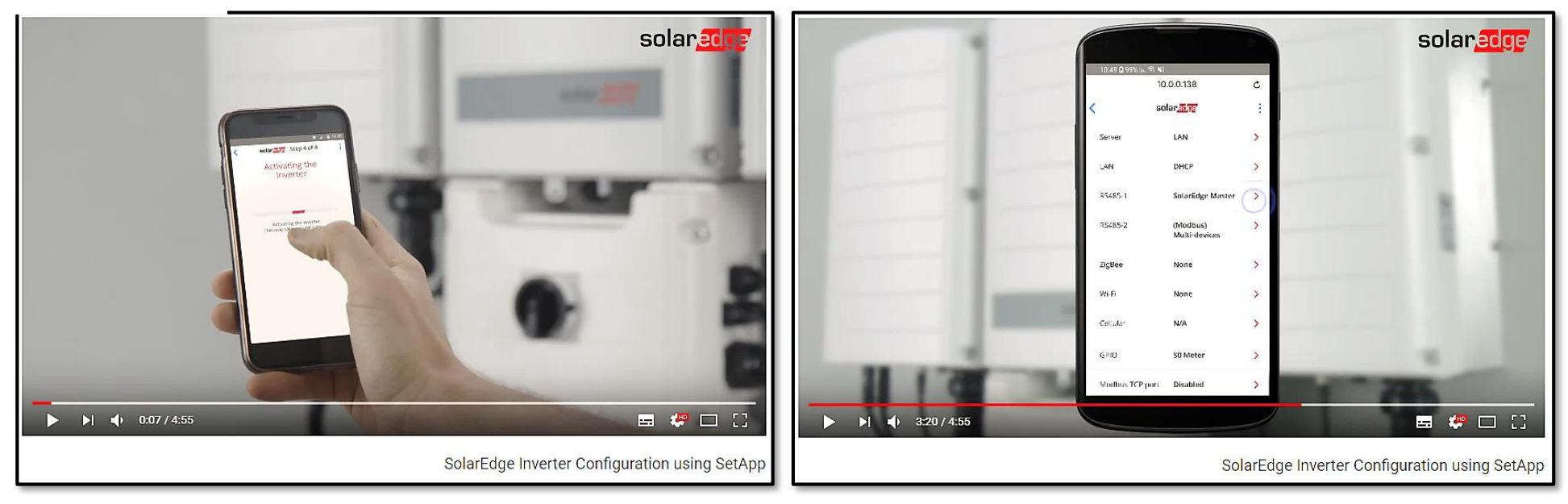

#### Funzionalità di Inverter SetApp

Flusso di Processo di Inverter SetApp

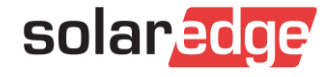

### **SetApp**

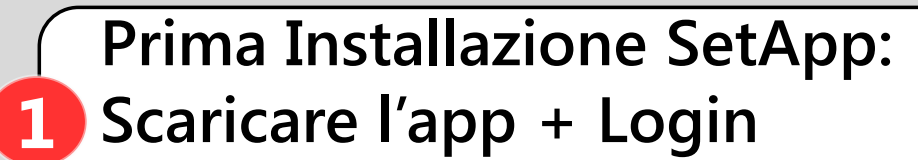

**Necessaria connessione Internet**

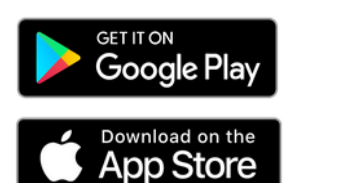

**Aggiornamento Firmware e Attivazione**

### **3 Messa in Funzione**

**2**

**Impostazione Paese e Lingua**

**Accoppiamento ottimizzatori**

**Configurazione del sistema**

Funzionalità di Inverter SetApp

Flusso di Processo di Inverter SetApp

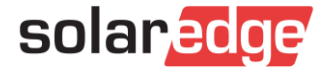

# **<sup>1</sup>** Prima installazione di SetApp

Scaricare SetApp da **Google Play** e installarla nel proprio smartphone:

[https://play.google.com/store/apps/details?id=com.solaredge.apps.activator&hl=en\\_SG](https://play.google.com/store/apps/details?id=com.solaredge.apps.activator&hl=en_SG)

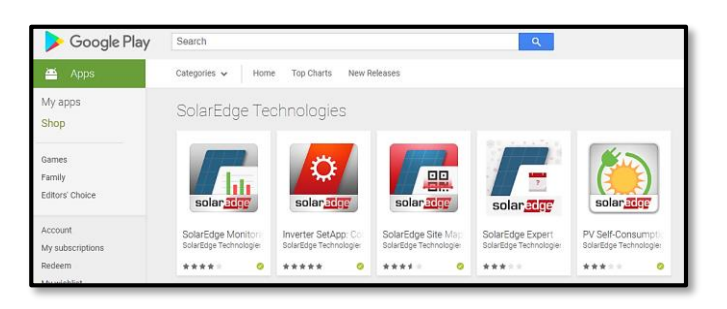

Scaricare SetApp dall'**AppStore** e installarla nel proprio smartphone:

<https://itunes.apple.com/us/app/inverter-setapp/id1381441516?mt=8>

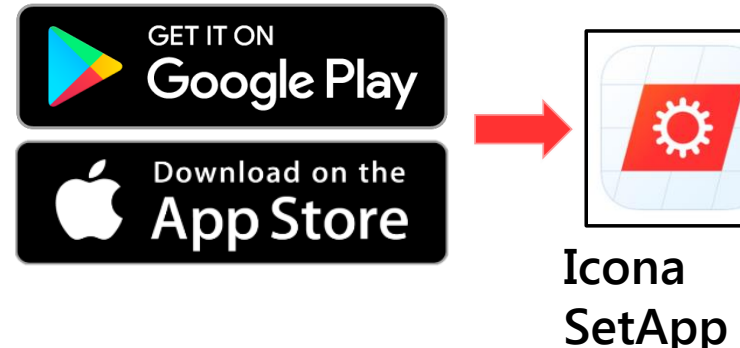

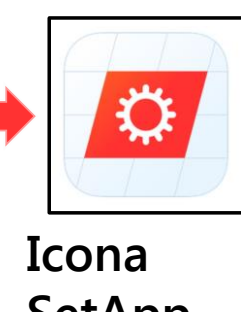

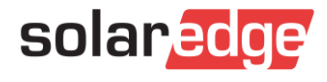

Funzionalità di Inverter SetApp

Flusso di Processo di Inverter SetApp

## Prima installazione di SetApp : Login **1**

- Aprire SetApp nel proprio smartphone
- Effettuate l'accesso usando la vostra **email** e **password** di installatori (credenziali del Monitoraggio)
- Toccare **Inizio**

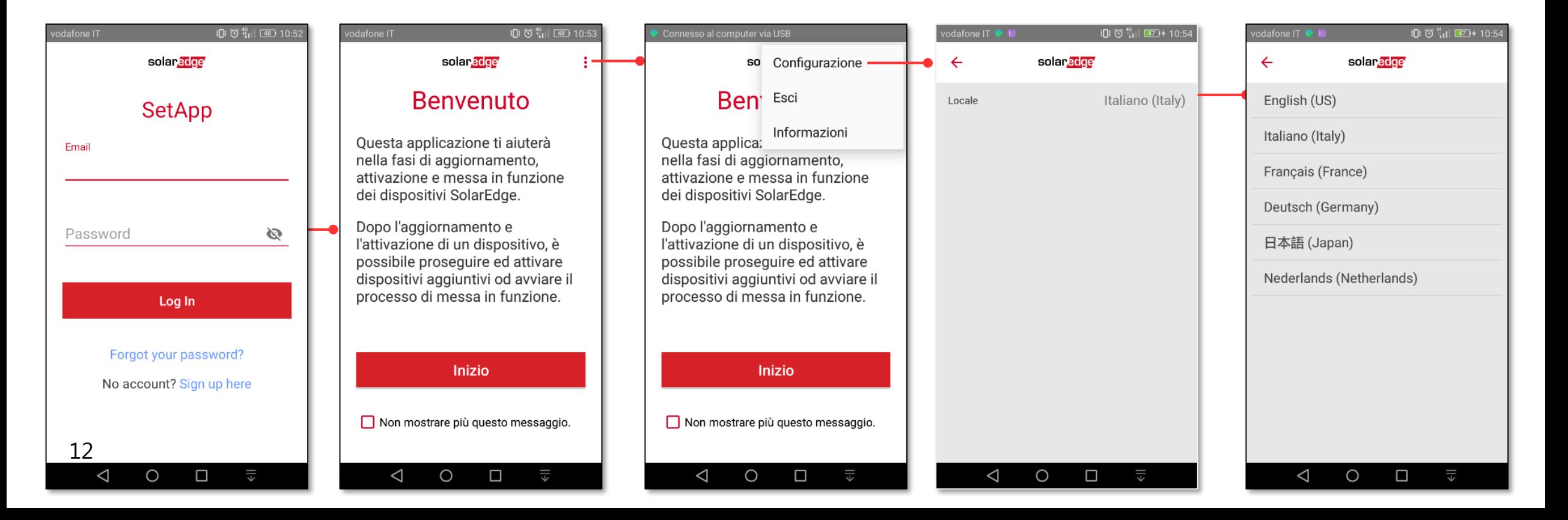

Funzionalità di Inverter SetApp

Flusso di Processo di Inverter SetApp

## 1) Prima installazione di SetApp : Login

Funzionalità di Se non avete delle credenziali, scegliete **Sign up here** per aprire un account Inverter SetApp Flusso di Processo di Inverter SetApp Stato del Sistema fone IT 10: ① 1 | [48] 10:5: vodafone IT 10:16 16 11 149 10:51 odafone IT 图 简称 [48] 10:53 Senza Display solaredge ingpublic.solaredge.com  $\circled{3}$  $\ddot{z}$ ingpublic.solaredge.com  $\circled{3}$ Sito Web aziendale solaredge SetApp  $\odot$ Livello di autorizzazione SolarEdge - Nuovo account Togliere il Email Richiedo accesso al portale di monitoraggio di Sola dag Contatti segno di Nome: Numero di serie: Cognome:\* Distributore: spunta per Email: \* Password Ø Nota: il S/N del dispositivo e i dettagli del distributore sono **Accesso**  necessari per ottenere l'accesso la portale di monitoraggio. avere accesso Conferma e-mail: \* Potrete inserire queste informazioni in un secondo **immediato a**  momento, e subito otterrete accesso alle pagine per Telefono: installatori del sito solaredge.com. immediato **SetApp senza le**  Log In Lingua:\* English (US) Selezionando questa casella dichiaro di aver letto, **credenziali del**  compreso e accettato i termini e le condizioni del Password: Portale di Monitoraggio di SolarEdge Technologies e della Informativa sulla Privacy di SolarEdge **monitoraggio** Conferma password: Forgot your password? Technologies Unità di sistema: \* Decimale No account? Sign up here Email per notifiche di allar Sì, inviatemi notizie e aggiornamenti da SolarEdge M Dettagli azienda œ **Ko** ∾  $\Box$  Sì, inviatemi informazioni tecniche per i prodotti S  $_{\text{Privacy-Term}}$ Nome account: Privacy - Term ◁  $\circ$  $\Box$ ◁ O  $\Box$  $\triangleleft$  $\circ$  $\Box$ solaredge

## Prima installazione di SetApp : Login **1**

14

- L'accesso con password deve essere fatto con accesso alla rete Internet
- L'app richiede accesso ai servizi di localizzazione (GPS), alla memoria del cellulare (se presente) ed alla fotocamera

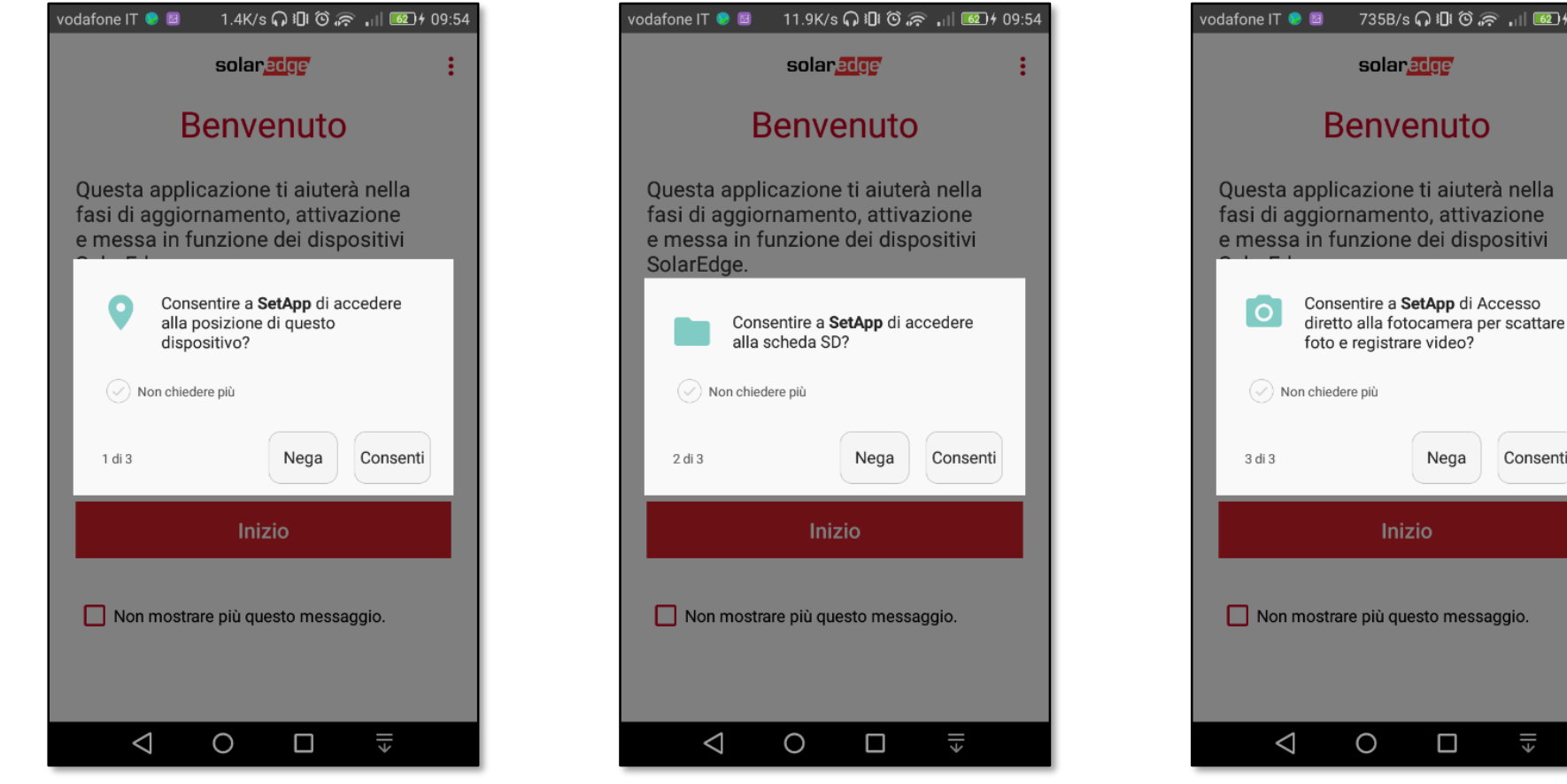

ssaggio. solared

Ю

terà nella vazione spositivi

Consenti

Funzionalità di Inverter SetApp

Flusso di Processo di Inverter SetApp

## **2** Connessione al Wi-Fi locale (SetApp → Inverter)

- Scannerizzare il codice a barre 2D sull'etichetta dell' inverter
- In caso di più inverter connessi via RS485, scannerizzare l'inverter master per primo
	- **Attenzione: ogni inverter deve essere scannerizzato e attivato separatamente**
- Portare il selettore ON/OFF/P in posizione **P per un paio di secondi** e rilasciare

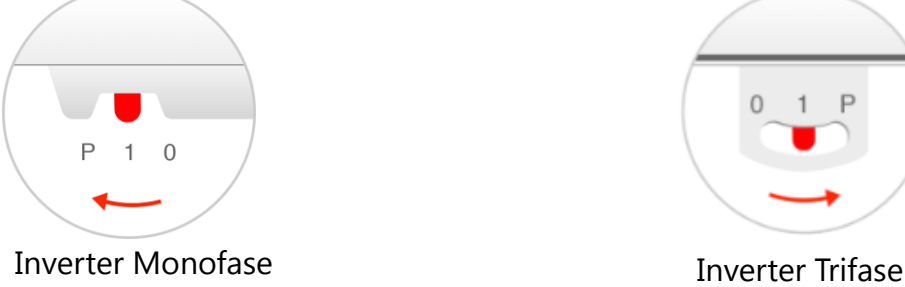

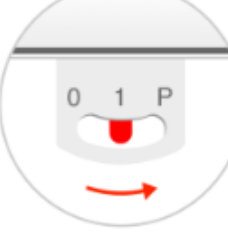

SetApp crea una connessione via Wi-Fi con l'inverter

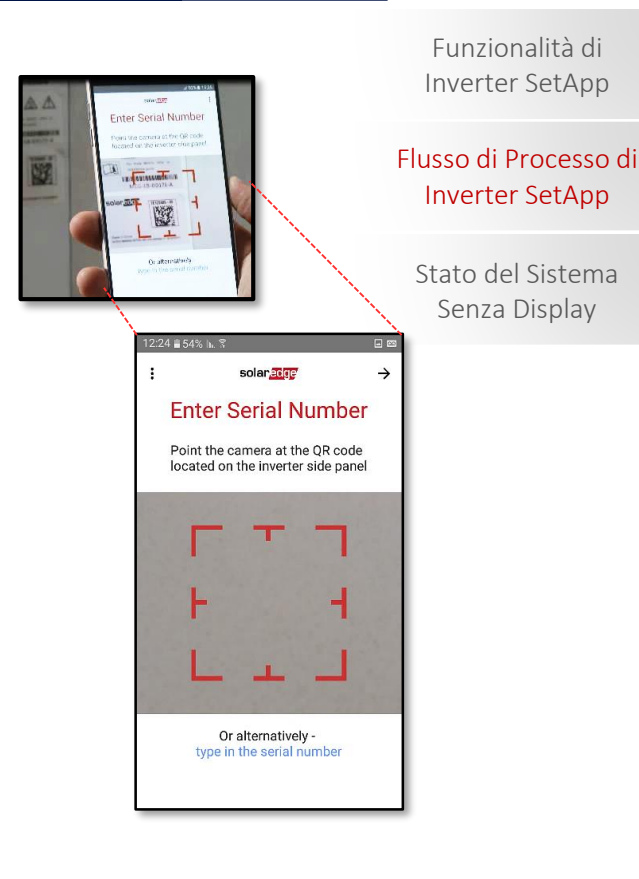

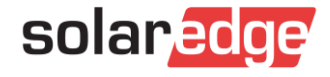

# 2) Stabilire la connessione Wi-Fi per Android

odafone IT & OI =  $\circledcirc$   $\circledcirc$   $\cdot$   $\circledcirc$   $\circ$  17:01 **SE2000M** solar.a Me solaredge  $\Box$ :  $\leftarrow$ Photovoltaic Inverter Vdc Max DC Voltage **Scansione del Operating Voltage Range**  $75 - 480$ Vdc Password Max Input Current 11Adc codice QR Max.r Output Power 2000VAac Nom Operation Voltage  $220/230$ Vac L - N access point Max Output Current 9.5Aac.RMS Eseguire la scansione del Nom Operating Frequency  $50 + 7 - 5$  Hz codice QR situato sulla targhetta Power Factor Range  $+1 - 0.9$  to 1 Wi-Fi Protective Class caratteristiche del dispositivo. Enclosure **IP65** Mostrami cosa scansionare Isolate on-site generator at Isolate main supply at Wi-Fi Password: Sg92Ltb7 Activation: f04 + V9z5 qo30 HmiV I4wW qRAg NOg = WIFI MAC: 48:0b:b2:50:05:34 ZigBee MAC:  $CE$ **WARNING** and  $\omega - \sin$ **Iual supply generation s** PN: SE2000M-RWKUZBNN4 SN: SJ2618-07C001234-C2 **AND ONE OR OTHER DESIGNATION OF A SERVICE OF A SERVICE OF A SERVICE OF A SERVICE OF A SERVICE OF A SERVICE OF**  $\triangleleft$ O  $||\rightarrow$  $\Box$ 

Scansionare con l'app il QR posto sulla targhetta caratteristiche a destra sul coperchio

Funzionalità di Inverter SetApp

Flusso di Processo di Inverter SetApp

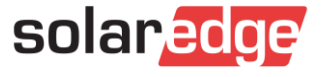

# **<sup>2</sup>** Stabilire la connessione Wi-Fi per Android

- Seguire le istruzioni di SetAp per completare la connessione Wi-Fi
- Toccare **Continue** per iniziare l'aggiornamento firmware e l'attivazione
- Seguire le istruzioni fornite dall'app

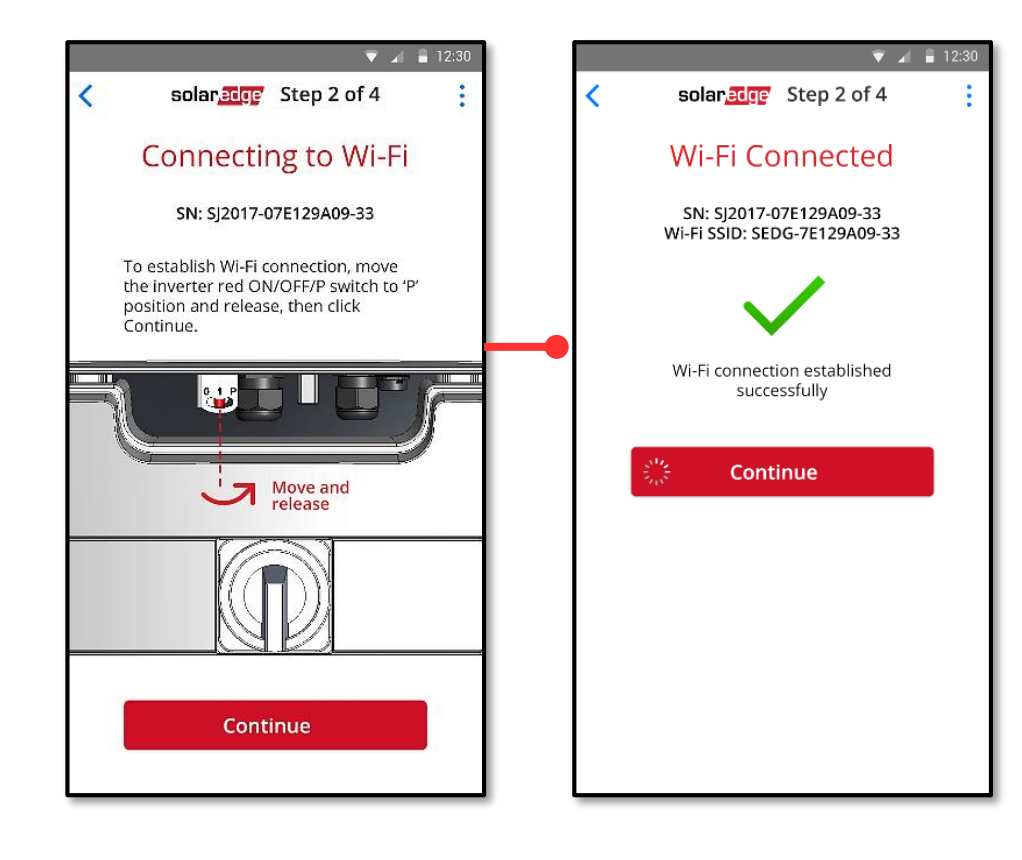

Funzionalità di Inverter SetApp

Flusso di Processo di Inverter SetApp

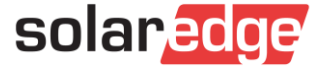

#### 2 Stabilire la connessione Wi-Fi per iOS LiOS

- Toccare **Copy** per memorizzare la password Wi-Fi
- Toccare **Continue** per aprire le impostazioni del Wi-Fi
- Assicurarsi che Wi-Fi sia **on** e scegliere la rete il cui nome corrisponde al seriale dell'inverter

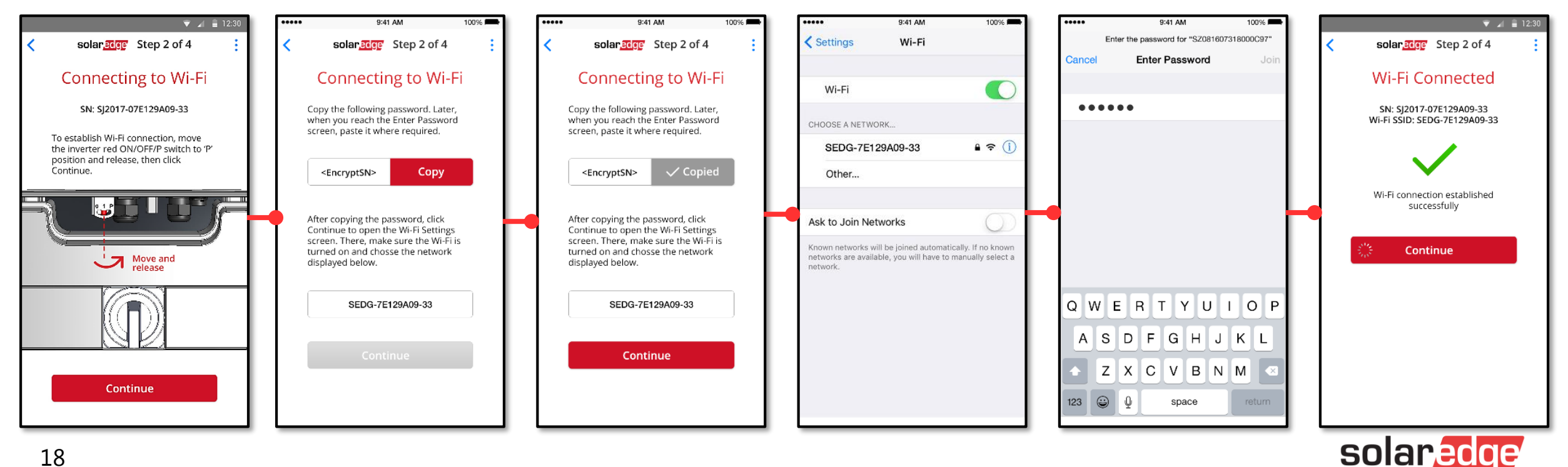

## **<sup>2</sup>** Stabilire la connessione Wi-Fi

- **L'aggiornamento Firmware** richiede fino a 5 minuti (come con scheda SD)
- Ad aggiornamento completato con successo, partirà l'attivazione dell'inverter
- **L'Attivazione** può richiedere diversi minuti (come con scheda SD)
	- Attenzione: inizialmente l'attivazione potrebbe essere più lunga

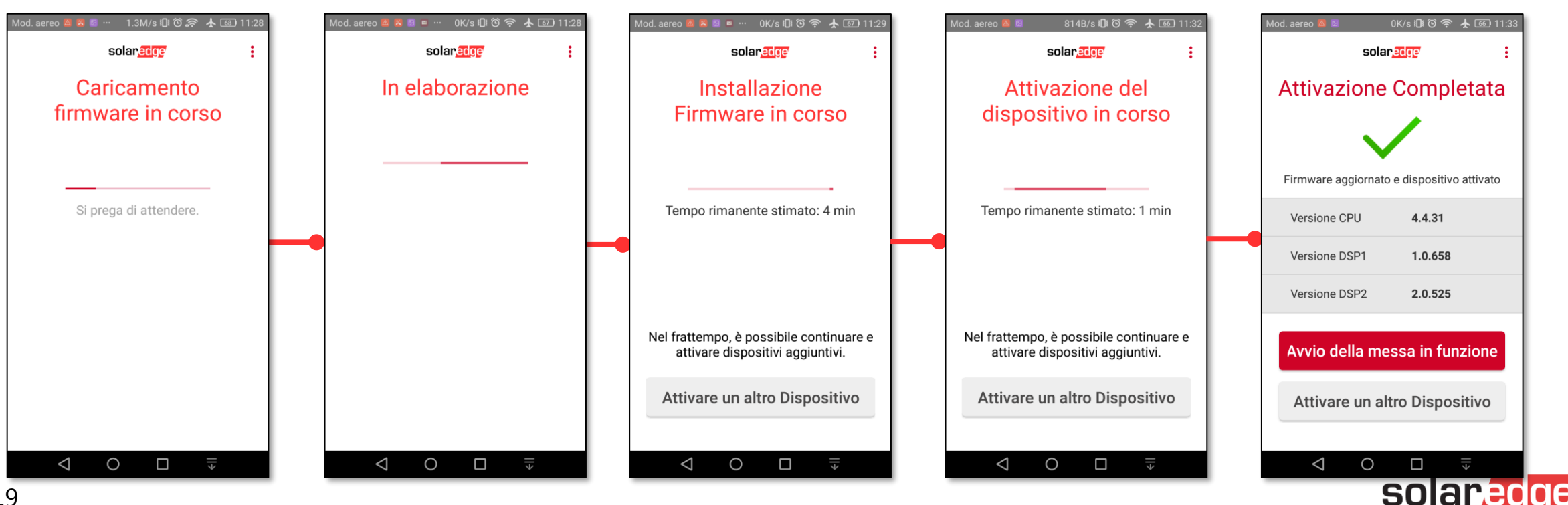

Funzionalità di Inverter SetApp

Flusso di Processo di Inverter SetApp

Una volta che l'inverter è stato attivato con successo, selezionare

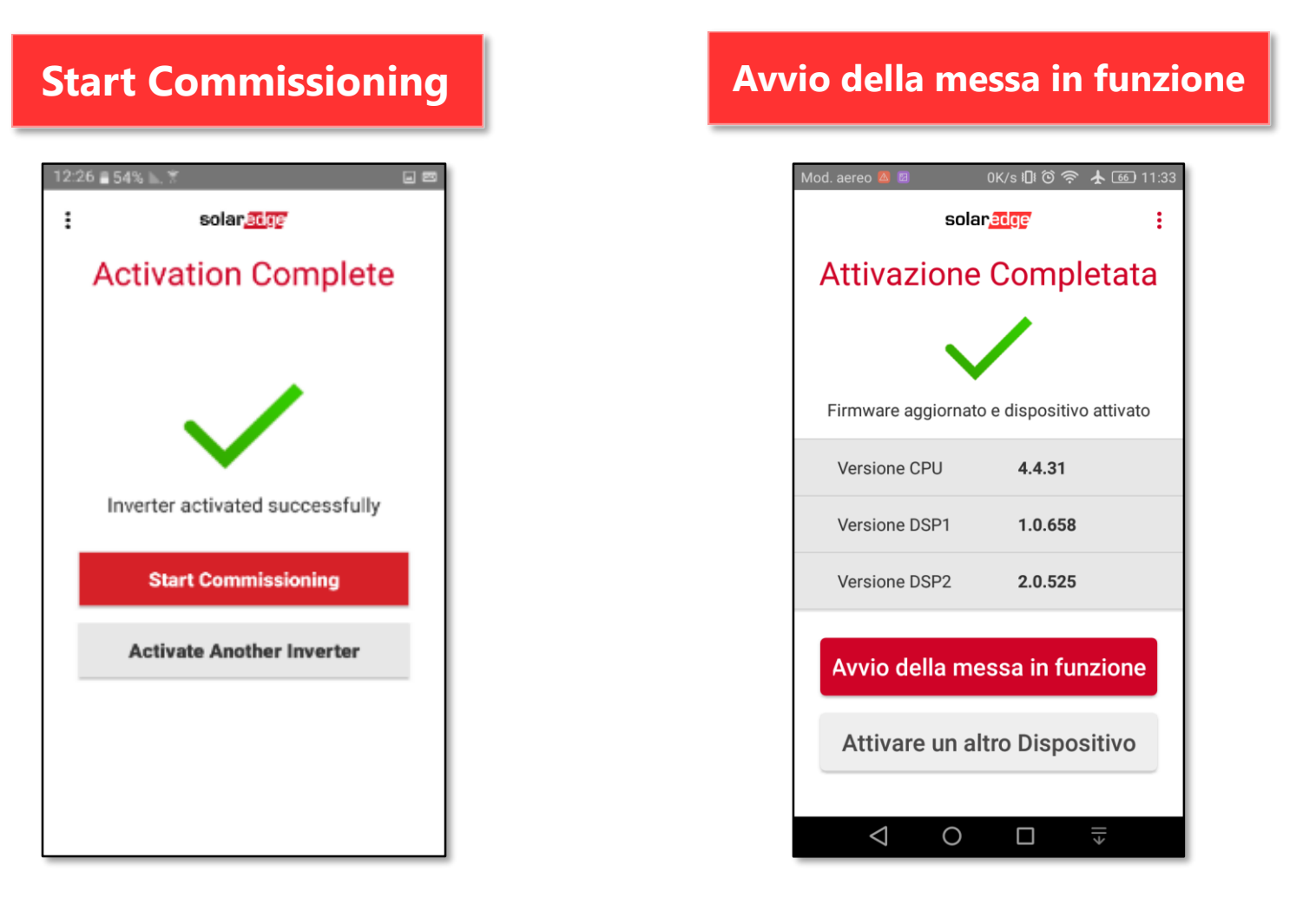

Funzionalità di Inverter SetApp

Flusso di Processo di Inverter SetApp

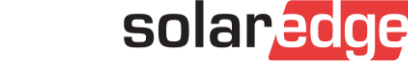

- Impostare Paese e Lingua
- Accoppiare gli ottimizzatori
- Impostare la comunicazione con la Piattaforma di Monitoraggio e con gli altri inverter nell'impianto
- Continuare impostando tutti i parametri necessari  $\blacksquare$

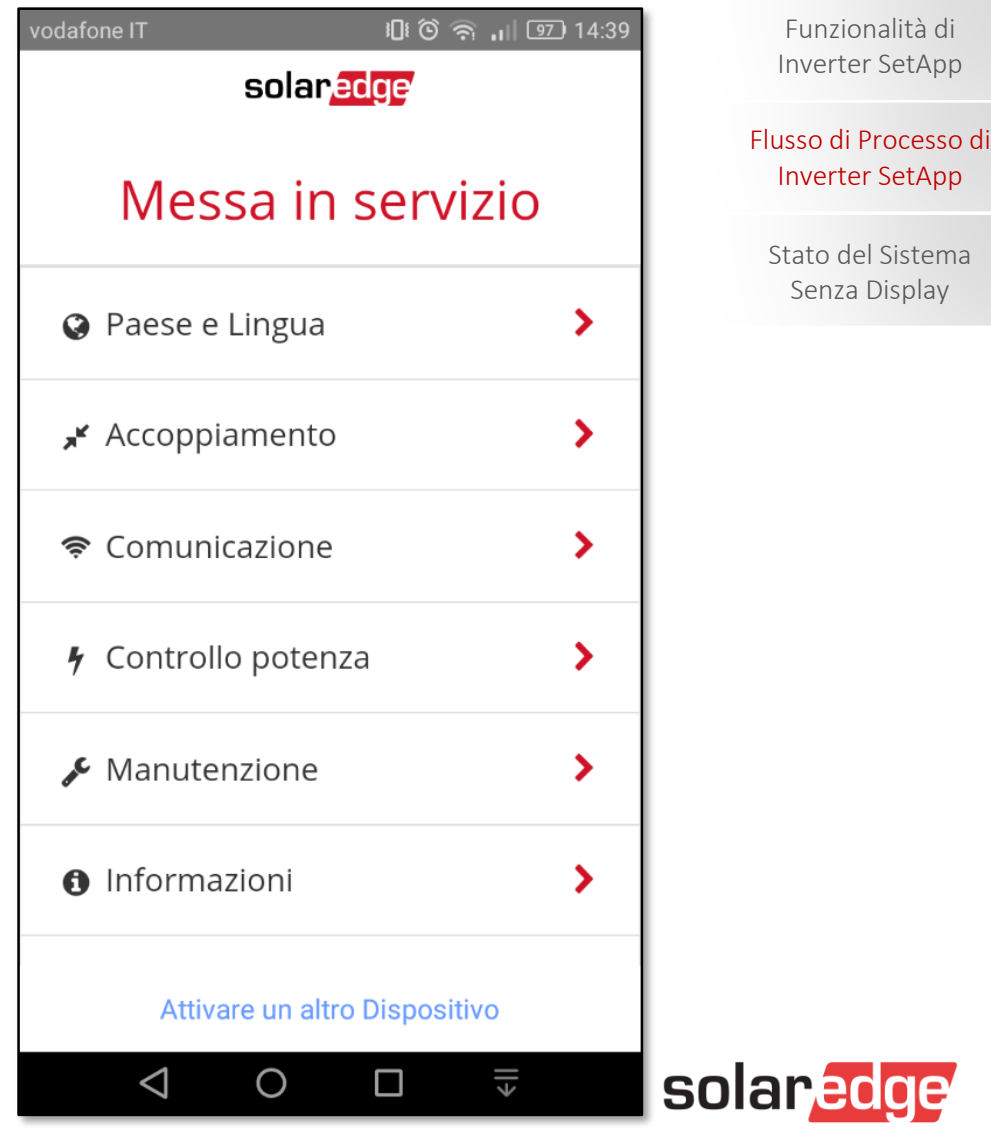

Impostare Paese e Lingua

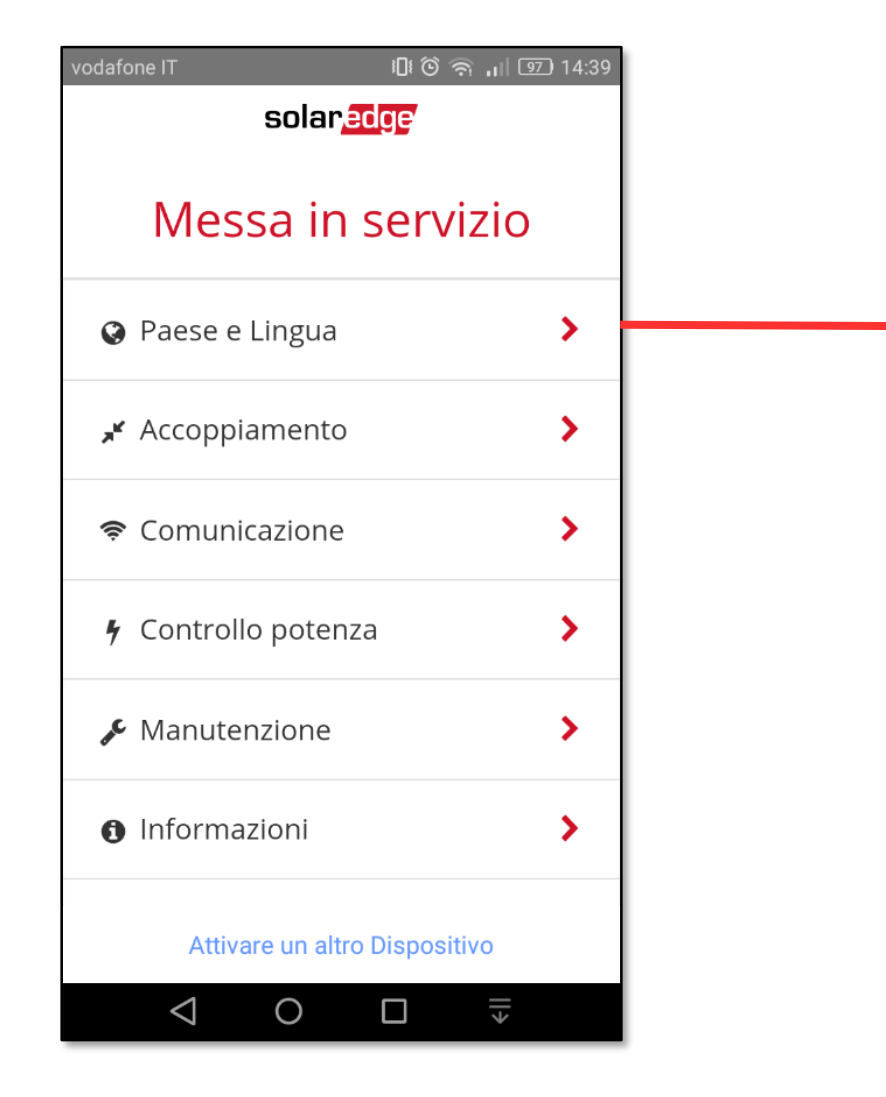

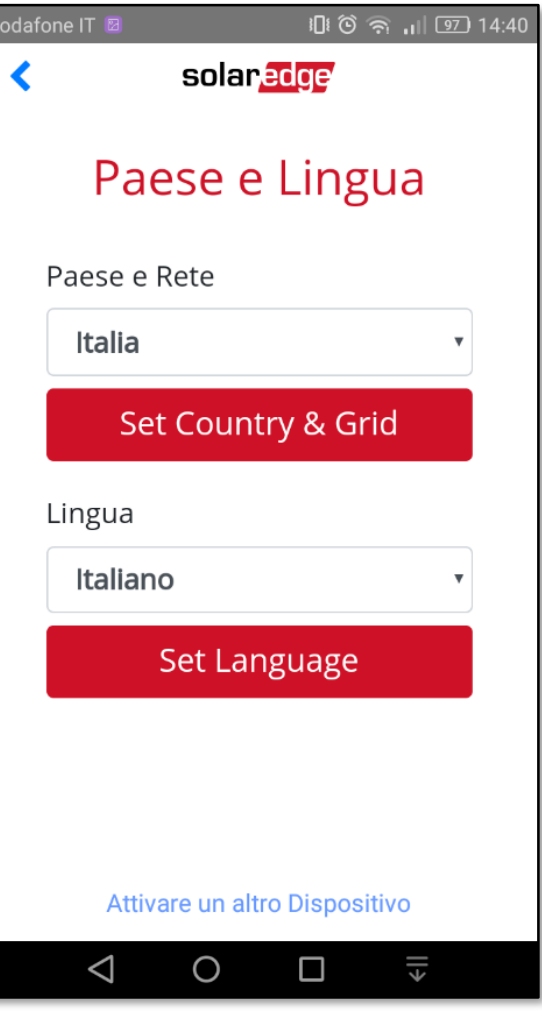

Funzionalità di Inverter SetApp

Flusso di Processo di Inverter SetApp

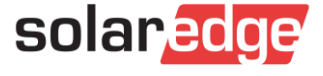

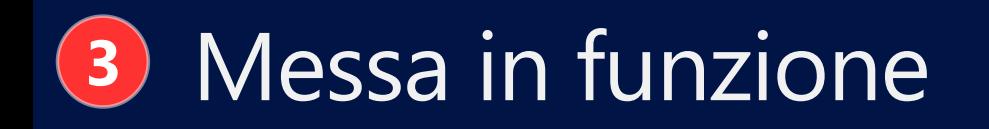

### Accoppiamento Funzionalità di

Inverter SetApp

Flusso di Processo di

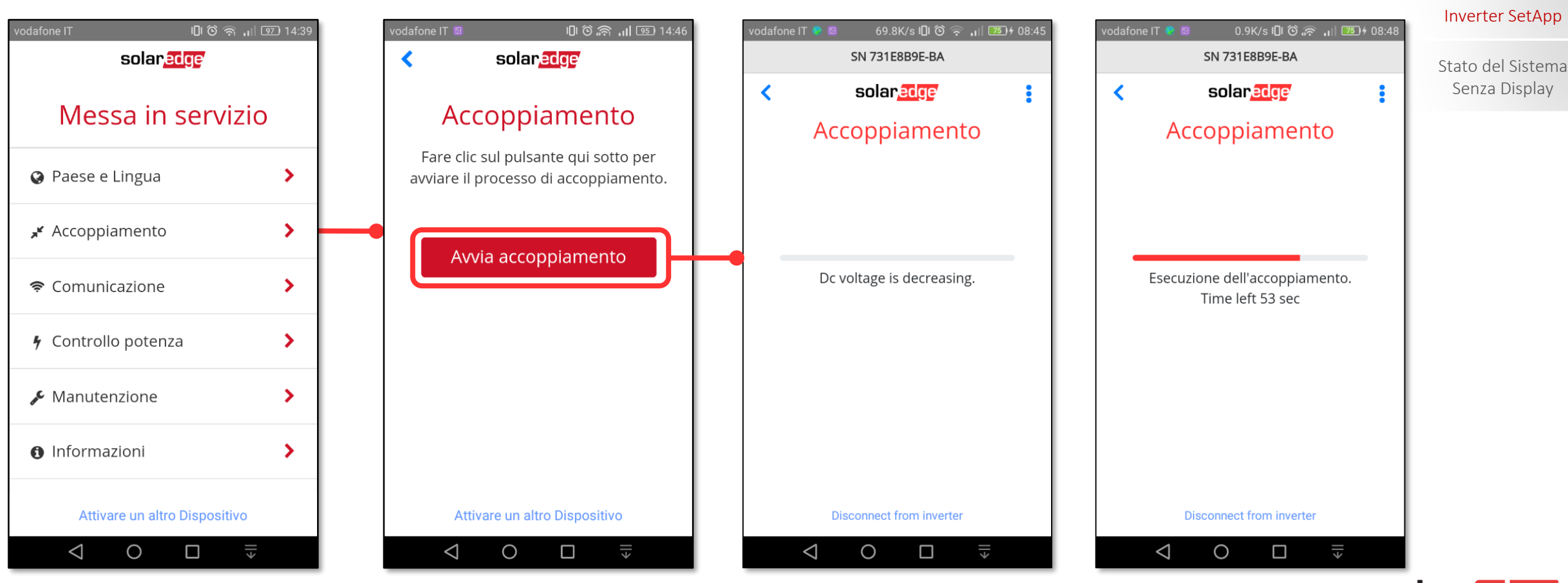

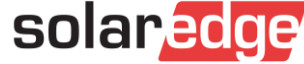

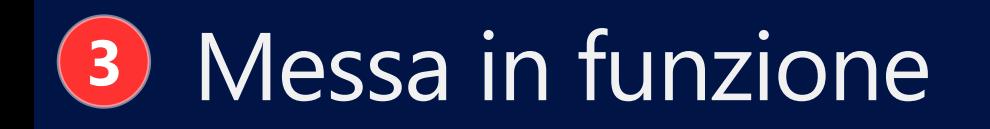

### Accoppiamento Funzionalità di

Inverter SetApp

Flusso di Processo di

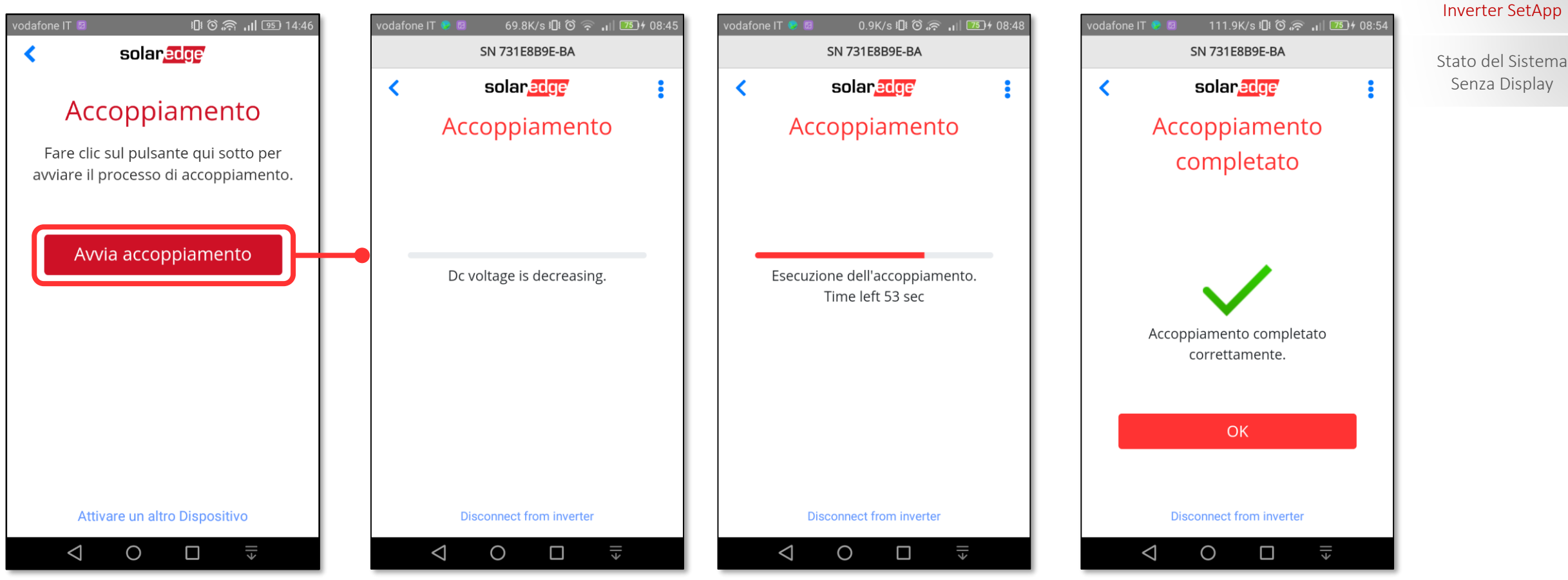

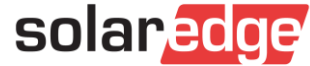

#### Impostazioni Comunicazione: LAN Funzionalità di  $\sqrt{2}$

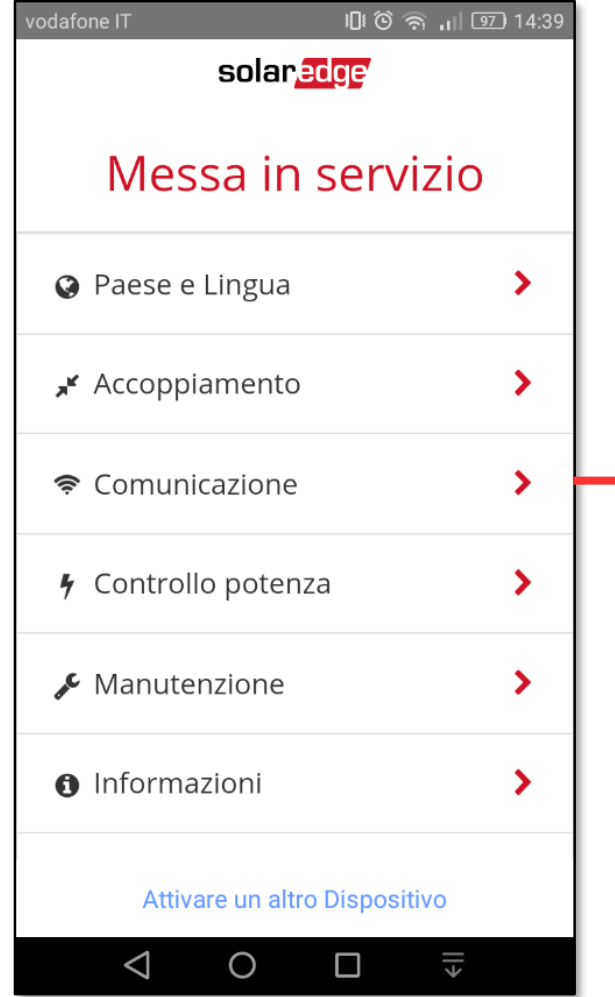

25

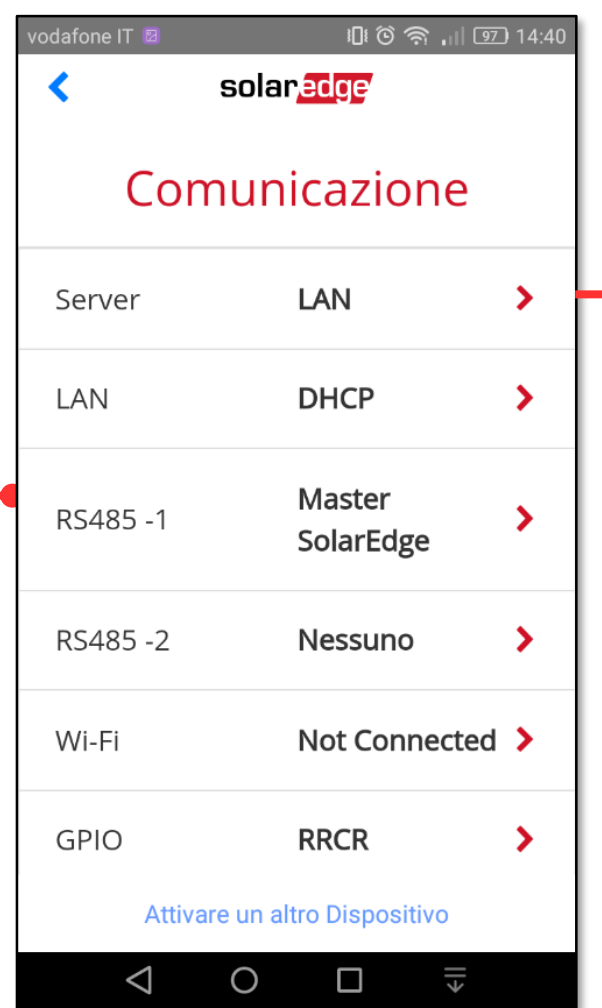

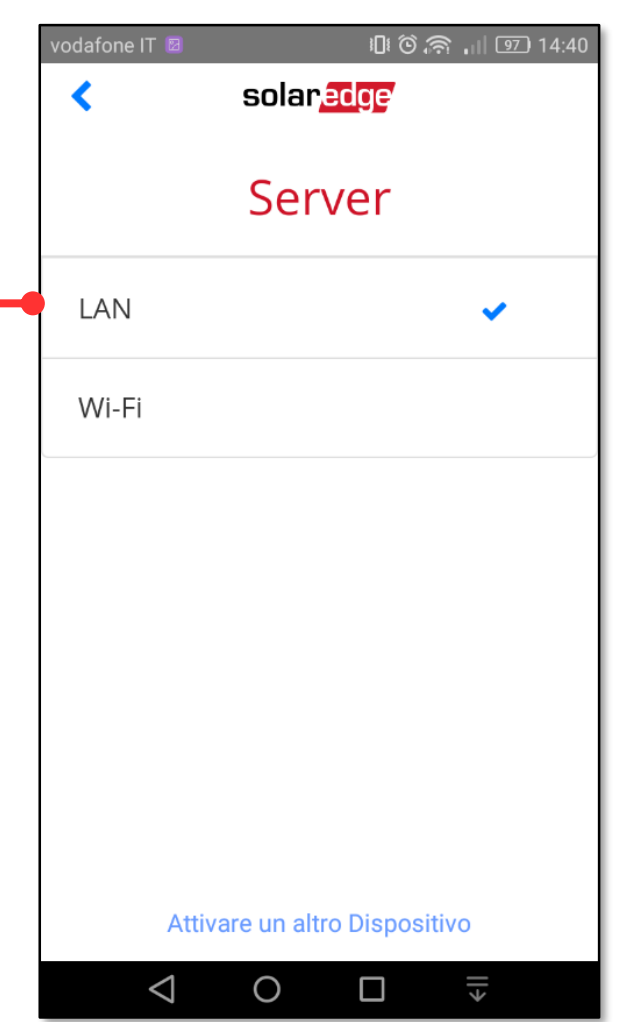

### Inverter SetApp

#### Flusso di Processo di Inverter SetApp

Stato del Sistema Senza Display

#### solaredge к Messa in servizio **Q** Paese e Lingua  $\blacktriangleright$ Server  $\blacktriangleright$ Accoppiamento LAN <del></del> Comunicazione  $\blacktriangleright$ RS485-1 4 Controllo potenza  $\blacktriangleright$  $\blacktriangleright$ Manutenzione Wi-Fi **O** Informazioni ▸ **GPIO** Attivare un altro Dispositivo  $\circ$  $\overline{\overline{\phantom{a}}\phantom{a}}$  $\triangle$  $\triangleleft$  $\Box$ 26

#### Comunicazione LAN ▸ **DHCP** ▸ Master ≻ SolarEdge RS485-2 Nessuno  $\blacktriangleright$ Not Connected > **RRCR** ▸

Attivare un altro Dispositivo

 $\circ$ 

 $\Box$ 

**LAN DHCP** Attivato Indirizzo IP 10.39.2.103 255.255.255.0 Subnet Mask Gateway 10.39.2.254 predefinito 10.0.90.3 **DNS** 88:A9:A7:10:05 **MAC** Attivare un altro Dispositivo  $\xi$  $\triangle$  $\circ$  $\Box$ 

vodafone IT

∢

14:40

⇒

 $\blacktriangleright$ 

solaredge

### Impostazioni Comunicazione: LAN – DHCP (Indirizzo IP si aggiorna automaticamente )

solaredge

vodafone IT

14:40 14:40

Funzionalità di Inverter SetApp

Flusso di Processo di Inverter SetApp

Stato del Sistema Senza Display

solaredge

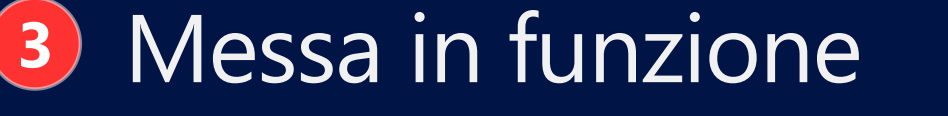

旧 〇 令 川 ⑨ 14:39

vodafone IT

DHCP) vodafone IT ● ■ … 801B/s ∩ 旧 匂 令 ,,|| 88 ) + 11:12 odafone IT odafone IT 2.5K/s Q IDI ① 《 UI BB H 11:11 odafone IT <del>C</del> solaredge ∢ ≺ solaredge solar, edge  $\overline{\mathbf{C}}$ solaredge ≺ LAN ö LAN **DHCP** LAN **DHCP** Disattivato **DHCP** Attivato  $\mathbf{\Sigma}$ Attiva  $\checkmark$ **DHCP** Disattivato  $\rightarrow$ Indirizzo IP  $10.39.2.120$ Indirizzo IP 10.39.2.106 Disattiva Indirizzo IP  $10.39.2.106$ Subnet Mask  $255$  ,  $255$  ,  $255$  , 0 Subnet Mask 255.255.255.0 Subnet Mask  $255.255.255.0$ Fatto Annulla Gateway 10.39.2.254 Gateway  $10.39.2.254$ predefinito predefinito Uscire dalla Messa in Funzione ABC DEF 10.0.90.3 **DNS**  $\overline{2}$ 3 **DNS**  $\mathcal{I}$  $10.0.90.3$ GHI JKL MNO 88:A9:A7:10:1B:B  $\overline{4}$ 5 6 **MAC** 88:A9:A7:10:1B:B  $\mathbf{1}$ PQRS TUV WXYZ Fatto Annulla  $\overline{7}$ 8 9 \* # $($  $\mathbf 0$ Uscire dalla Messa in Funzione Uscire dalla Messa in Funzione Uscire dalla Messa in Funzione  $\overline{\phantom{a}}$  $\xi$  $\circ$  $\overline{\leftarrow}$  $\Leftrightarrow$  $\triangledown$  $\circ$  $\triangleleft$  $\circ$ Δ  $\triangleleft$ Δ  $\triangleleft$ O Δ Ω

**<sup>3</sup>** Messa in funzione

Impostazioni Comunicazione: LAN – IP statico (nel caso non si volesse mantenere il

Funzionalità di Inverter SetApp

Flusso di Processo di Inverter SetApp

Stato del Sistema Senza Display

 $\overline{\phantom{0}}$ 

 $\overline{a}$ 

 $\ddot{\phantom{0}}$ 

 $\left\langle \overline{x}\right\rangle$ 

Vai

solaredge

 $\xi$ 

Impostazioni Comunicazione: LAN – IP statico Funzionalità di Funzionalità di

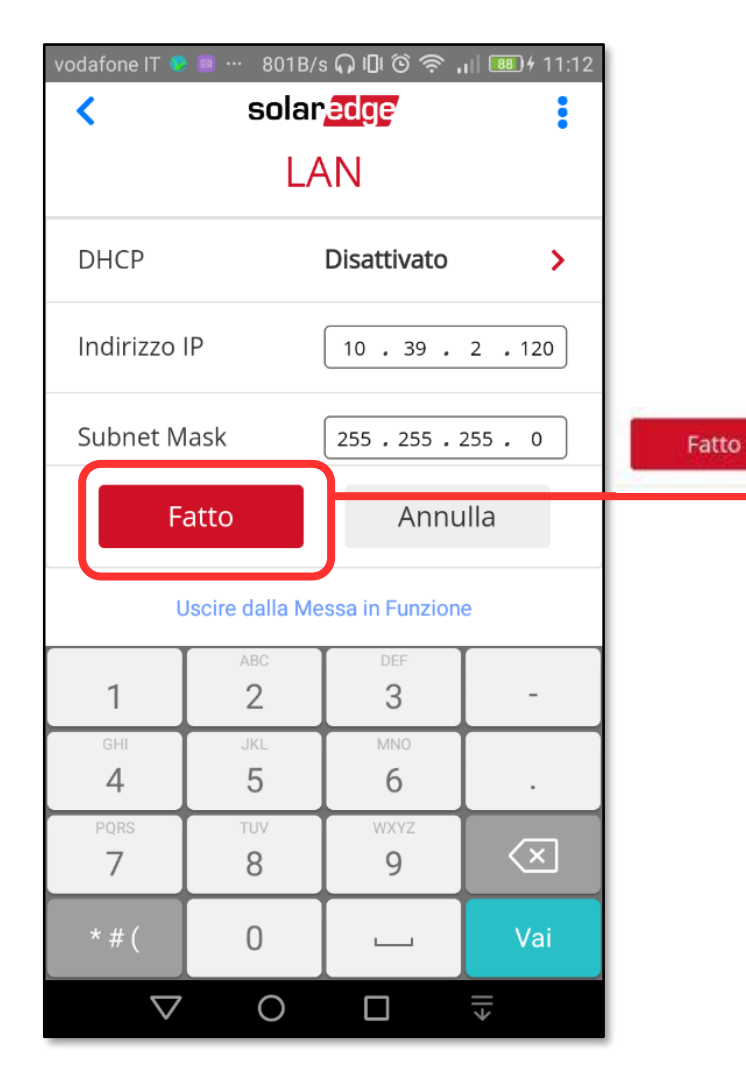

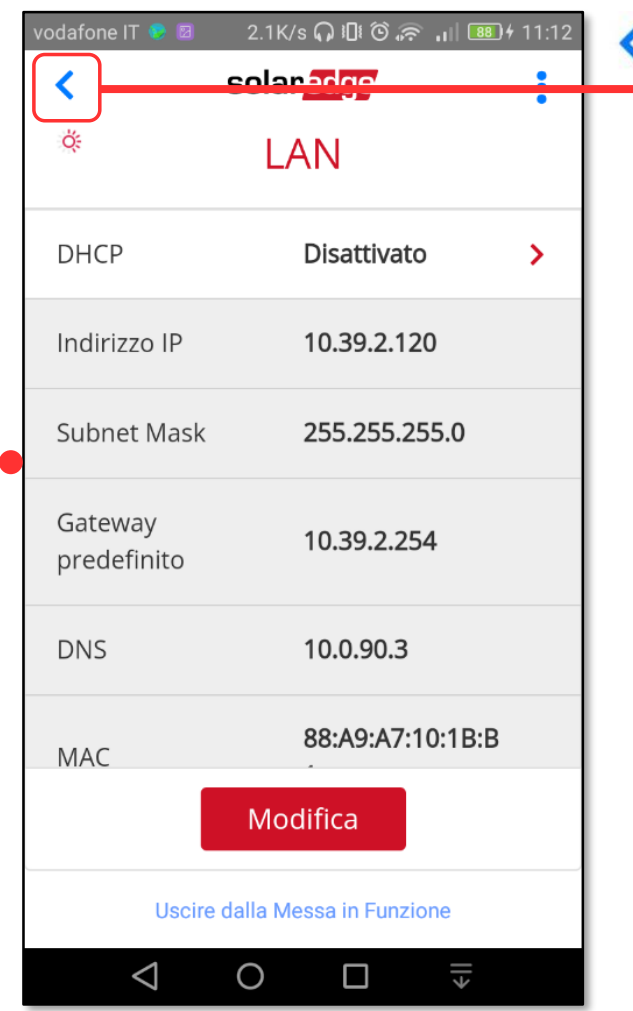

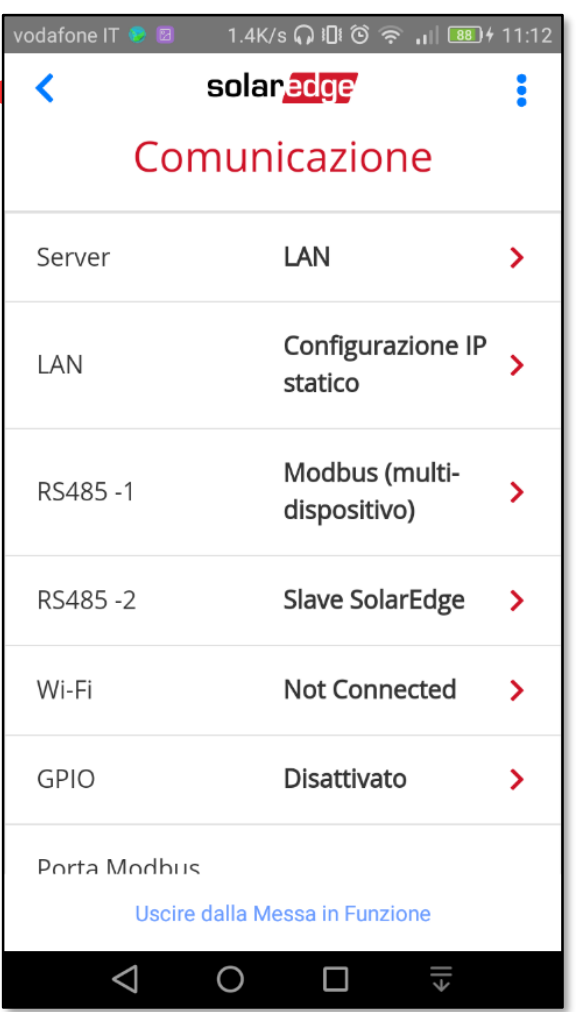

Inverter SetApp

Flusso di Processo di Inverter SetApp

Stato del Sistema Senza Display

### Impostazioni Comunicazione: RS485 – Master/Slave fra più inverter Funzionalità di Funzionalità di

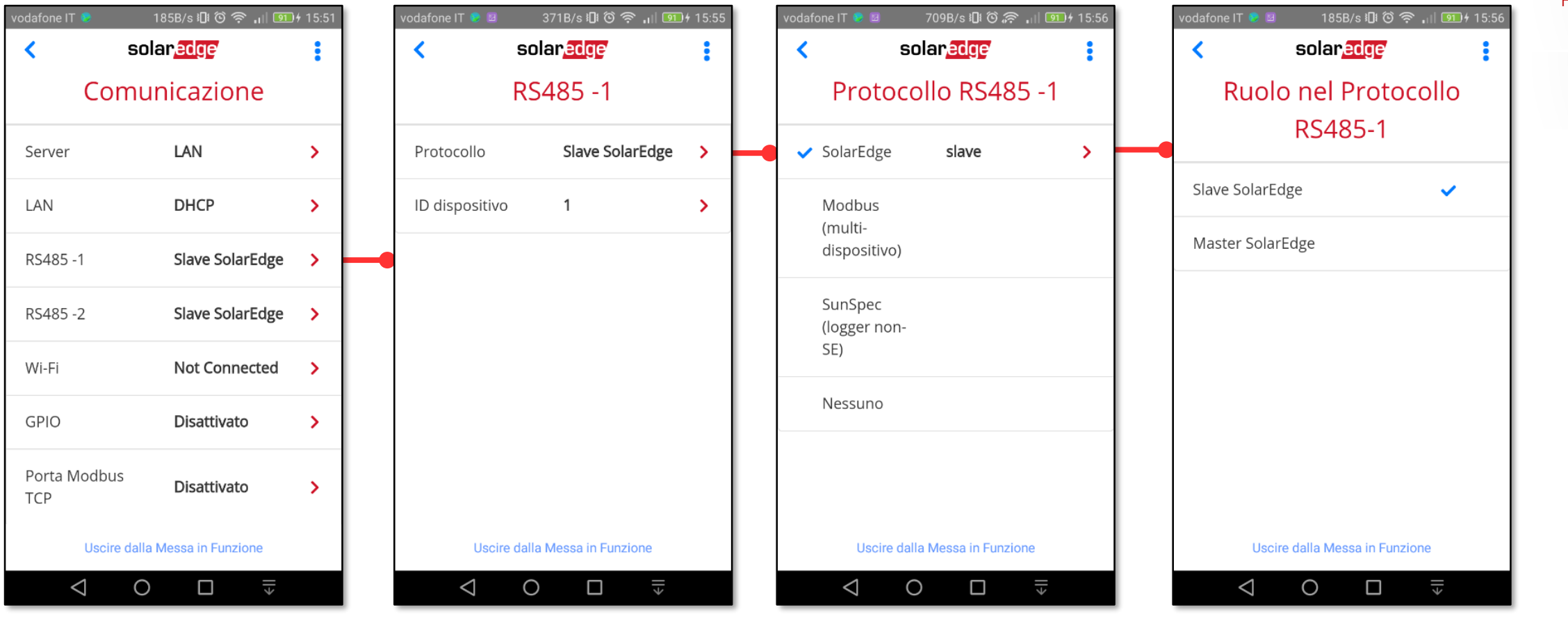

Inverter SetApp

Flusso di Processo di Inverter SetApp

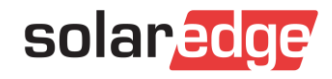

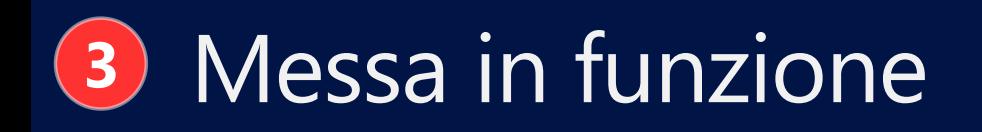

#### Impostazioni Comunicazione: RS485 – Master/Slave Funzionalità di Funzionalità di

Inverter SetApp

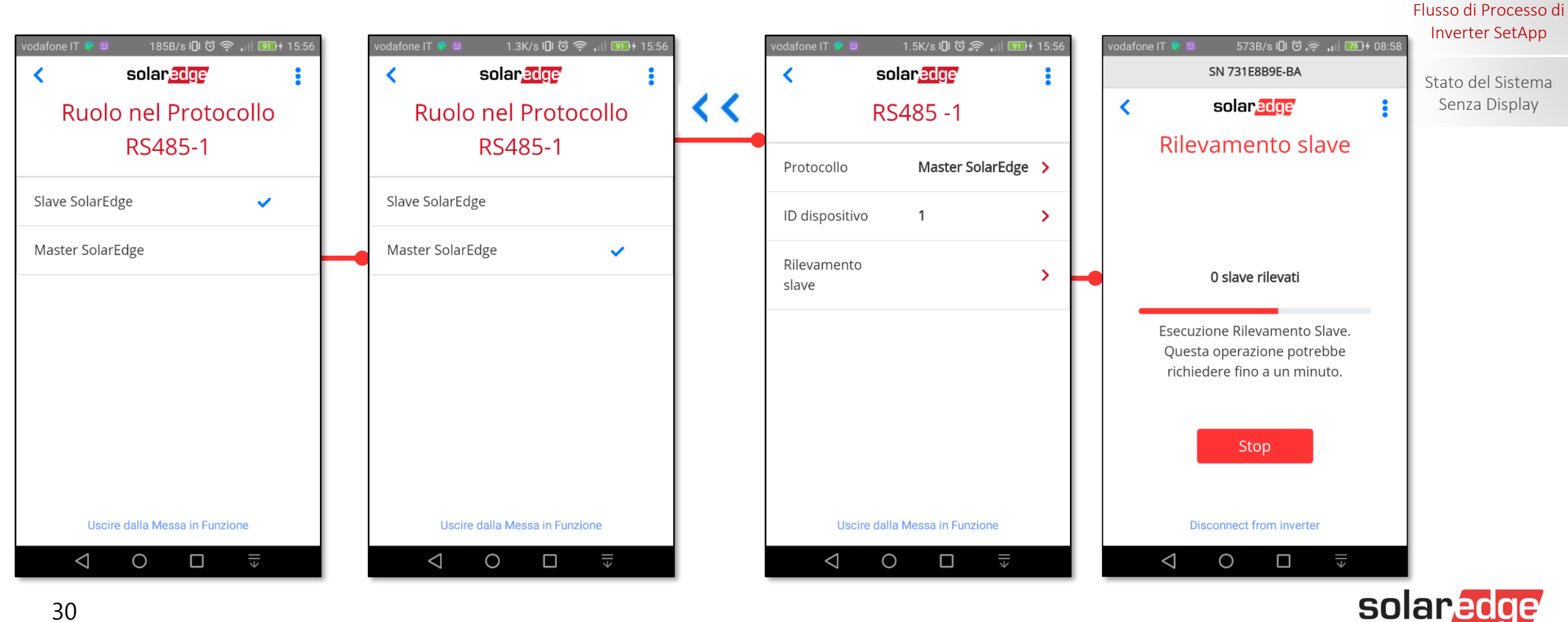

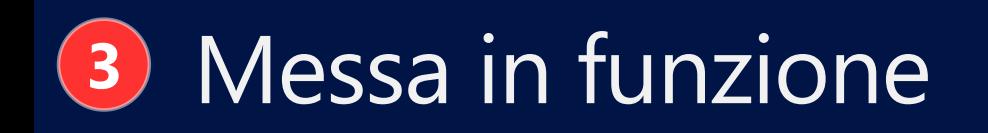

### Impostazioni Comunicazione: Wi-Fi **Funzionalità di** Funzionalità di

414B/s 心令 间圆16:11 650B/s IDI ① 令 .|| B4 16:11 vodafone IT **M** ol V 2K/s 10 ( 3 ) 15:13 572B/s 心( ) | 16:16 odafone IT odafone IT odafone IT solaredge solar*edge* solar*edge* solaredge  $\left\langle \right\rangle$  $\blacktriangleleft$ ≺ Messa in servizio Comunicazione Server Server **←** Paese e Lingua  $\rightarrow$ LAN  $\sum$ LAN LAN Server  $\checkmark$ # Accoppiamento  $\rightarrow$ **DHCP** LAN  $\sum$ Cellulare Cellulare Slave SolarEdge >  $\rightarrow$ ← Comunicazione RS485-1 Wi-Fi Wi-Fi  $\checkmark$ ← Controllo potenza Slave SolarEdge > Slave RS485-1  $\rightarrow$ RS485-2 Slave RS485-1  $\blacktriangleright$  Manutenzione  $\rightarrow$ Wi-Fi Not Connected  $\rightarrow$ **O** Informazioni  $\rightarrow$ Cellulare  $\mathbf{\lambda}$ **GPIO B** Stato  $\rightarrow$ Disattivato  $\rightarrow$ Uscire dalla Messa in Funzione Uscire dalla Messa in Funzione Uscire dalla Messa in Funzione Uscire dalla Messa in Funzione  $\xi$  $\triangleleft$  $\circ$  $\Box$  $\circ$  $\Box$  $\xi$  $\circ$  $\xi$  $\triangle$  $\circ$  $\Box$  $\xi$  $\triangleleft$  $\triangleleft$  $\Box$ 

Inverter SetApp

#### Flusso di Processo di Inverter SetApp

Stato del Sistema Senza Display

÷

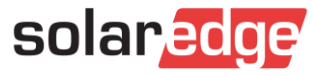

#### Impostazioni Comunicazione: Wi-Fi **Funzionalità di** Funzionalità di

572B/s 心合。 山国 16:16 232B/s 心令 , 日 80 16:19 odafone IT odafone IT odafone IT solaredge solaredge ≺ ≺ Server Comunicazione Wi-Fi  $\sum$ SE-WiFi-Guests Server  $\overline{\mathbf{x}}$ **DHCP** Cellulare LAN  $\sum$ Connect with WPS to another Slave SolarEdge RS485-1  $\rightarrow$  $\checkmark$ Wi-Fi Network Slave SolarEdge > Slave RS485-1 RS485-2 Wi-Fi **Not Connected**  $\rightarrow$ SE-WiFi Cellulare  $\mathbf{\lambda}$ SEDG HOTSPOT **GPIO** Disattivato  $\sum$ Uscire dalla Messa in Funzione Uscire dalla Messa in Funzione  $\circ$  $\Box$  $\xi$  $\circ$  $\Box$  $\xi$  $\circ$  $\triangleleft$  $\triangleleft$  $\triangleleft$ 

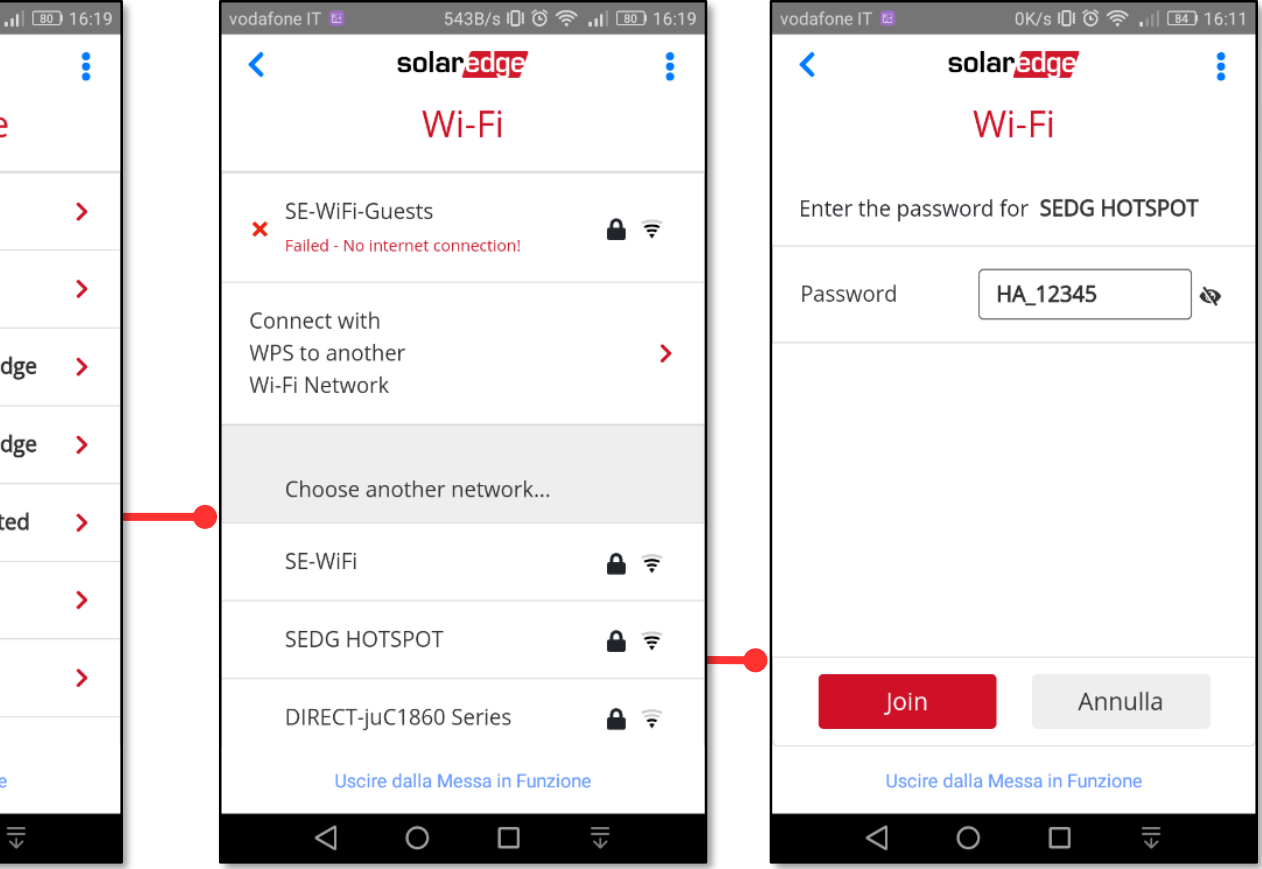

### Inverter SetApp

Flusso di Processo di Inverter SetApp

Stato del Sistema Senza Display

∢

LAN

Wi-Fi

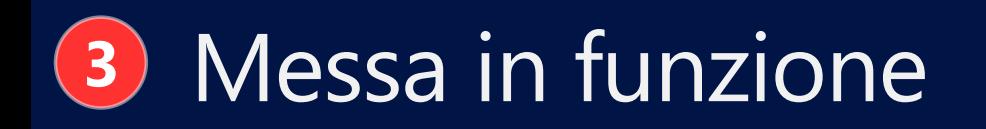

#### Impostazioni Comunicazione: Wi-Fi Funzionalità di

Inverter SetApp

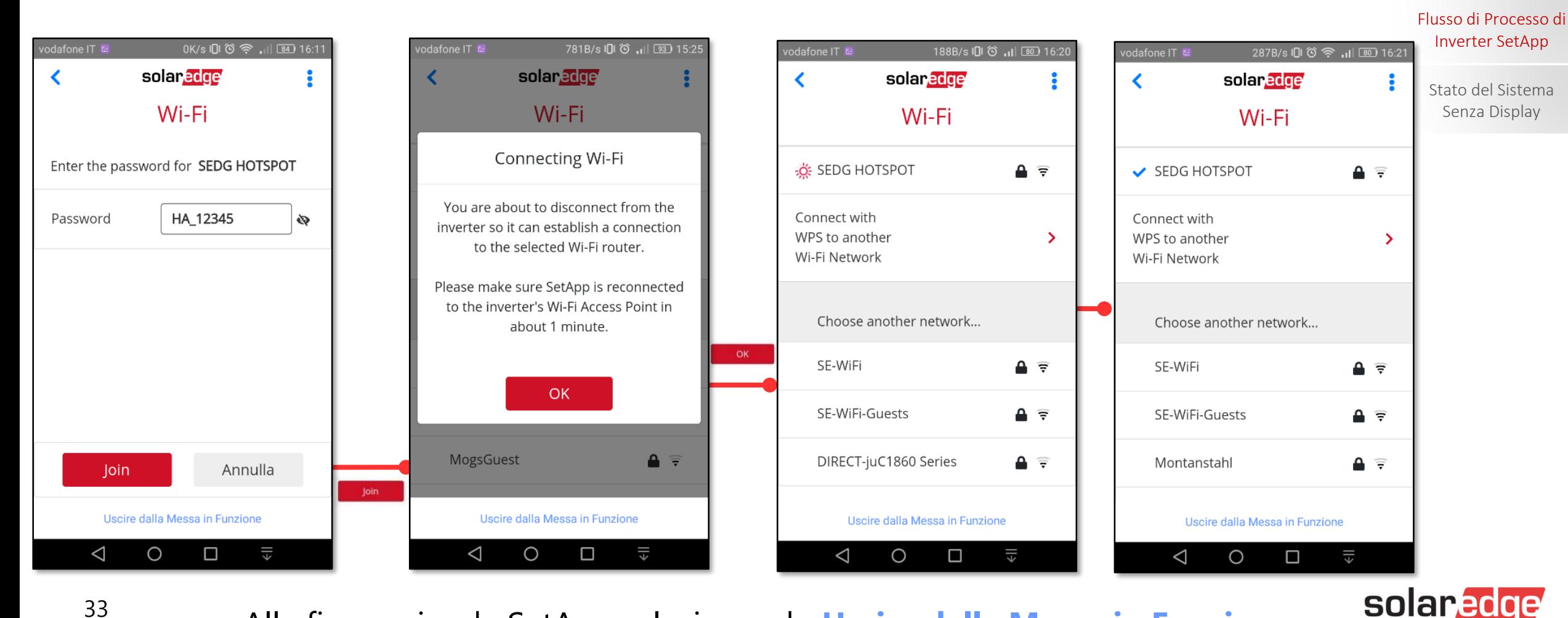

Alla fine uscire da SetApp selezionando **Uscire dalla Messa in Funzione**

#### Impostazioni Manutenzione Funzionalità di

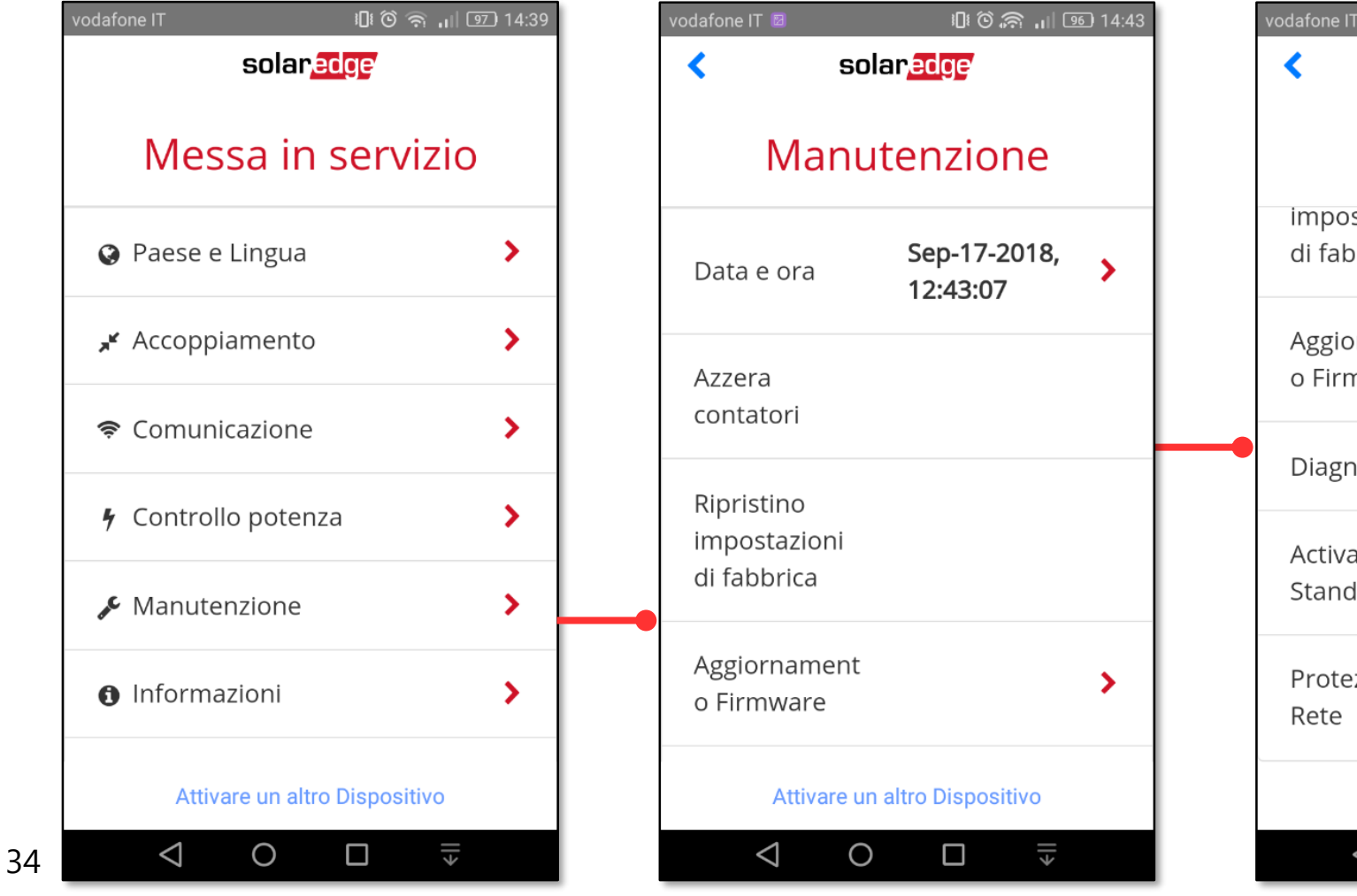

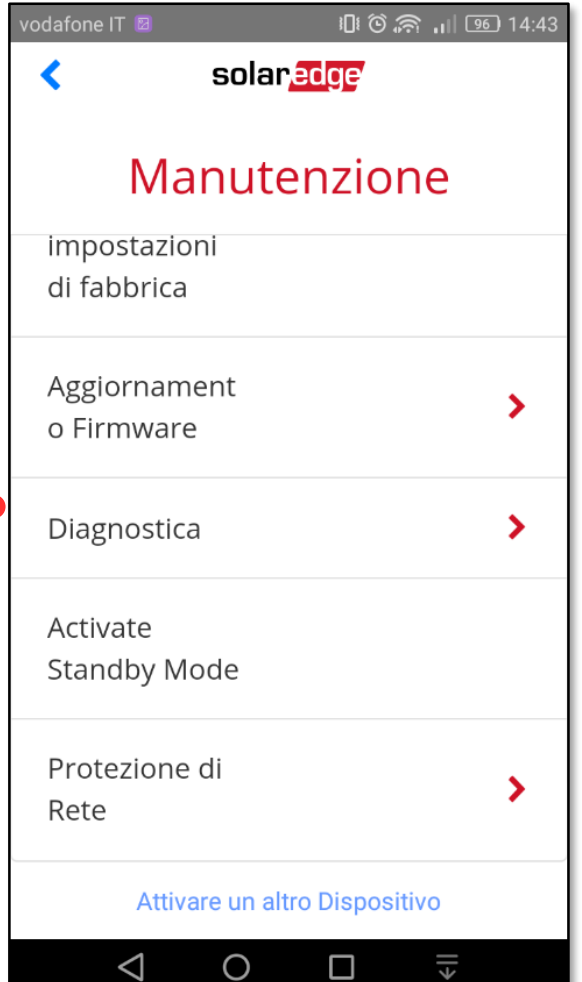

### Inverter SetApp

Flusso di Processo di Inverter SetApp

Stato del Sistema Senza Display

### Impostazioni Manutenzione: Parametri di rete

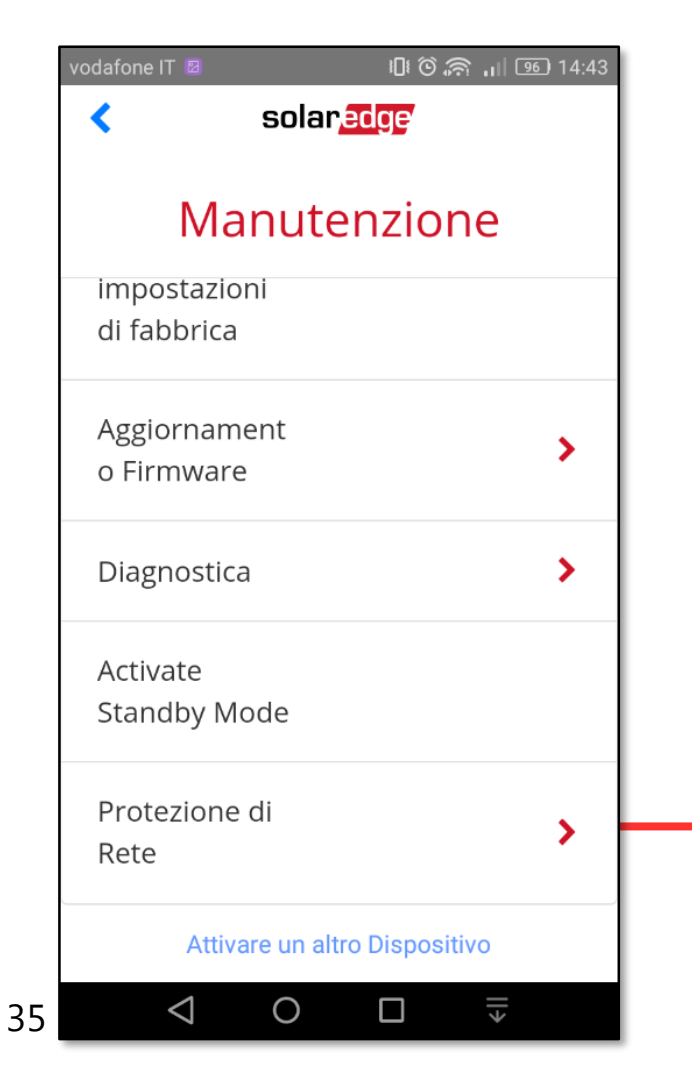

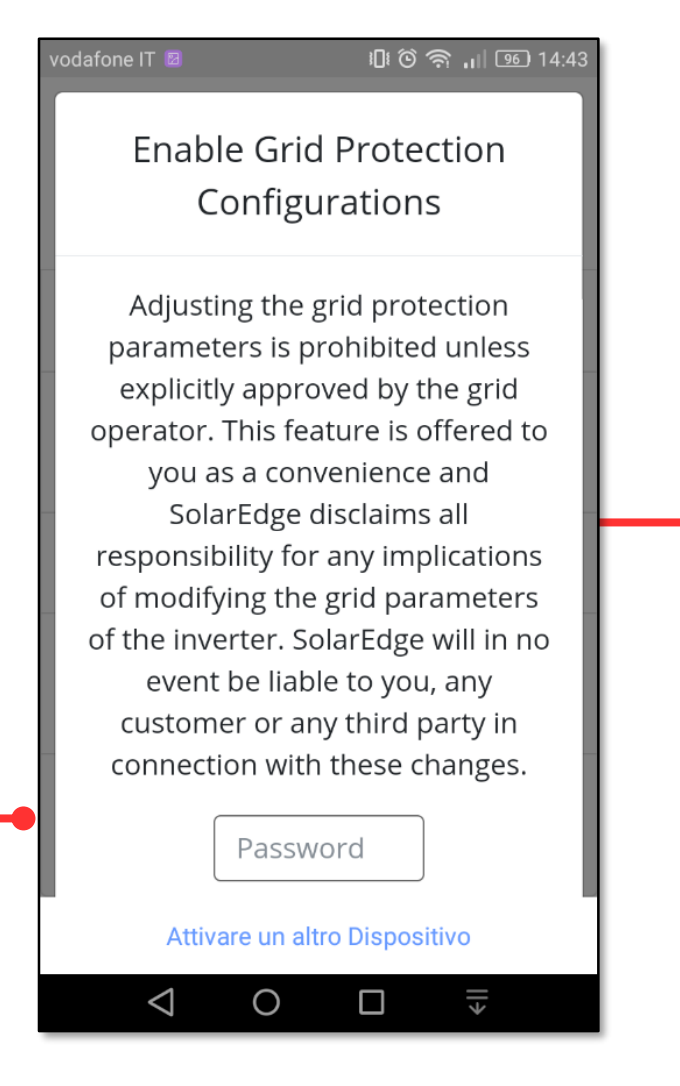

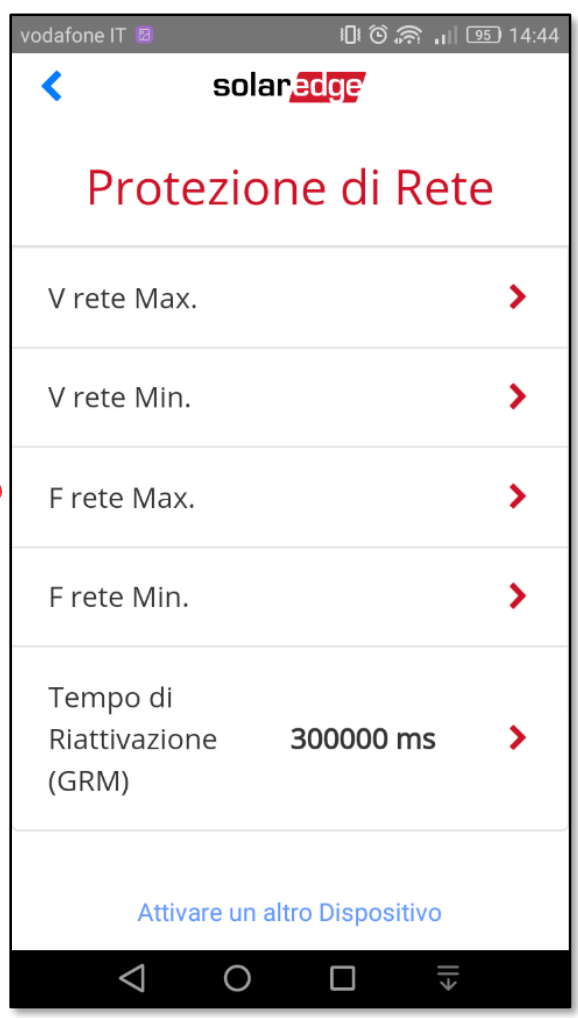

Inverter SetApp

Flusso di Processo di Inverter SetApp

Stato del Sistema Senza Display

### Impostazioni Manutenzione: Parametri di rete

10:0 盒 11 96 14:43 vodafone IT **⊠** Enable Grid Protection Configurations Adjusting the grid protection parameters is prohibited unless explicitly approved by the grid operator. This feature is offered to you as a convenience and SolarEdge disclaims all responsibility for any implications of modifying the grid parameters of the inverter. SolarEdge will in no event be liable to you, any customer or any third party in connection with these changes. Password Attivare un altro Dispositivo  $\circ$  $\Box$ ∥∍ ◁

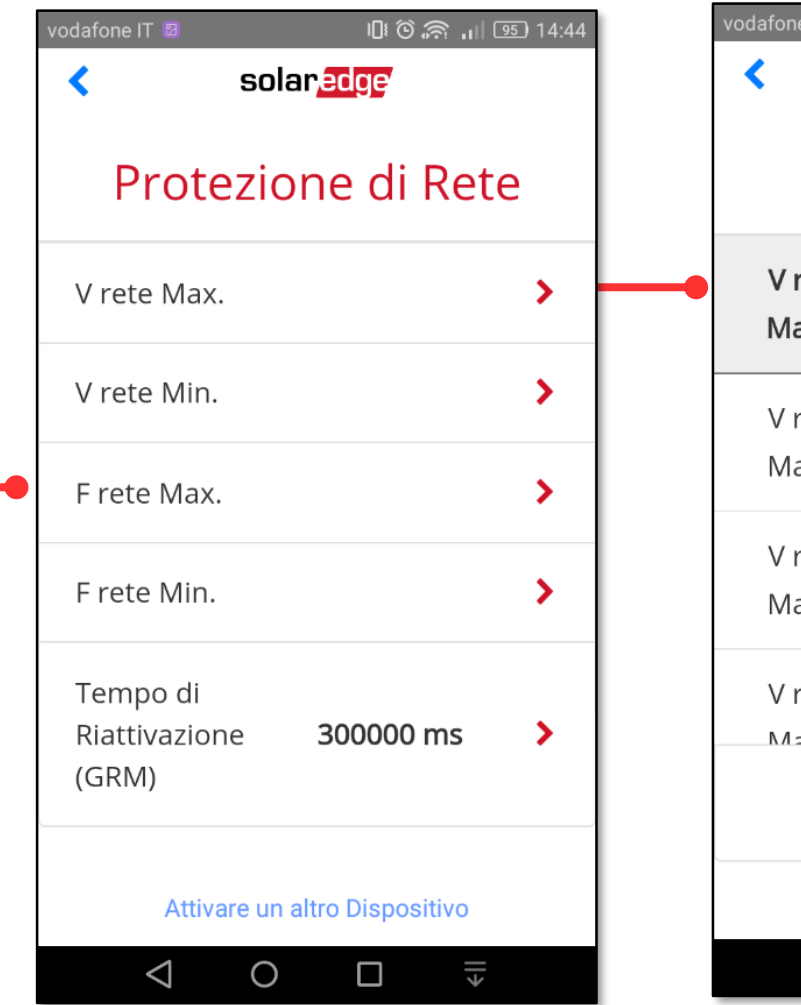

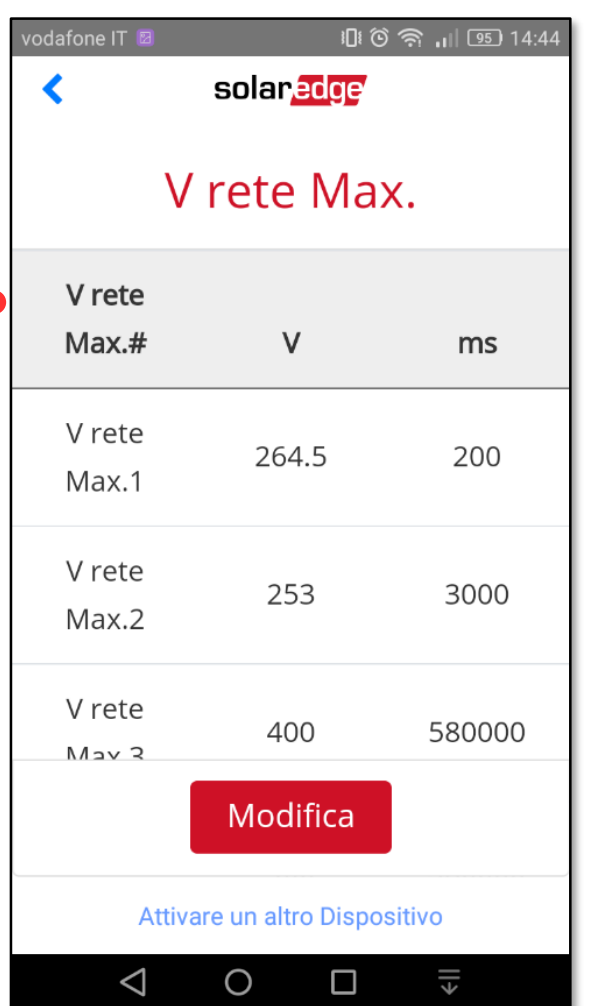

Inverter SetApp

Flusso di Processo di Inverter SetApp

Stato del Sistema Senza Display
### Impostazioni Manutenzione: Parametri di rete Funzionalità di provincente di merceri setabre

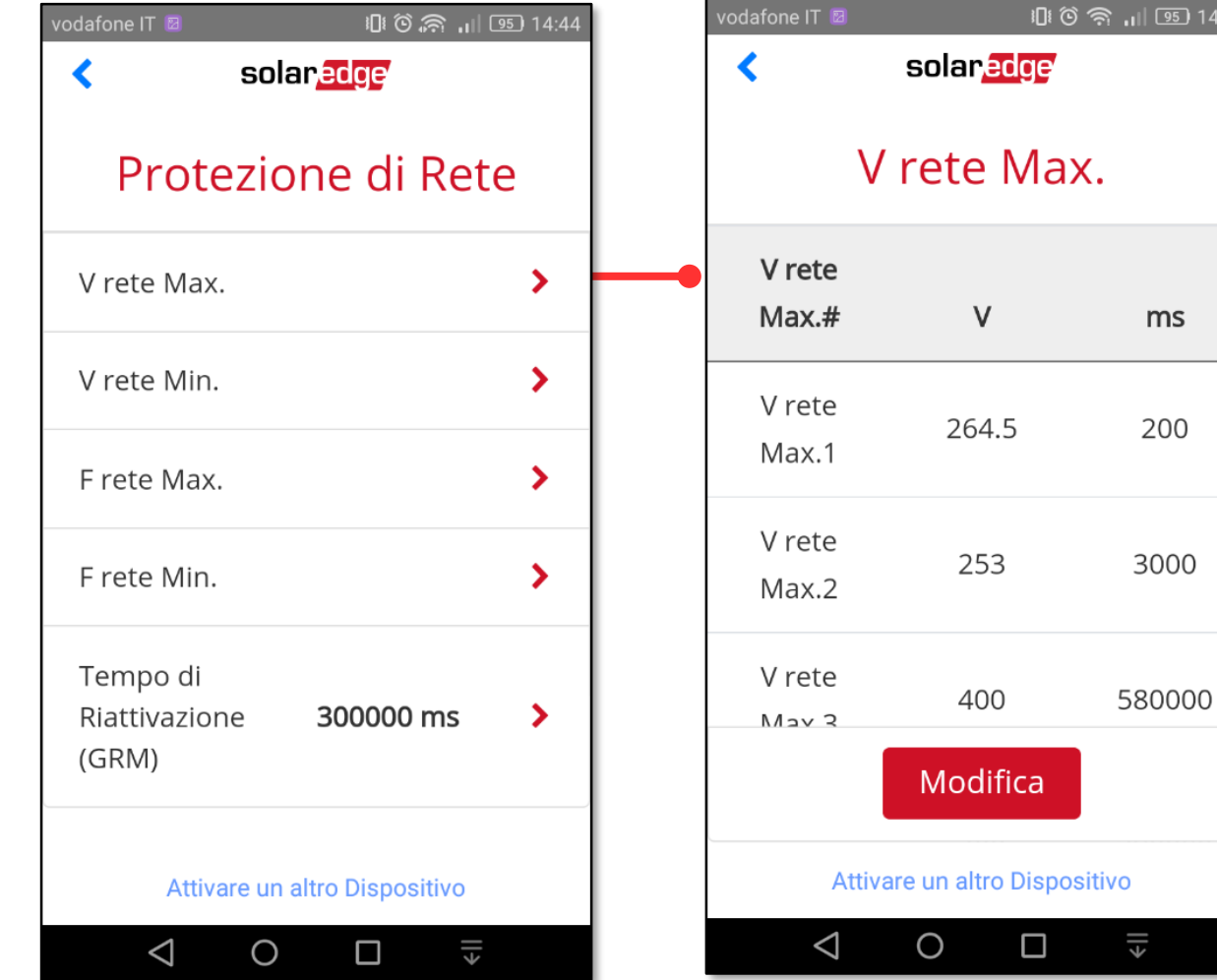

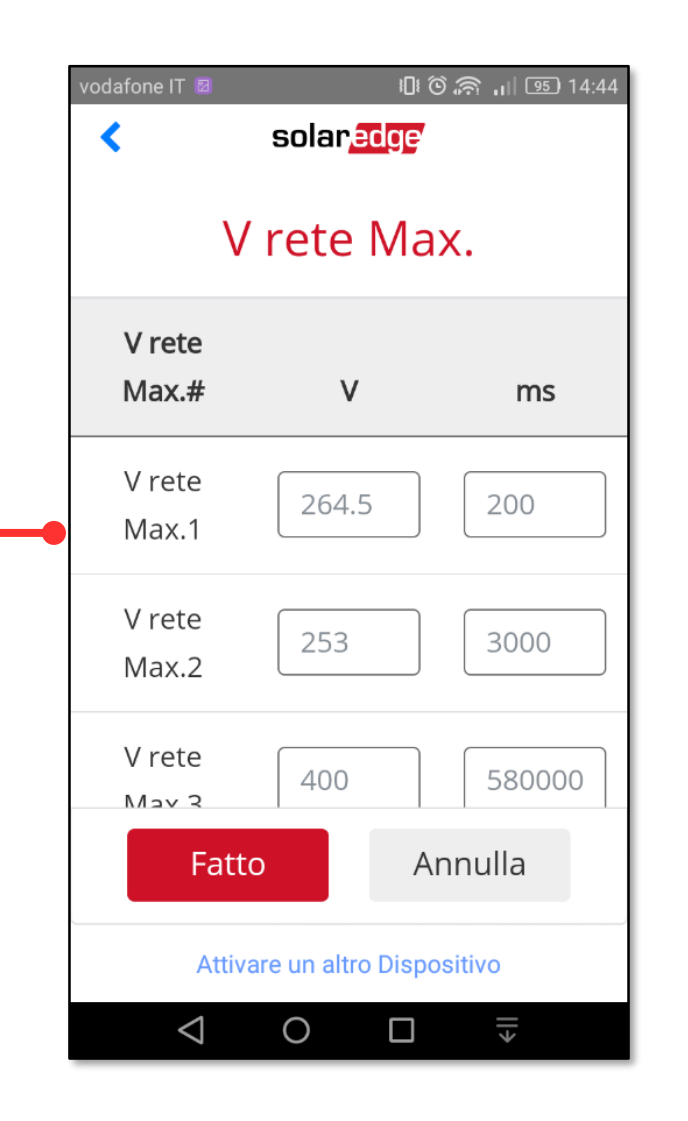

Inverter SetApp

Flusso di Processo di Inverter SetApp

Stato del Sistema Senza Display

#### 792B/s IDI ① <sub>11</sub> 100 + 12:39 vodafone IT **D** 671B/s 10 1 ① 。 11 100 + 12:39 vodafone IT ● 2 vodafone IT **C SN 731E8B9E-BA SN 731E8B9E-BA SN 731E8B9E-BA** solaredge solaredge  $\ddot{\bullet}$ solaredge ≺ ≺ Messa in servizio **Grid Protection** Vgrid Max. Vgrid Max. # **O** Paese e Lingua  $\vee$  $\blacktriangleright$ Enable Configurations Vgrid Max. 1 264.5 -: Accoppiamento  $\sum$ Vgrid Max.  $\blacktriangleright$ Vgrid Max. 2 253 • Comunicazione  $\sum$ Vgrid Min.  $\sum$ Vgrid Max. 3 400 ← Controllo potenza  $\blacktriangleright$ Fgrid Max.  $\blacktriangleright$ Vgrid Max. 4 400 Grid Protection  $\sum$ Fgrid Min.  $\sum$ Vgrid Max. 5 253  $\blacktriangleright$  Manutenzione  $\sum_{i=1}^{n}$ **Grid Monitoring** 300000 ms Time (GRM) **A** Informazioni  $\overline{\phantom{0}}$ Uscire dalla Messa in Funzione Uscire dalla Messa in Funzione Uscire dalla Messa in Funzione €ΙΙ  $\Box$  $\triangleleft$  $\bigcirc$ ◁  $\bigcirc$  $\Box$ ◁  $\bigcirc$ □

#### NB: Impostazioni Parametri di rete, Grid Protection: da CPU 4.5.xx la voce di Menu Parametri di rete/Grid Protection è stata spostata nel menu principale

Funzionalità di Inverter SetApp

Flusso di Processo di Inverter SetApp

Stato del Sistema Senza Display

ms

200

3000

580000

580000

600000

 $\equiv$ 

solared

### **<sup>3</sup>** Messa in funzione

1K/s 1 1 1 3 9 1 1 1 1 1 1 1 1 2:39 851B/s 10 1 ① 2 39 481B/s 10 3 3 11 76 08:44 1K/s 1【1 ① 1100 + 12:39  $\mathsf{p}$  of a fone IT  $\bullet$   $\blacksquare$ vodafone IT **O** odafone IT vodafone IT **C SN 731E8B9E-BA SN 731E8B9E-BA SN 731E8B9E-BA Enable Grid Protection**  $\left\langle \right\rangle$ solaredge ÷ solaredge solaredge ≺ ≺ Configurations **Grid Protection Grid Protection** Vgrid Max. Adjusting the grid protection parameters is prohibited unless explicitly approved Vgrid Max. #  $\vee$ Enable Vgrid Max.  $\rightarrow$ ms by the grid operator. This feature is Configurations offered to you as a convenience and Vgrid Max. 1 264.5 200 Vgrid Min.  $\rightarrow$ SolarEdge disclaims all responsibility for Vgrid Max.  $\mathbf{\Sigma}$ any implications of modifying the grid Vgrid Max. 2 253 3000 parameters of the inverter. SolarEdge will Fgrid Max.  $\rightarrow$ in no event be liable to you, any Vgrid Min.  $\sum$ Vgrid Max. 3 400 580000 customer or any third party in Fgrid Min.  $\rightarrow$ connection with these changes. Fgrid Max.  $\sum$ Vgrid Max. 4 400 580000 Password **Grid Monitoring** 300000 ms  $\rightarrow$ Fgrid Min.  $\sum$ Time (GRM) Vgrid Max. 5 253 600000  $D_2ck$ Agree **Grid Monitoring** 300000 ms Modifica Time (GRM) Uscire dalla Messa in Funzione Uscire dalla Messa in Funzione **Disconnect from inverter** Uscire dalla Messa in Funzione  $\equiv$  $\in$  $\xi$  $\triangleleft$  $\bigcirc$  $\Box$ ∜⊧  $\bigcirc$  $\bigcirc$  $\bigcirc$ ◁  $\Box$ ◁  $\Box$  $\triangleleft$  $\Box$ 

#### NB: Impostazioni Parametri di rete, Grid Protection: da CPU 4.5.xx la voce di menu Parametri di rete/Grid Protection è stata spostata nel menu principale

Funzionalità di Inverter SetApp

Flusso di Processo di Inverter SetApp

Stato del Sistema Senza Display

solaredge

÷

### **<sup>3</sup>** Messa in funzione

40

### Impostazioni Manutenzione: Diagnostica – AutoTest Funzionalità di Funzionalità di

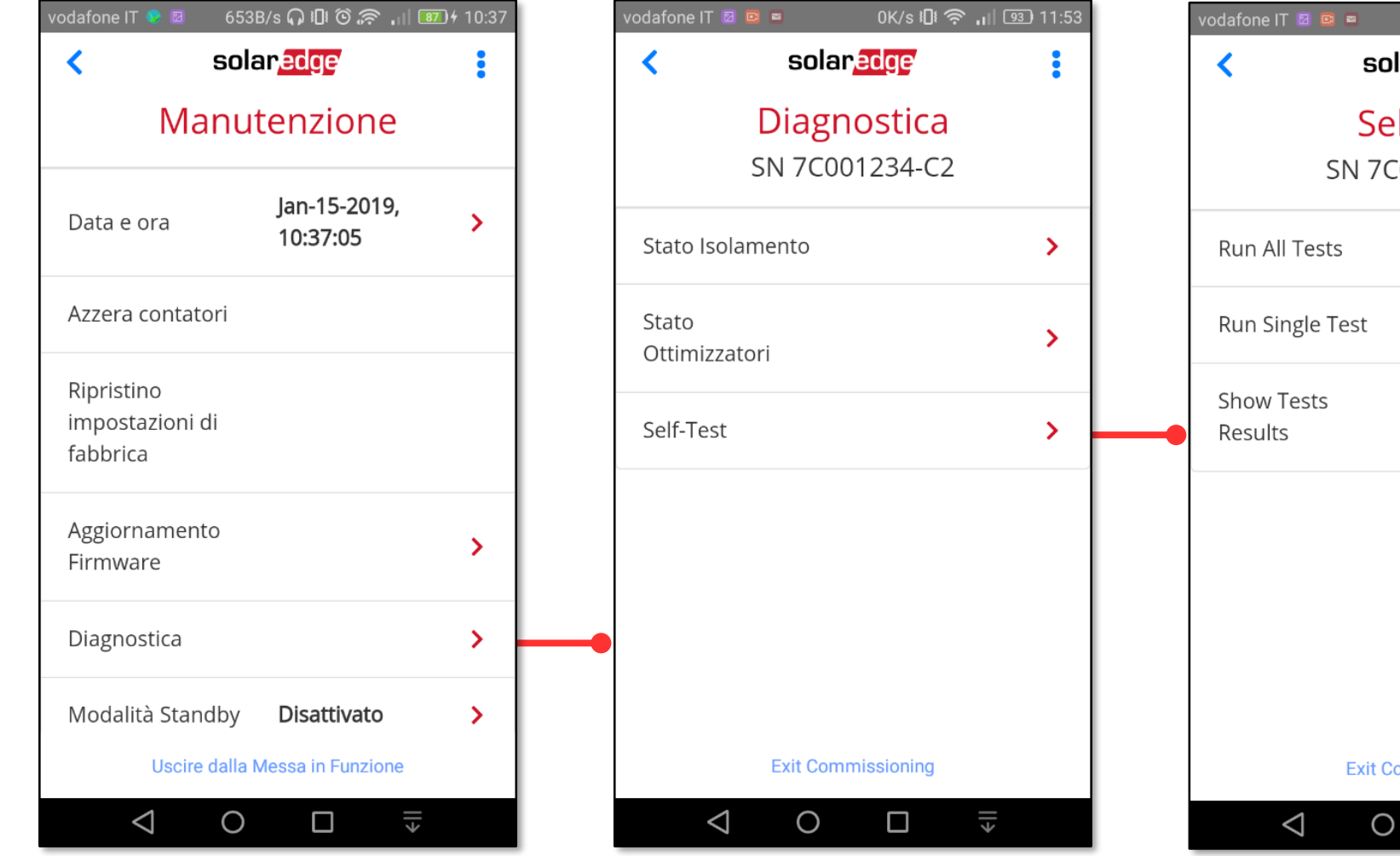

OK/s IDI <>>
11:53 solaredge Self-Test SN 7C001234-C2  $\rightarrow$  $\rightarrow$  $\rightarrow$ **Exit Commissioning**  $\Box$  $\parallel$ 

Inverter SetApp

Flusso di Processo di Inverter SetApp

Stato del Sistema Senza Display

#### Impostazioni Manutenzione: Diagnostica – AutoTest Funzionalità di Funzionalità di  $\mathcal{L}$

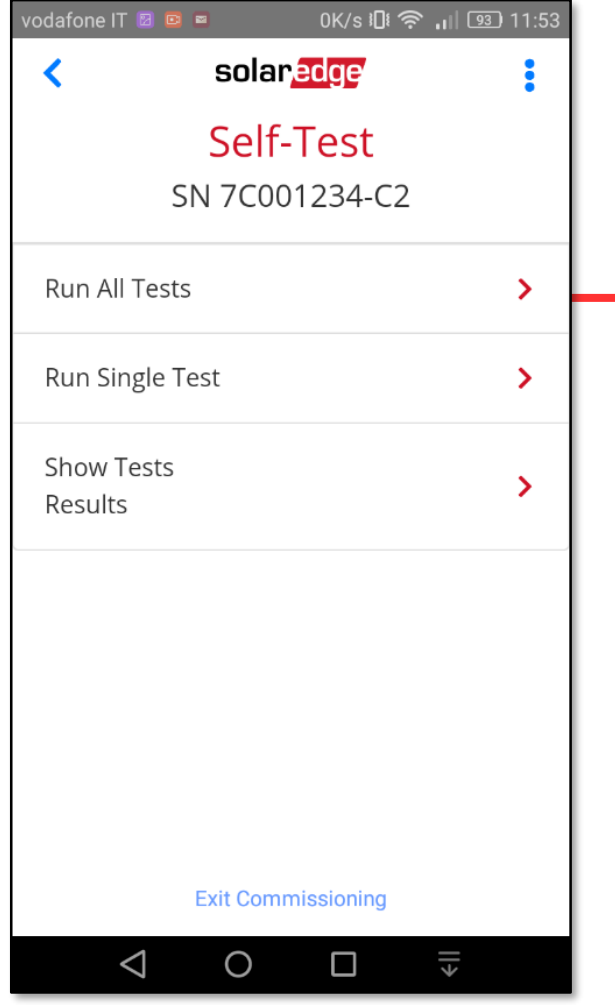

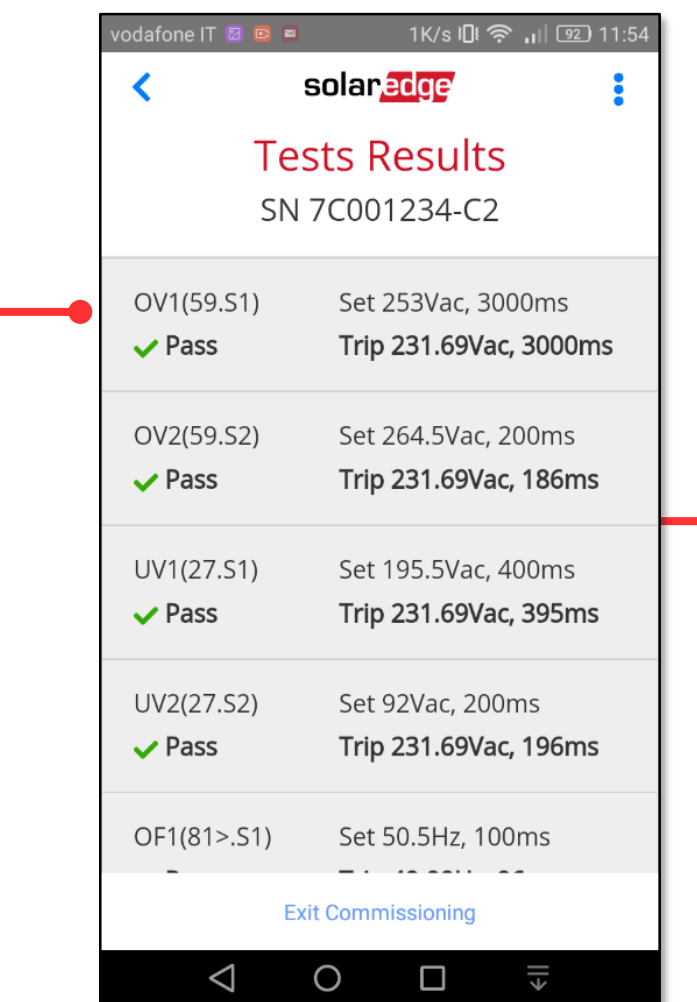

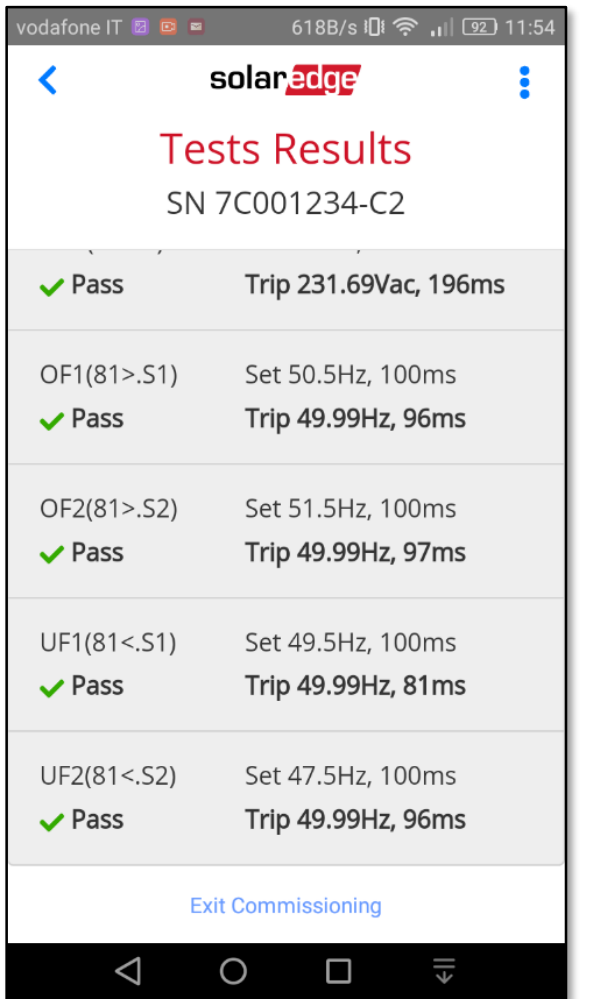

Inverter SetApp

Flusso di Processo di Inverter SetApp

Stato del Sistema Senza Display

Impostazioni Controllo Potenza: P(V) e P(f) e mzionalità di Eunzionalità di Eunzionalità di

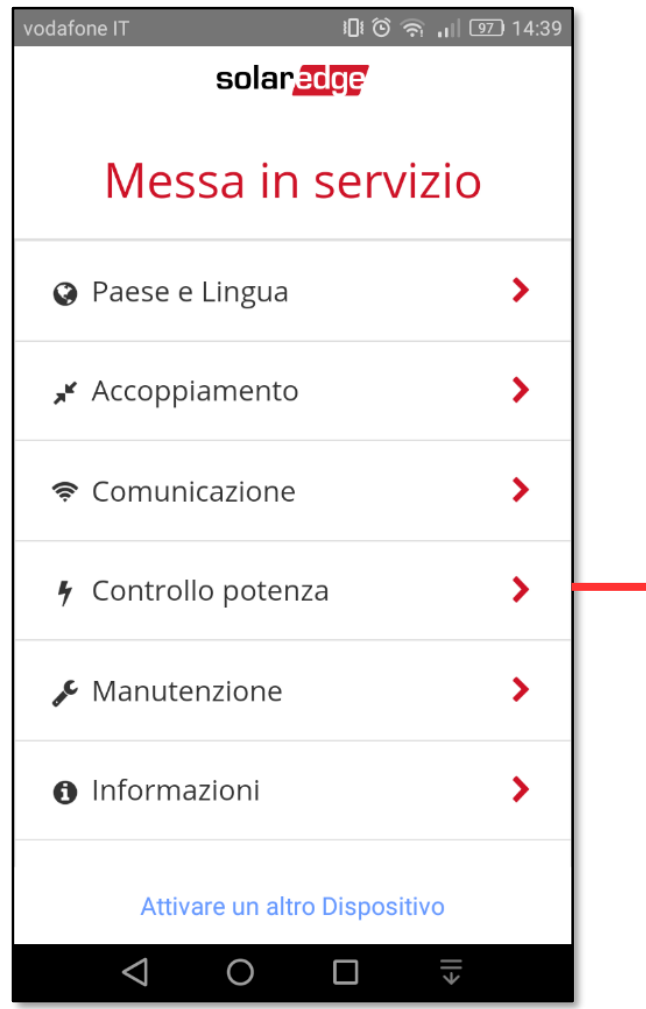

42

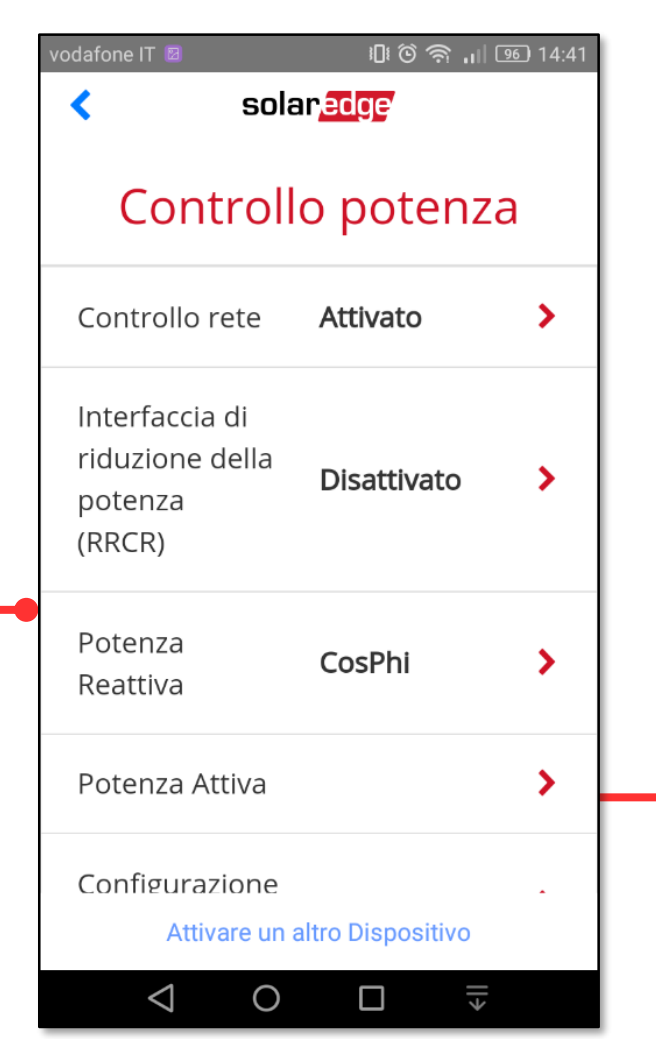

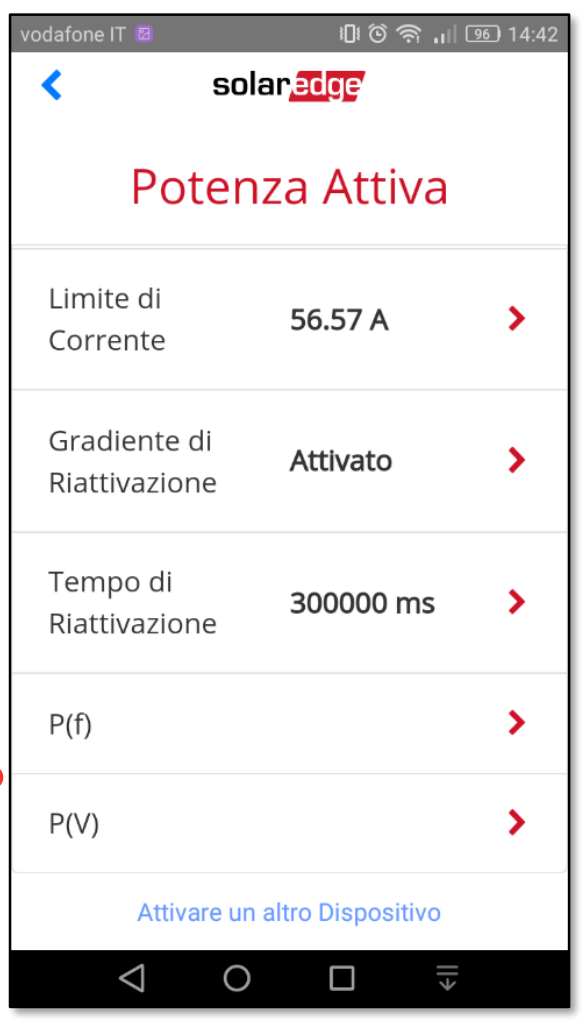

Inverter SetApp

Flusso di Processo di Inverter SetApp

Stato del Sistema Senza Display

#### Impostazioni Controllo Potenza: P(V)  $\sqrt{2}$

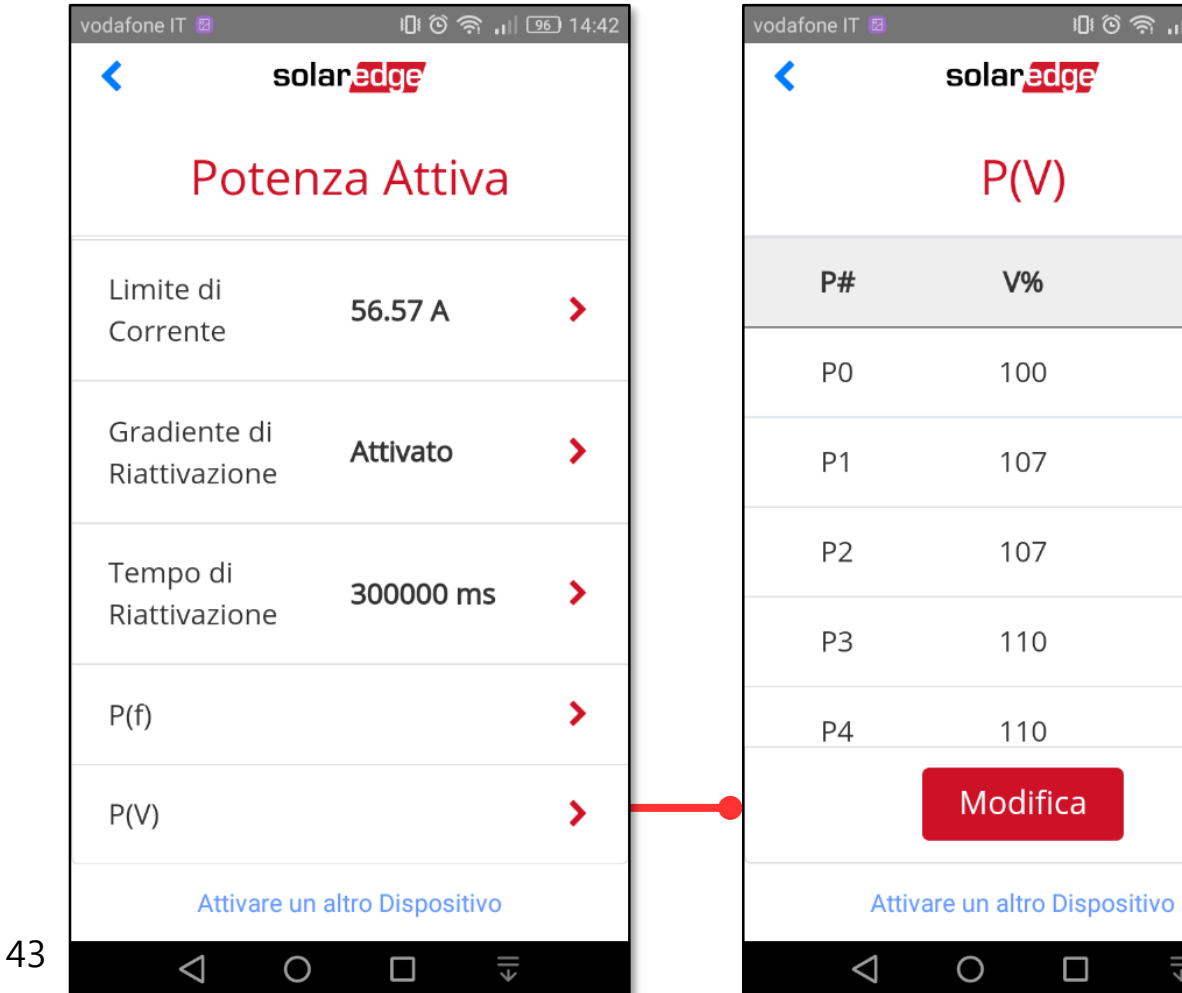

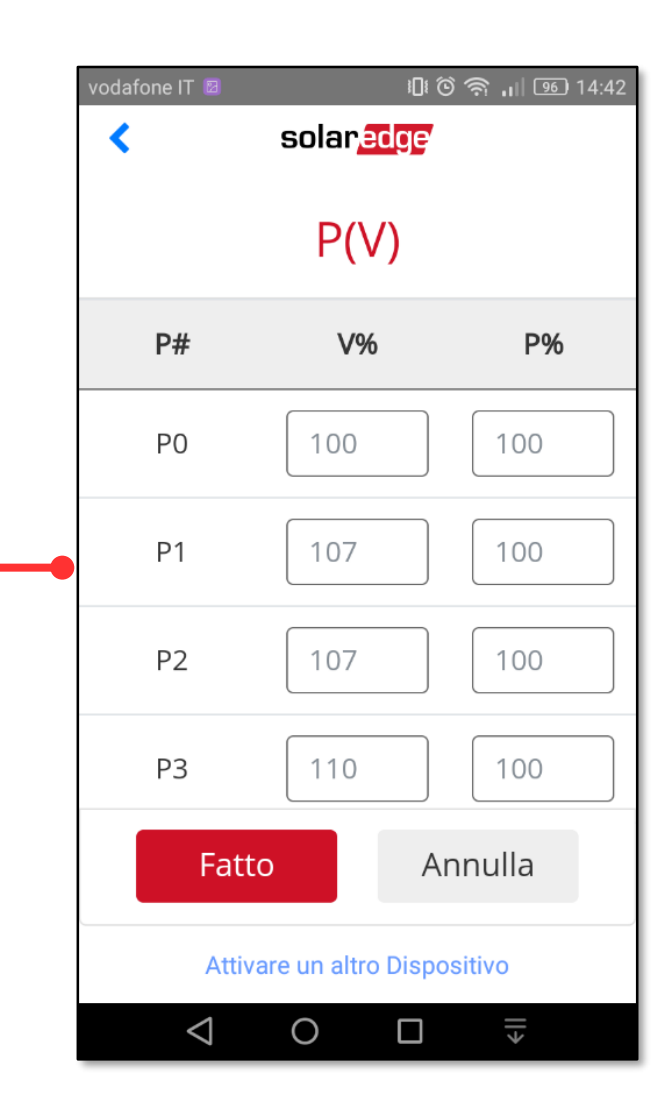

10: 0 令 11 9 14:42

**P%** 

100

100

100

100

100

 $\xi$ 

 $V%$ 

100

107

107

110

110

 $\Box$ 

#### Funzionalità di Inverter SetApp

#### Flusso di Processo di Inverter SetApp

Stato del Sistema Senza Display

#### applicare dall'inverter master agli inverter slave via RS485 e selezionare **Apply**  $\approx 11$   $\approx 8.02$  $\approx 10$   $\approx 8.02$  $\approx$   $\blacksquare$  8:02  $\approx 10.02$ 10.0.0.138 10.0.0.138 10.0.0.138  $\mathcal{C}$ 10.0.0.138  $\mathfrak{C}$  $\mathfrak{C}$ solaredge solar<mark>edge</mark> solaredge solaredge Commissioning **Site Configuration Site Configuration Site Configuration** Select the parameters to apply from the Country and Language  $\mathcal{E}$ master inverter to the connected inverters (10) F Pairing  $\rightarrow$  $\vee$  Country & grid protection  $\vee$  Language <sup>•</sup> Communication  $\mathcal{P}$ Site configuration completed  $-$  Power Control 1/10 inverters successfully. **Grid Control 4** Power Control  $\mathcal{P}$ Please wait (up to 1 minute).  $\vee$  Reactive Power **Back to Commissioning Portal**  $\vee$  Active Power  $\bigstar$  Maintenance  $\mathbf{\mathcal{E}}$ Wakeup Advanced **O** Information  $\mathcal{P}$  $\vee$  Modbus Device ID (for connection with non-SolarEdge Logger) **D**<sub>6</sub> Site Configuration  $\mathcal{P}$ **Apply** *d* Status  $\rightarrow$ 44

# **<sup>3</sup>** Messa in funzione

**Site Configuration**, per configurare gli slave: selezionare i parametri da

Funzionalità di

Inverter SetApp

Flusso di Processo di Inverter SetApp

> Stato del Sistema Senza Display

#### Altre caratteristiche:

Barra con indicazioni: Mod. aereo 4 K · 2 · 428B/s ① 《 人 83 11:19 vodafone IT D Z OK/s ① 令 , j| [53] 13:36 • Blu: tempo di riconnessione **Grid Monitoring Time Left: 3 sec** DC VOLTAGE NOT SAFE: 108 Vdc Do not disconnect! • Rossa: Tensione CC non sicura solaredge solaredge ł ≺ • Verde: Tensione CC sicura **Stato** Commissioning Riepilogo **♦** Country and Language ⋗  $\circledast$  $\widetilde{\mathsf{v}}$  $\Delta$ **: Pairing**  $\sum$ Potenza Tensione Frequenza 50 Hz 0 W 228 Vac Communication  $\rightarrow$ P\_OK: 4 di 4 Server Comm. Power Control  $\rightarrow$ Ottimizzatori collegati S\_OK  $\blacktriangleright$  Maintenance  $\blacktriangleright$ Stato Interruttore Riattivazione On **A** Information  $\rightarrow$ Cos Phi Limite Paese **B** Status  $\rightarrow$ **NA**  $0 W$ Italia **Exit Commissioning Exit Commissioning** solaredge  $\xi$  $\Box$  $\overline{\overline{\overline{}}}$  $\triangle$  $\Box$  $\triangleleft$  $\circ$  $\circ$ 

Funzionalità di Inverter SetApp

Flusso di Processo di Inverter SetApp

Altre caratteristiche: menu scelta rapida da qualsiasi schermata cliccando su

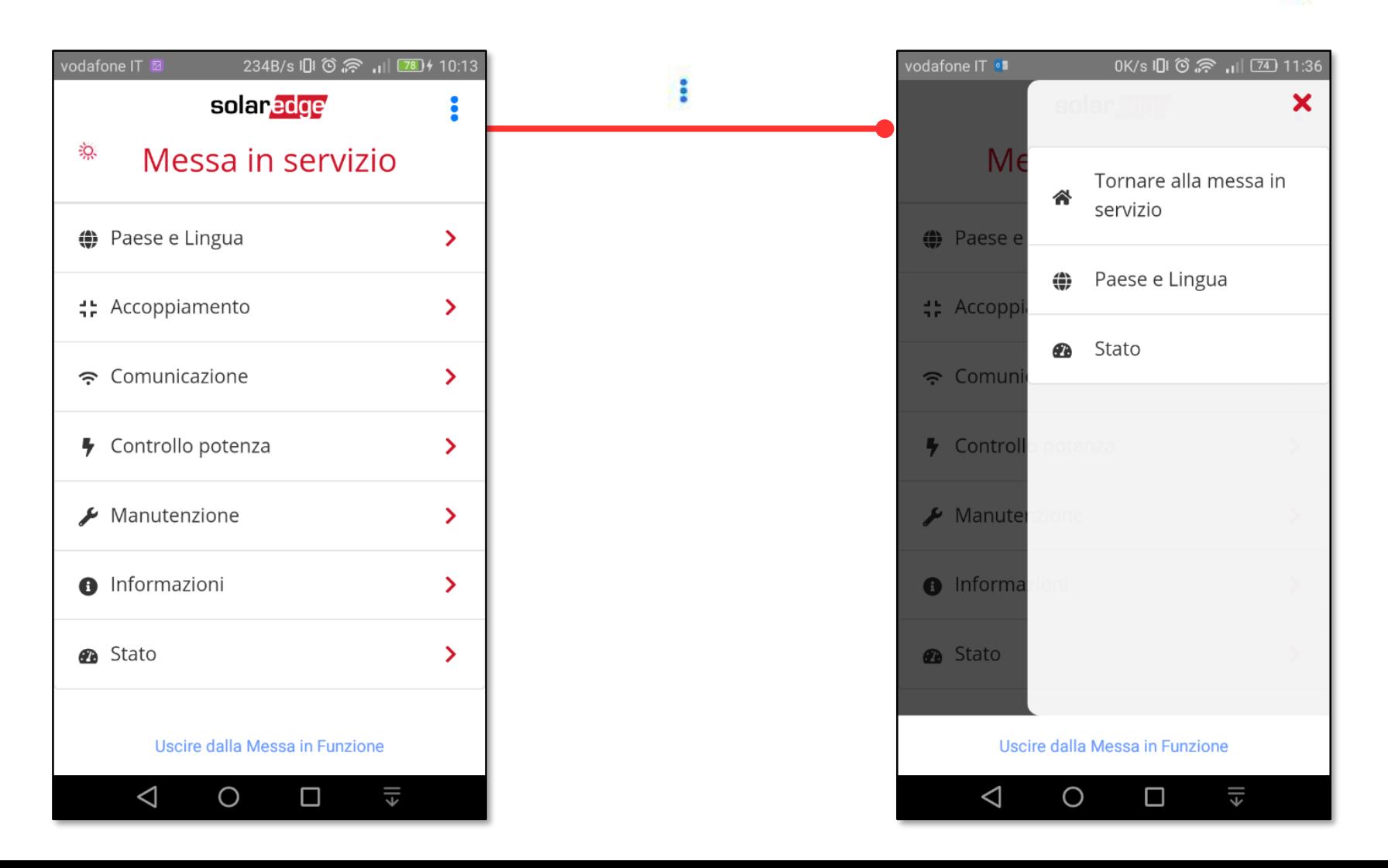

Funzionalità di Inverter SetApp

Flusso di Processo di Inverter SetApp

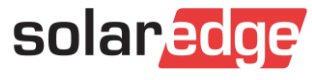

Altre caratteristiche: uscita da SetApp. Uscendo da SetApp, automaticamente si disabiliterà l'Access Point Wi-Fi in circa 30 secondi

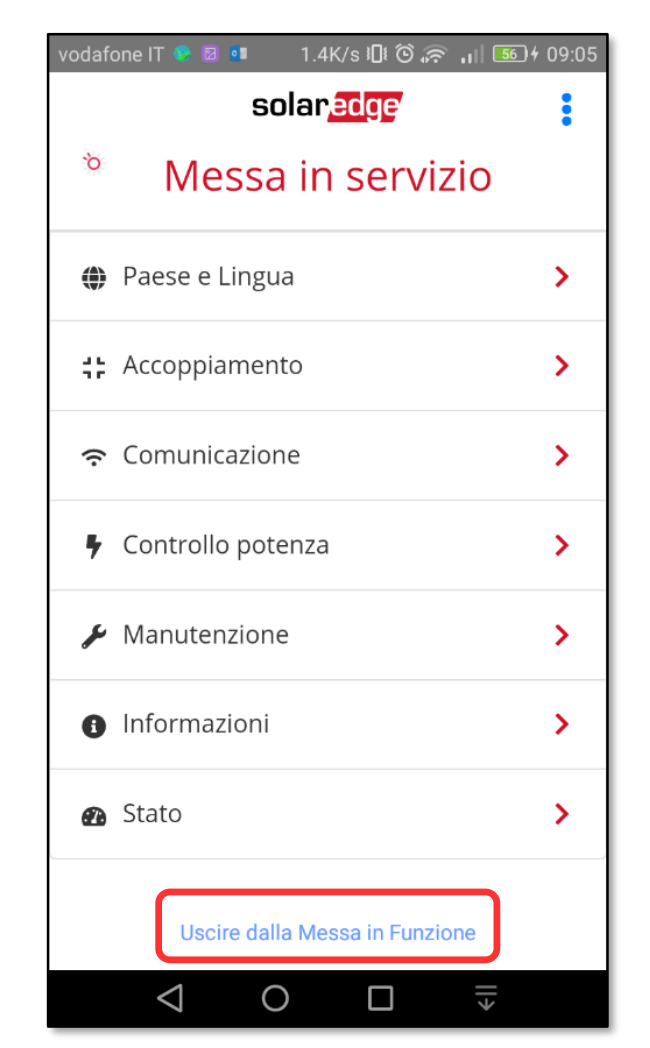

Funzionalità di Inverter SetApp

Flusso di Processo di Inverter SetApp

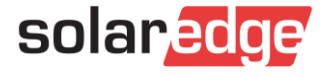

Meter e Batteria – StorEdge ed Export Control

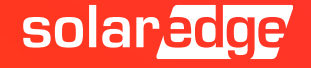

### Impostazioni Comunicazione - RS485 – Modbus multidispositivo Funzionalità di

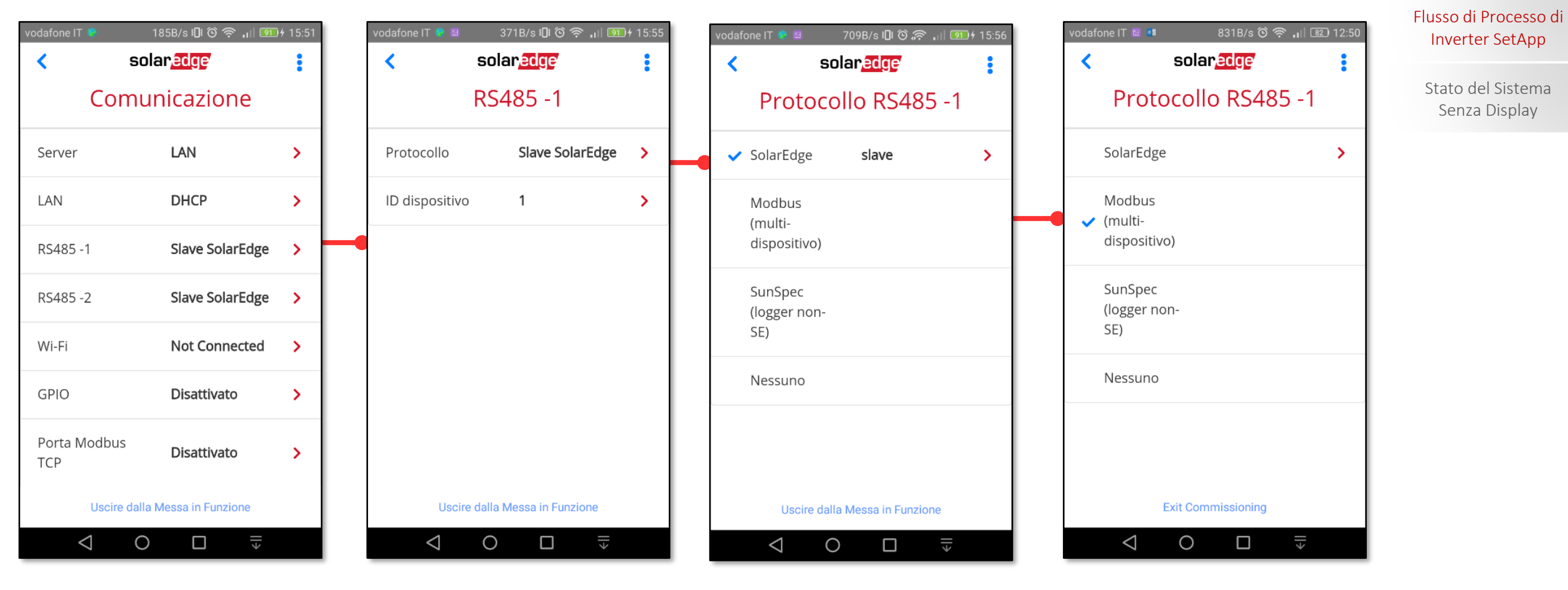

Inverter SetApp

#### Impostazioni Comunicazione - RS485 – Meter e Batteria (multi-dispositivo) Funzionalità di

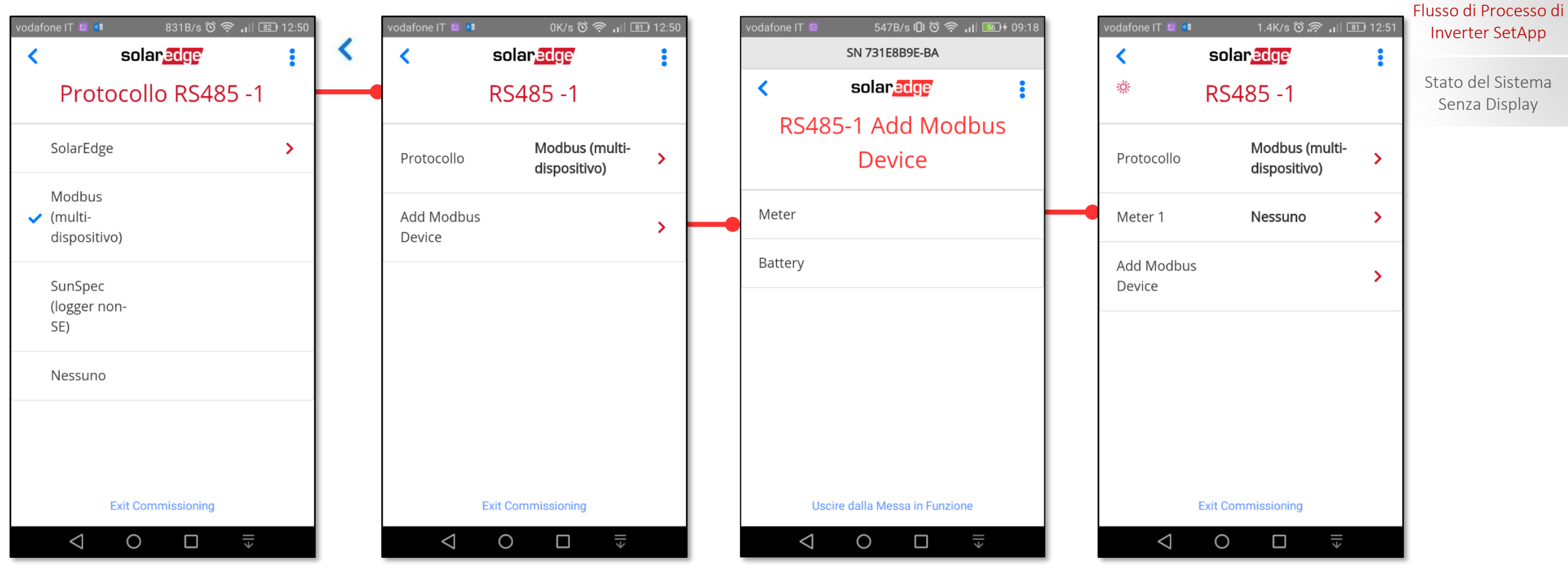

solaredge

#### Impostazioni Comunicazione - RS485 – Meter e Batteria (multi-dispositivo) Funzionalità di

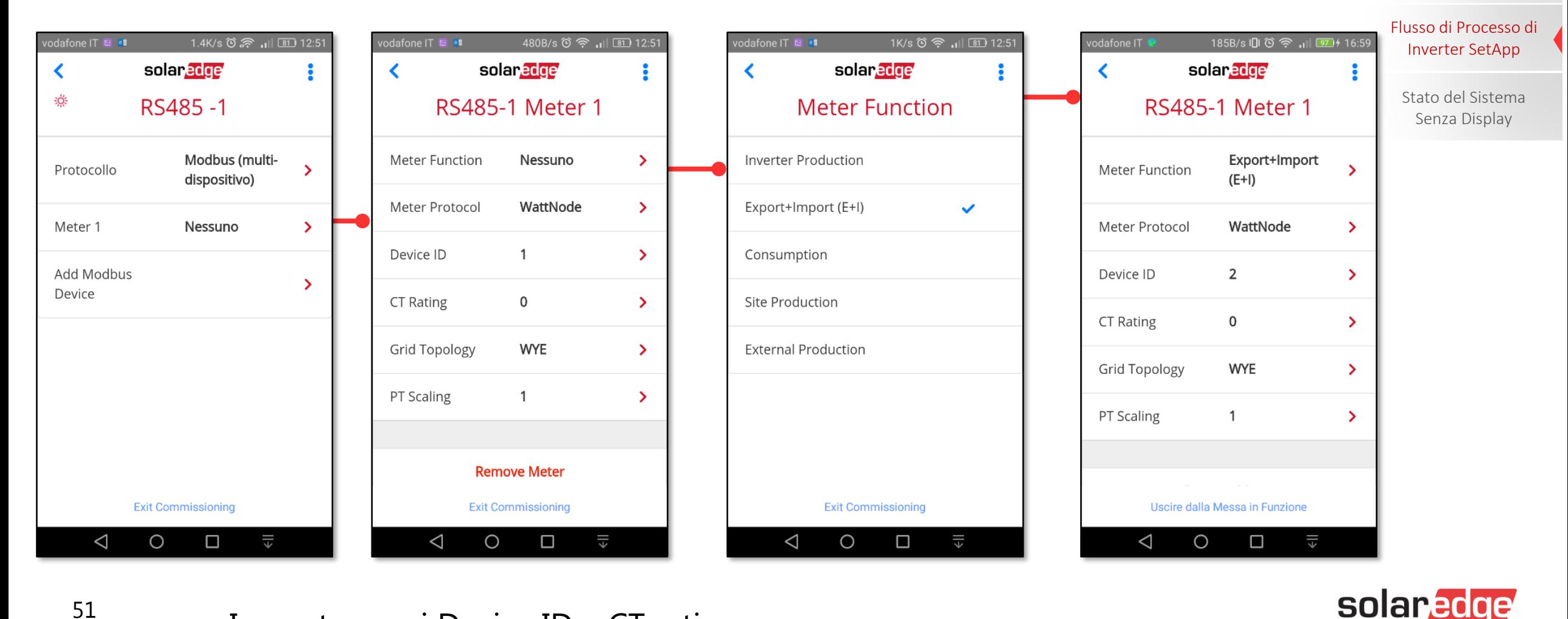

Inverter SetApp

Impostare poi Device ID e CT rating 51

#### Impostazioni Comunicazione - RS485 – Meter e Batteria (multi-dispositivo) Funzionalità di

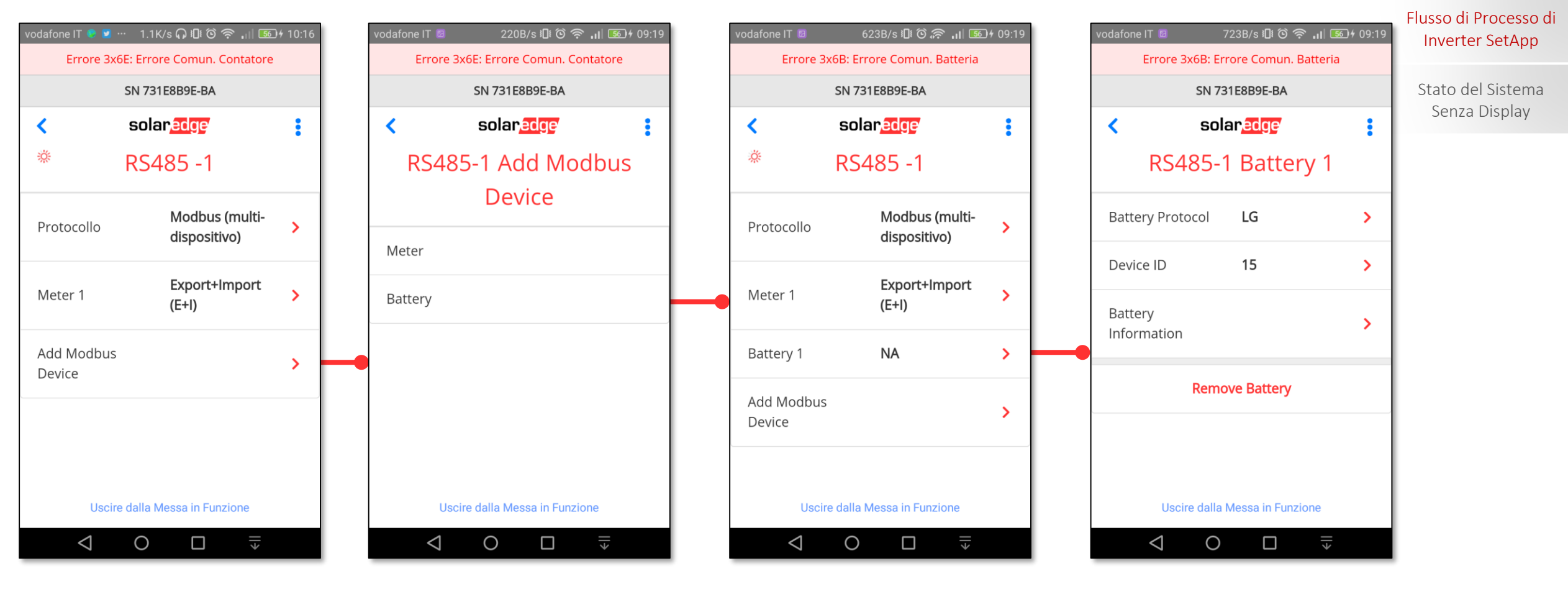

solaredge

#### Impostazioni Comunicazione - RS485 – Meter e Batteria (multi-dispositivo) Funzionalità di

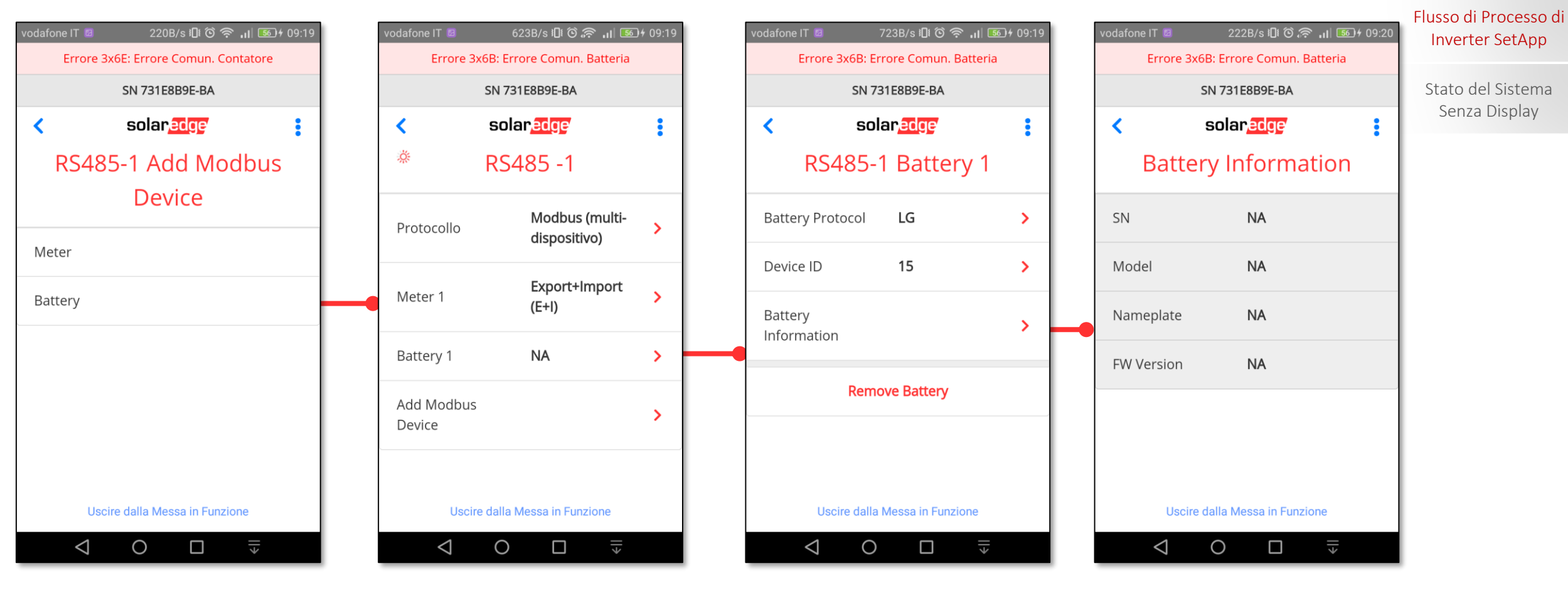

#### Impostazioni Massimizzazione Autoconsumo Funzionalità di Funzionalità di

512B/s 心令 , | 56 + 09:20 odafone IT Errore 3x6B: Errore Comun. Batteria **SN 731E8B9E-BA** solaredge Messa in servizio **←** Paese e Lingua  $\rightarrow$  $\rightarrow$ **; Accoppiamento** Comunicazione  $\rightarrow$ ← Controllo potenza  $\rightarrow$ Grid Protection  $\rightarrow$  $\blacktriangleright$  Manutenzione  $\rightarrow$ Uscire dalla Messa in Funzione  $\xi$  $\triangleleft$ O  $\Box$ 

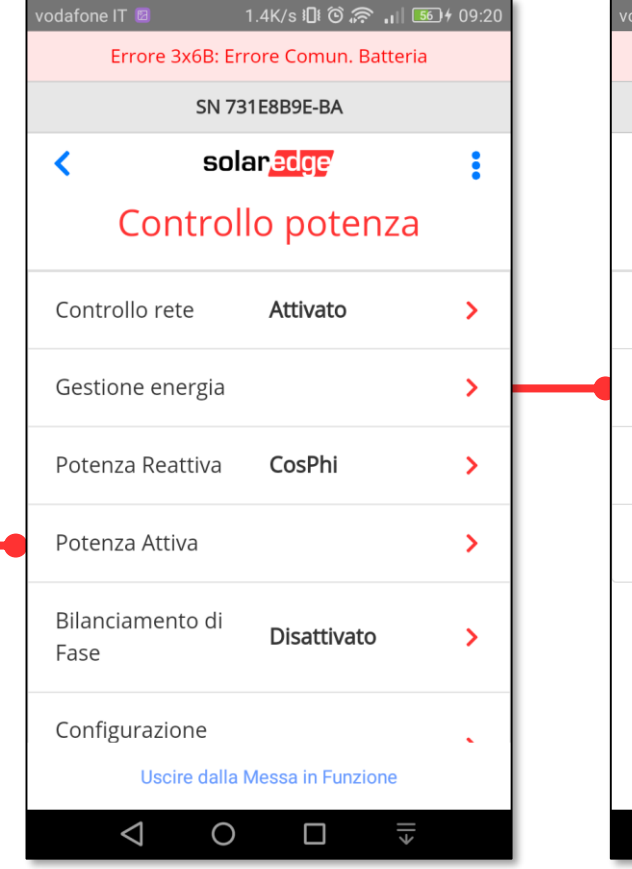

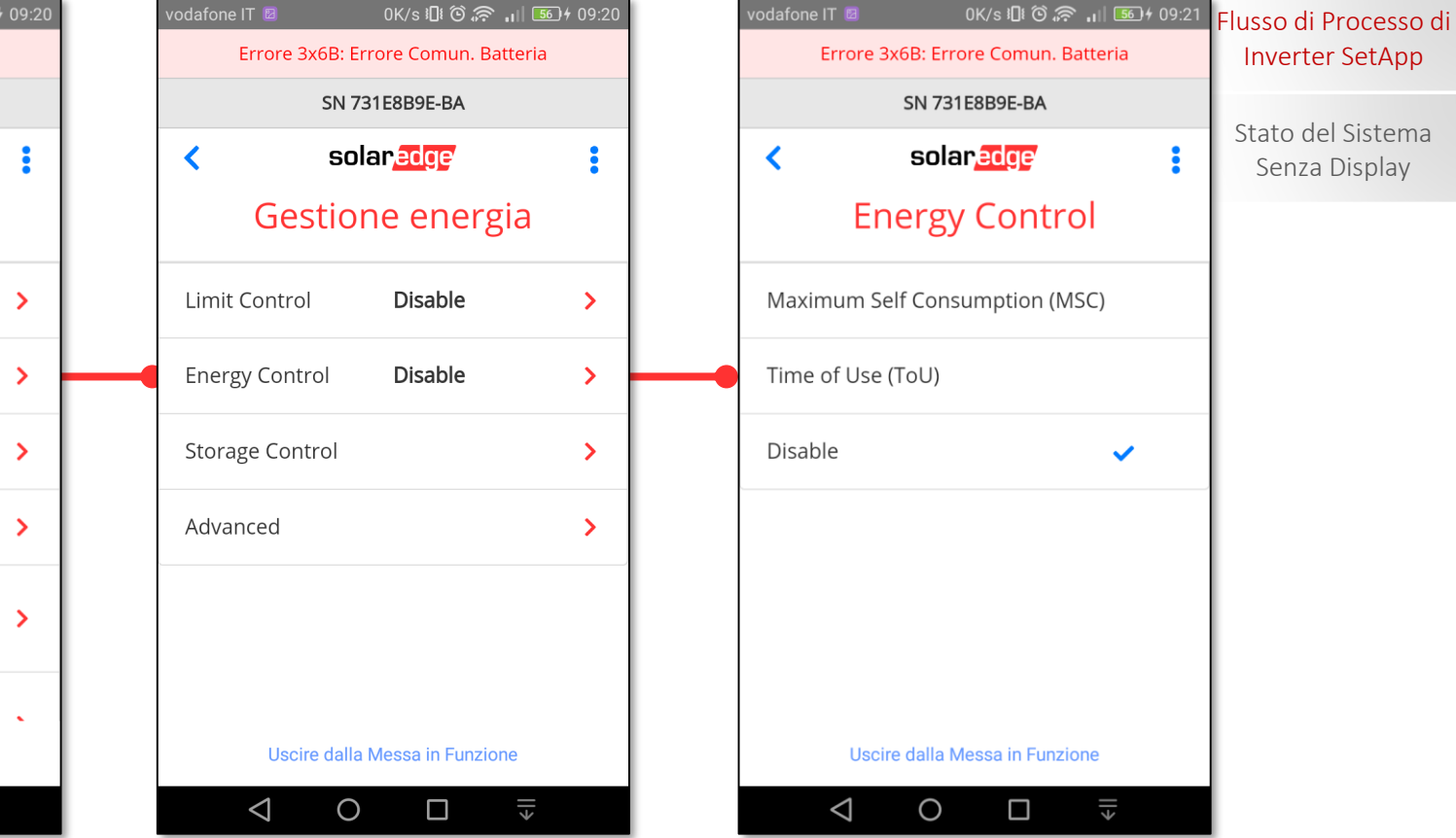

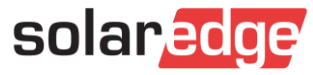

#### Impostazioni Massimizzazione Autoconsumo Funzionalità di Funzionalità di

1.4K/s 10 1 3 2 1 56 4 09:20 odafone IT <mark>L</mark> Errore 3x6B: Errore Comun. Batteria SN 731E8B9E-BA solar<mark>edge</mark> ≺ Controllo potenza Controllo rete Attivato  $\rightarrow$ Gestione energia  $\rightarrow$ CosPhi Potenza Reattiva  $\rightarrow$ Potenza Attiva  $\rightarrow$ Bilanciamento di **Disattivato**  $\rightarrow$ Fase Configurazione Uscire dalla Messa in Funzione  $\triangleleft$  $\circ$  $\Box$ 

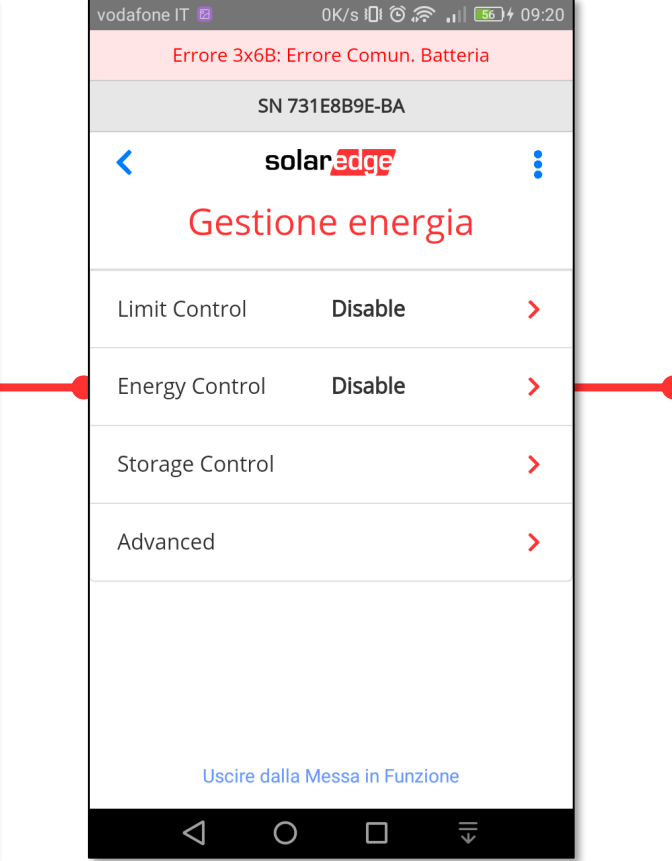

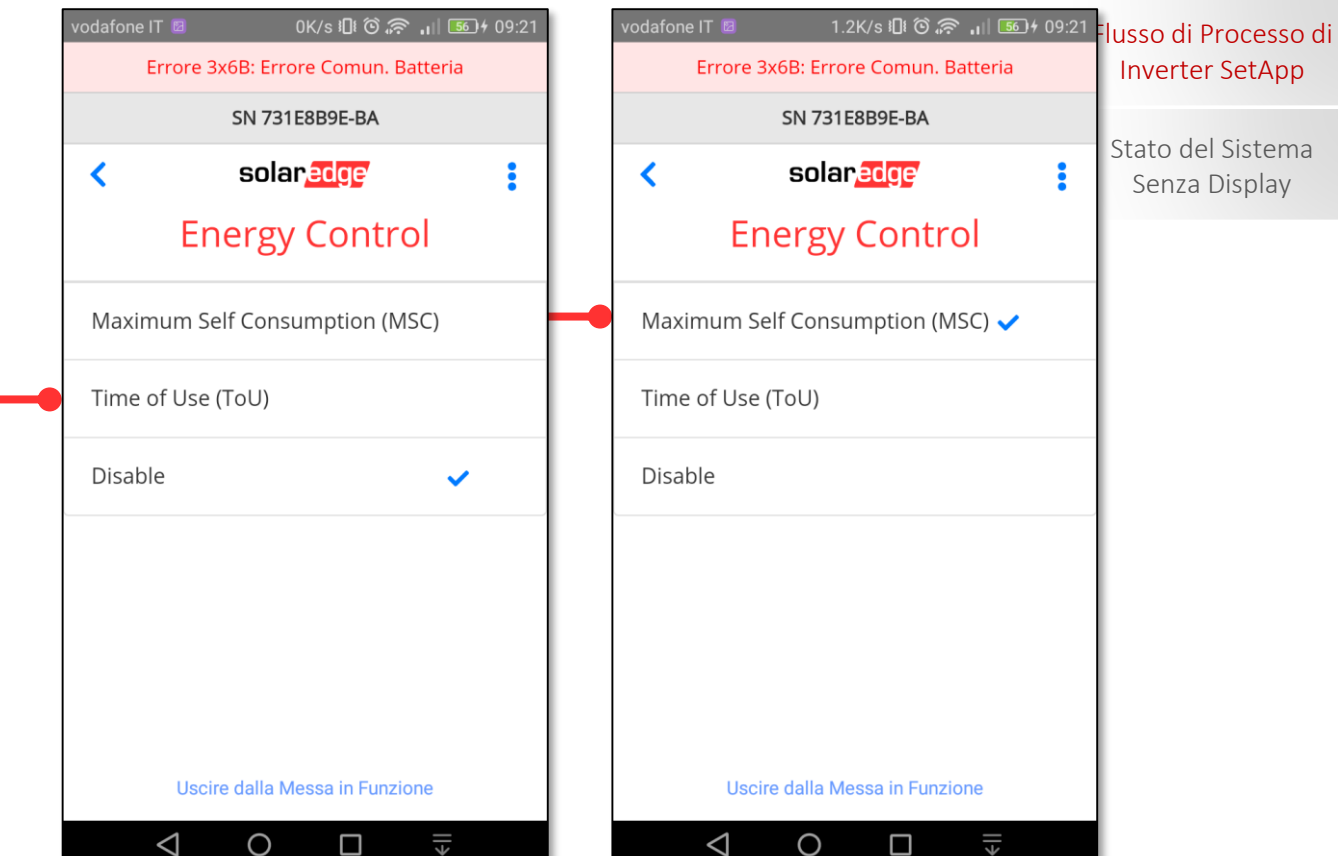

#### Impostazioni Massimizzazione Autoconsumo Funzionalità di Funzionalità di

OK/s 心念 ... 56 + 09:20 odafone IT vodafone IT **D** 1.2K/s 10 3 2 11 50 + 09:21 odafone IT 623B/s 10 1 ① ( ) 1 56 4 09:21 odafone IT Flusso di Processo di Errore 3x6B: Errore Comun. Batteria Errore 3x6B: Errore Comun. Batteria Errore 3x6B: Errore Comun. Batteria Errore 3x6B: Errore Comun. Batteria Inverter SetApp **SN 731E8B9E-BA SN 731E8B9E-BA SN 731E8B9E-BA** SN 731E8B9E-BA Stato del Sistema solaredge solaredge solar*e*dge solar<mark>edge</mark> ≺  $\ddot{\cdot}$ ≺ i ≺ ≺ ÷ Senza Display Gestione energia **Energy Control Energy Control** Gestione energia Maximum Self Consumption (MSC) Maximum Self Consumption (MSC) ✔ Limit Control **Disable**  $\sum$ Limit Control **Disable**  $\rightarrow$ **Maximum Self Energy Control Disable**  $\sum$ Time of Use (ToU) Time of Use (ToU) **Energy Control** Consumption  $\mathbf{\mathbf{b}}$ (MSC) **Storage Control**  $\mathbf{\lambda}$ Disable Disable  $\checkmark$ **Storage Control**  $\rightarrow$ Advanced  $\sum$  $\sum_{i=1}^{n}$ Advanced Uscire dalla Messa in Funzione Uscire dalla Messa in Funzione Uscire dalla Messa in Funzione Uscire dalla Messa in Funzione €II  $\Box$  $\xi$  $\xi$ €∥  $\triangleleft$  $\circ$  $\Box$  $\triangleleft$ O  $\triangleleft$  $\circ$  $\Box$ ◁  $\circ$  $\Box$ 

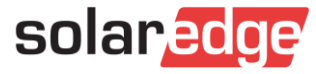

#### Altre impostazioni Funzionalità di

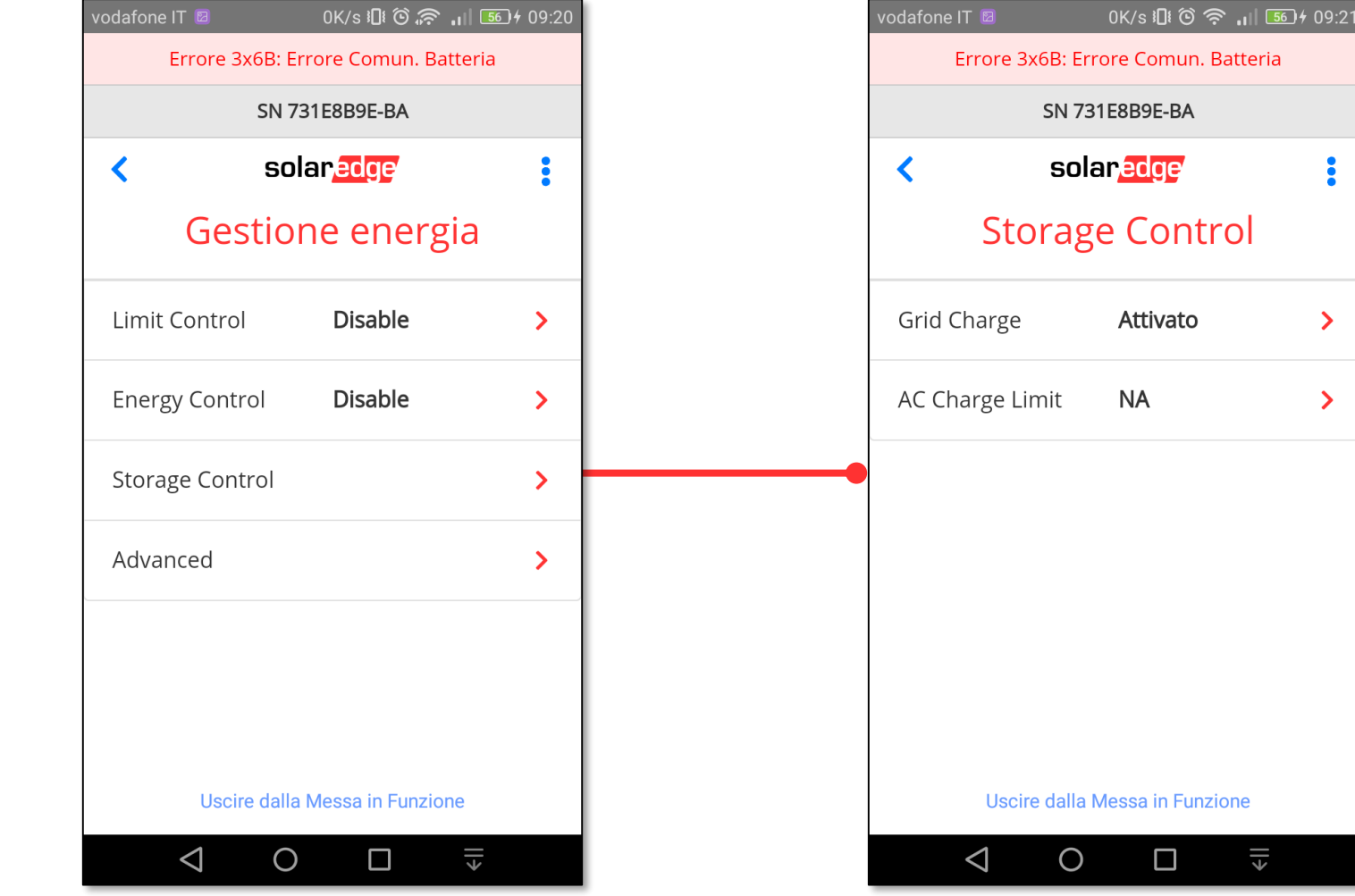

Inverter SetApp

Flusso di Processo di Inverter SetApp

Stato del Sistema Senza Display

 $\rightarrow$ 

 $\rightarrow$ 

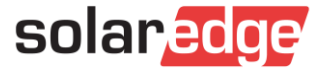

#### **<sup>3</sup>** Messa in funzione – Meter e Batteria - StorEdge Funzionalità di Impostazioni Export Limitation (prima configurare il meter altrimenti non permette Inverter SetApp l'impostazione) Flusso di Processo di Inverter SetApp 1.4K/s 101 ① (? , 1 56 + 09:05 246B/s (16 念 ... 55) + 08:51  $0.9K/s$   $\sqrt{3}$   $\odot$   $\odot$   $\odot$   $\cdots$   $\sqrt{3}$   $\sqrt{55}$   $\sqrt{0.8}$ :5 79.8K/s i口 <sup>(3)</sup>  $\approx$  1 55 + 08:53 odafone IT of odafone IT Stato del Sistema solaredge  $\overline{\mathbf{C}}$ solaredge  $\overline{\mathbf{C}}$ solaredge solaredge ∢ Senza Display Ò Controllo potenza **Limit Control Mode** Messa in servizio Gestione energia Attivato **Contract** Paese e Lingua  $\mathbf{v}$ Controllo rete  $\rightarrow$ Limit Control **Disable**  $\mathbf{v}$ **Export Control** He Accoppiamento  $\sum_{i=1}^{n}$ Gestione energia **Production Control**  $\mathcal{P}$  $\sum_{i=1}^{n}$ CosPhi Minimum Import Control  $\approx$  Comunicazione Potenza Reattiva  $\rightarrow$ ← Controllo potenza  $\sum_{i=1}^{n}$ Potenza Attiva  $\mathcal{P}$ Disable  $\checkmark$  $\blacktriangleright$  Manutenzione Configurazione  $\sum_{i=1}^{n}$  $\rightarrow$ Riattivazione **a** Informazioni  $\sum_{i=1}^{n}$ Avanzate  $\rightarrow$ **B** Stato  $\mathcal{P}$ Carica imnostazioni Uscire dalla Messa in Funzione Uscire dalla Messa in Funzione Uscire dalla Messa in Funzione Uscire dalla Messa in Funzione  $\Box$ ⇒  $\Box$ ⇒ Δ ⇒  $\circ$ €ΙΙ  $\circ$  $\circ$ ◁ ◁  $\circ$ ◁ □ ◁ solared

#### **<sup>3</sup>** Messa in funzione – Meter e Batteria - StorEdge Funzionalità di Impostazioni Export Limitation (prima configurare il meter altrimenti non permette Inverter SetApp l'impostazione) Flusso di Processo di Inverter SetApp 79.8K/s 11 ① 11 55 + 08:53 84.2K/s 11 ① 《 ... 55) + 08:54 74.2K/s 11 ① 《 ... | 55 | + 08:54 868B/s (li ① 《 , 」 55) + 08:54 odafone IT Stato del Sistema  $\overline{\mathbf{C}}$ solaredge solaredge solaredge solar, edge ∢ ∢ ∢ Senza Display **Limit Control Mode Limit Control Mode Limit Control Limit Control Export Control Export Control**  $\checkmark$ Control Mode **Export Control**  $\rightarrow$ Site Limit  $[W]$ **Production Control Production Control** Not Configured Site Limit  $\rightarrow$ Minimum Import Control Minimum Import Control Disable  $\checkmark$ Disable Annulla Fatto Uscire dalla Messa in Funzione Uscire dalla Messa in Funzione Uscire dalla Messa in Funzione Uscire dalla Messa in Funzione €∥  $\Box$ €∥  $\circ$  $\Box$ ⇒∥  $\circ$ Ω  $\circ$ €ΙΙ O Δ ◁ ◁ ◁ ◁ solaredd

Impostazioni Export Limitation (prima configurare il meter altrimenti non permette l'impostazione)

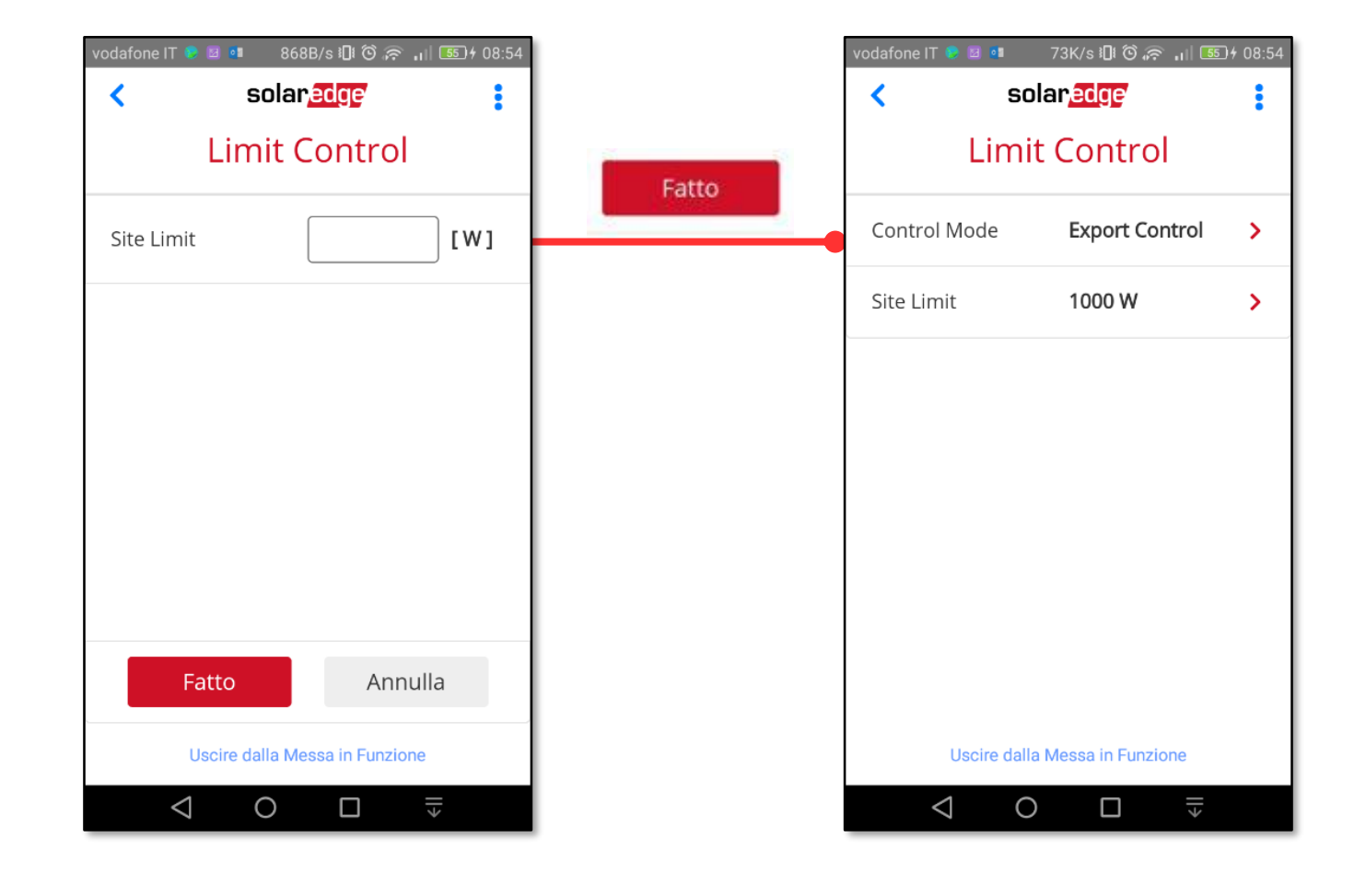

Funzionalità di Inverter SetApp

Flusso di Processo di Inverter SetApp

Stato del Sistema Senza Display

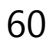

# Smart Energy – Home Automation

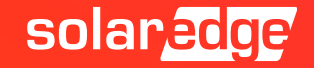

62

#### Impostazioni Comunicazione – ZigBee – Home Automation

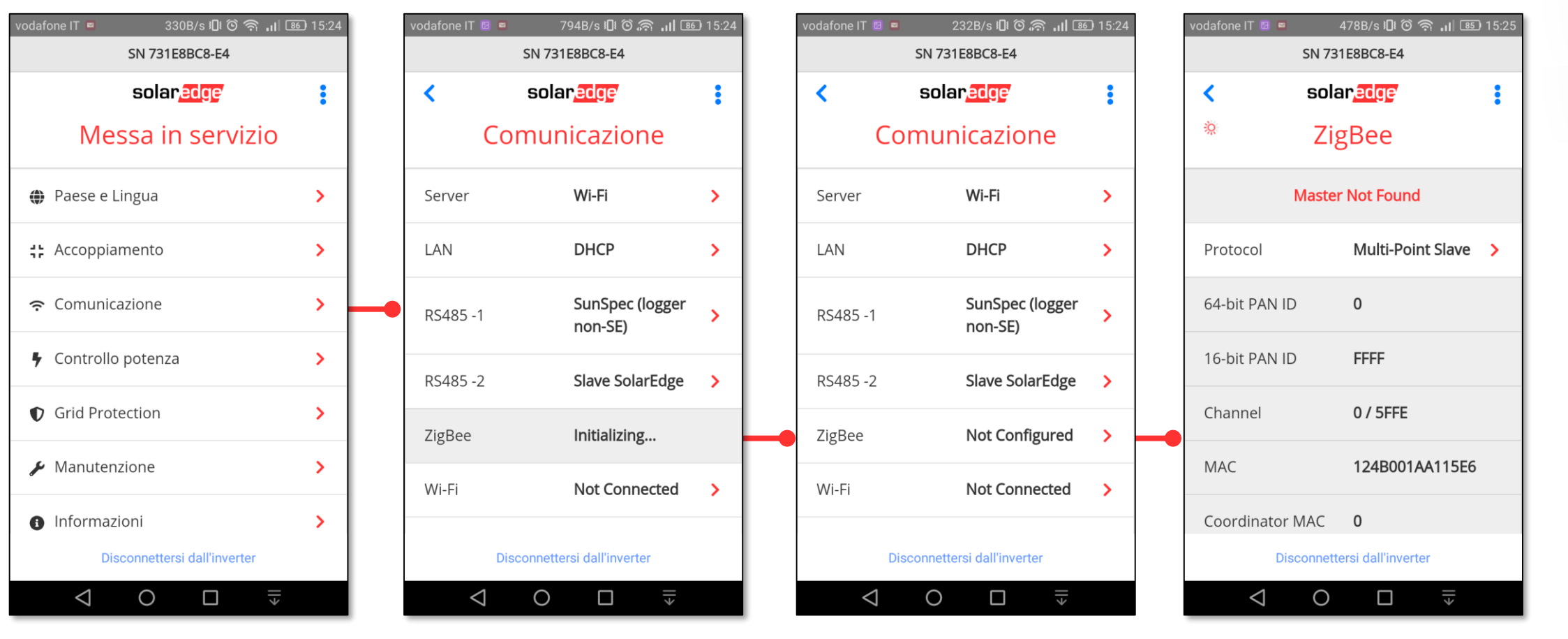

Nel caso in cui toccando ZigeBee veniate portati ad una pagina vuota attendere qualche istante e riprovare

Funzionalità di Inverter SetApp

Flusso di Processo di Inverter SetApp

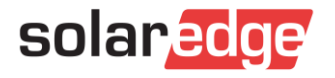

### Impostazioni Comunicazione – ZigBee – Home Automation Funzionalità di Funzionalità di

Inverter SetApp

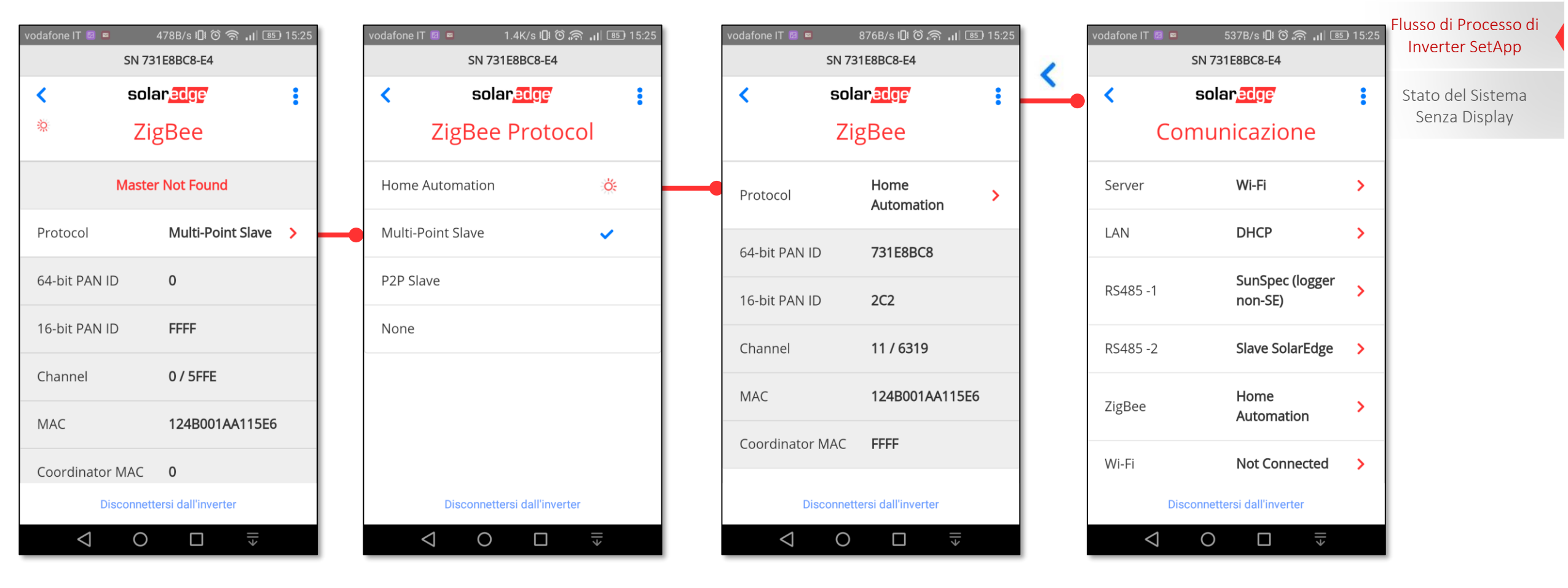

#### Gestione Dispositivi – Add Devices **Funzionalità di**

Flusso di Processo di 640B/s 心念, IL 84 15:30  $\Delta$  afone IT  $\blacksquare$ 640B/s IDI ① 《 』 84 15:28 odafone IT **Z** 602B/s 心令 ... 84 15:28 odafone IT **Z** 1K/s 1D 6 令 ... 84 15:28 odafone IT **D** P Inverter SetApp **SN 731E8BC8-E4** SN 731E8BC8-E4 SN 731E8BC8-E4 SN 731E8BC8-E4 solar<mark>edge</mark> solar<mark>edge</mark> solaredge solar <mark>edge</mark> Stato del Sistema ≺ ≺ ≺ Senza Display Ö. Messa in servizio **Gestione Dispositivi Add Devices Add Devices ←** Paese e Lingua  $\rightarrow$ **Add Devices**  $\rightarrow$ Press the Association button on the Press the Association button on the device(s) you would like to add. device(s) you would like to add. # Accoppiamento  $\rightarrow$ 0 devices detected 1 device detected • Comunicazione  $\rightarrow$ ← Controllo potenza  $\rightarrow$ Detecting devices. Detecting devices. Time left 02:56 Time left 01:16 Grid Protection  $\rightarrow$ Gestione Dispositivi  $\rightarrow$ Stop Stop  $\blacktriangleright$  Manutenzione  $\rightarrow$ Disconnettersi dall'inverter Disconnettersi dall'inverter Disconnettersi dall'inverter Disconnettersi dall'inverter  $\Longleftarrow$  $\Box$  $\Longleftarrow$  $\Leftrightarrow$  $\circ$  $\triangleleft$  $\circ$ Ω  $\triangleleft$  $\circ$  $\triangleleft$  $\circ$  $\Box$  $\triangleleft$ Δ  $\overline{\overline{}}$ 

### Gestione Dispositivi **Funzionalità di**

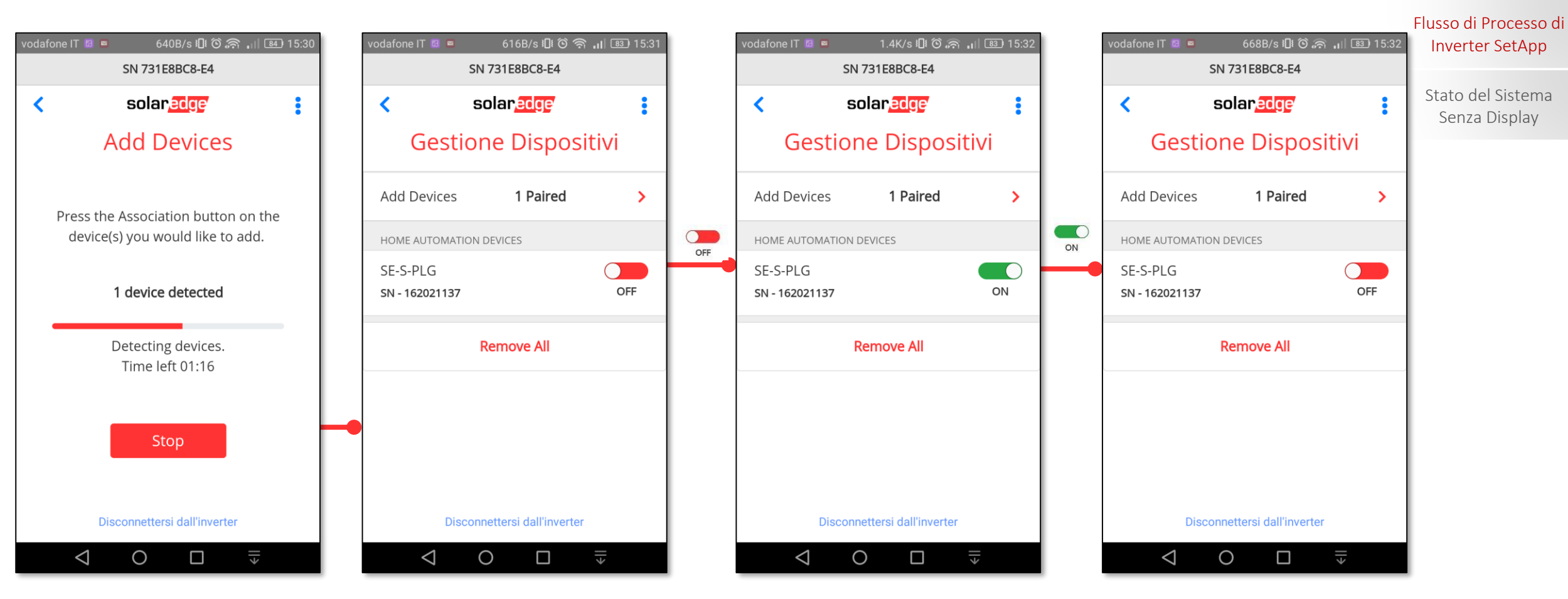

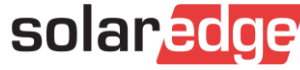

### Gestione Dispositivi **Funzionalità di**

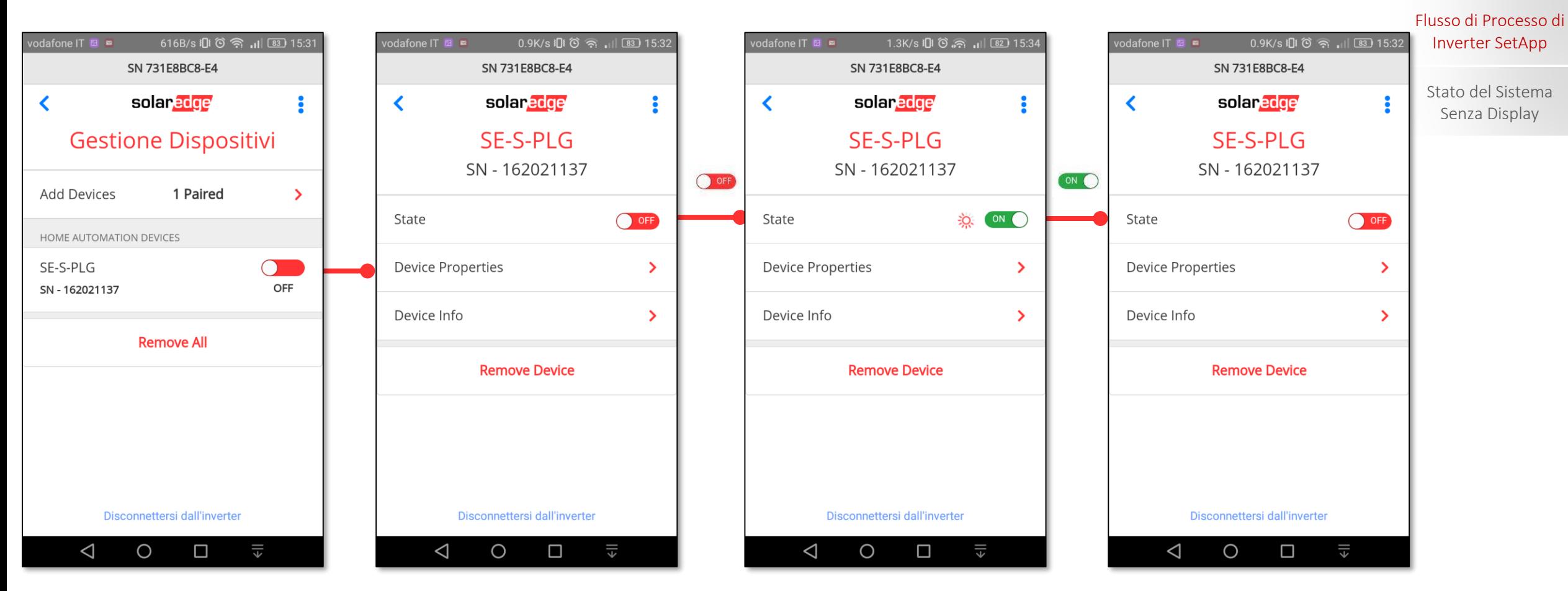

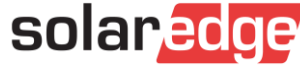

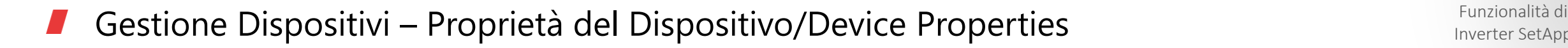

Inverter SetApp  $0.9K/s$   $\mathbb{R}$   $\odot$   $\odot$   $\odot$   $\cdots$ 870B/s 10 ( 3 ) 15:32  $\alpha$ dafone IT **E** dafone IT **El El** ndafone IT **⊠ ¤** I SN 731E8BC8-E4 SN 731E8BC8-E4 **SN 731E8BC8-E4** Stato del Sistema ∢ solar<mark>edge</mark> ∢ solaredge ÷ solaredge  $\ddot{\bullet}$ ∢ Senza Display SE-S-PLG **SE-S-PLG Properties SE-S-PLG Properties** SN - 162021137 SN - 162021137 SN - 162021137 Impostare la potenza del State OFF Load Rating 0 W  $\rightarrow$ Load Rating 800 W  $\rightarrow$ carico collegato **Device Properties**  $\overline{\phantom{1}}$ Min. on Time 1 min  $\rightarrow$ Min. on Time 1 min  $\rightarrow$ Impostare il Tempo Minimo di Accensione del caricoDevice Info  $\overline{\phantom{0}}$ **Export Threshold** 100W  $\rightarrow$ **Export Threshold** 840 W  $\mathcal{P}$ **Remove Device** Impostare la soglia in Esportazione per attivazione del carico: default è Load Rating + 5% Disconnettersi dall'inverter Disconnettersi dall'inverter Disconnettersi dall'inverter  $\triangleleft$ O  $\Box$  $\triangleleft$ O  $\Box$ ◁ O  $\Box$ 뜫

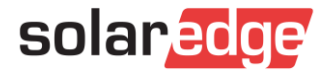

Inverter SetApp

Flusso di Processo di

### Gestione Dispositivi – Informazioni sul Dispositivo/Device Info Funzionalità di Funzionalità di

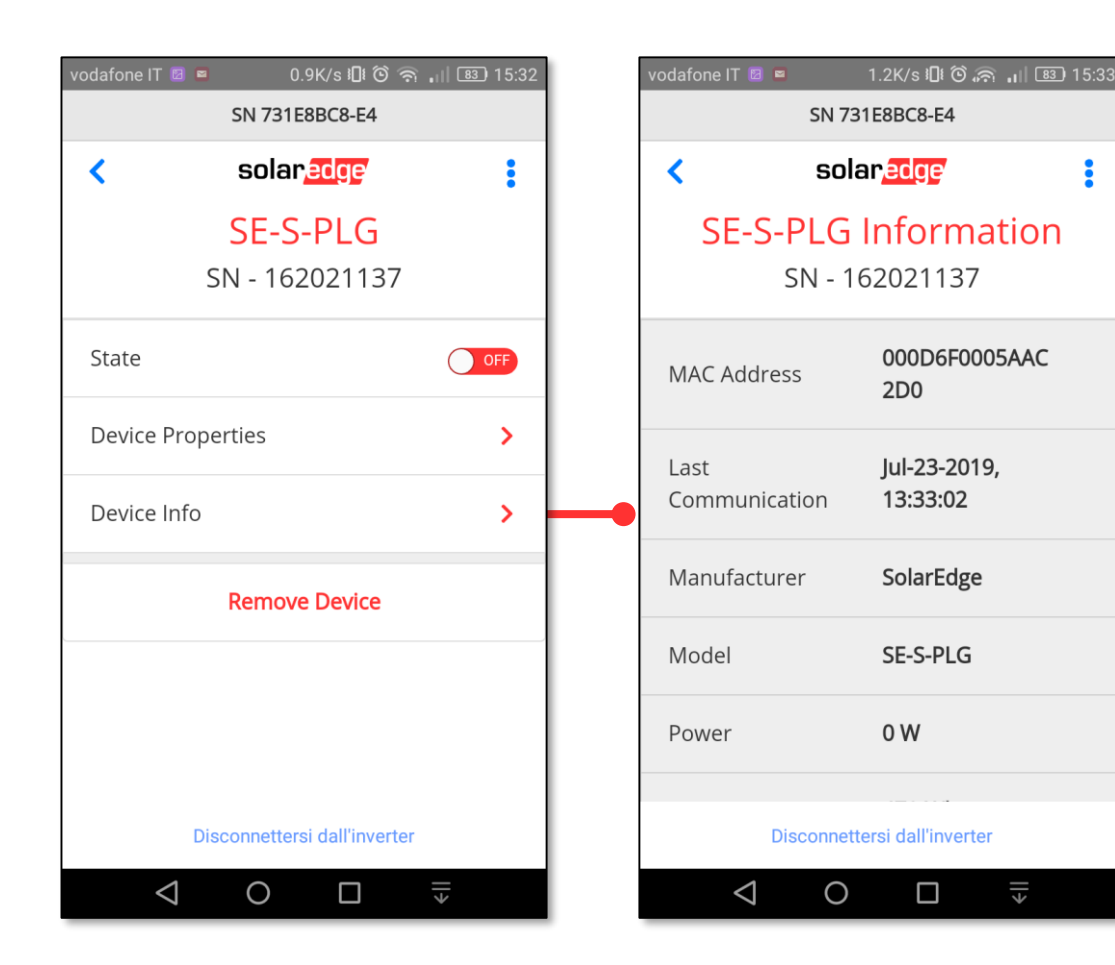

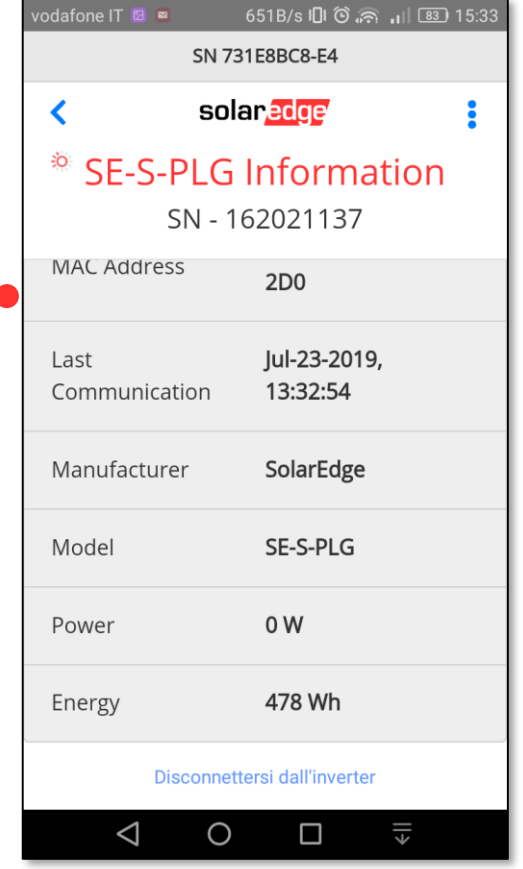

### Inverter SetApp

Flusso di Processo di Inverter SetApp

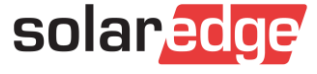

# Aggiornamenti FW

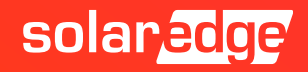

### **<sup>3</sup>** Messa in funzione – Aggiornamenti FW

Funzionalità di Inverter SetApp Flusso di Processo di Inverter SetApp Stato del Sistema Senza Display Dopo il primo aggiornamento FW durante l'attivazione dell'inverter, per i successivi ricollegarsi all'inverter come fatto per la sua attivazione tramite SetApp. Se vi sono aggiornamenti FW importanti, verranno installati subito dopo il collegamento Smartphone-inverter; quelli non importanti non verranno installati automaticamente ma dovranno essere installati manualmente nel seguente modo:

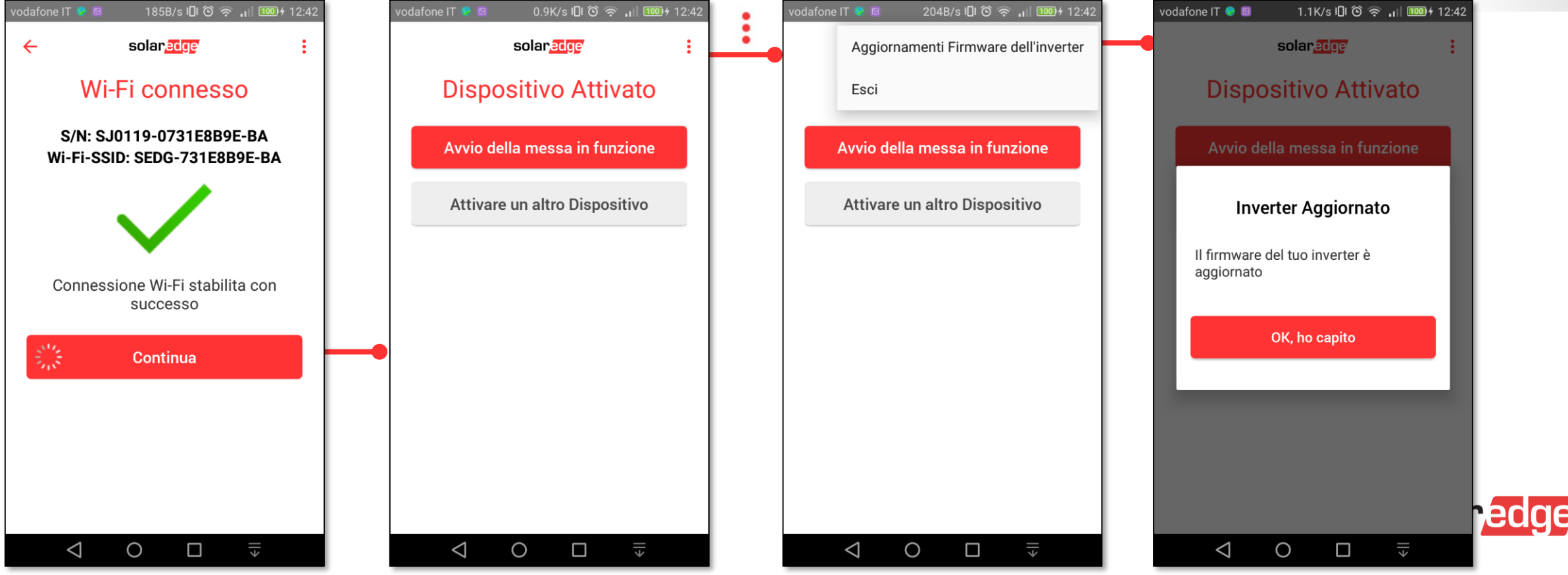

# Stato

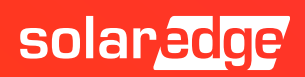

### SetApp: Status

- La schermata di stato dell'impianto mostra lo stato di tutti gli inverter collegati al master
- L'inverter master viene visualizzato per primo, mentre gli slave collegati vengono visualizzati uno dopo l'altro
- Per gli inverter trifase con tecnologia sinergy da 55-100 kW, le informazioni relative allo stato delle unità inverter principale e secondarie vengono visualizzate affiancate
- Se un'unità secondaria non è disponibile, la relativa colonna è inattiva

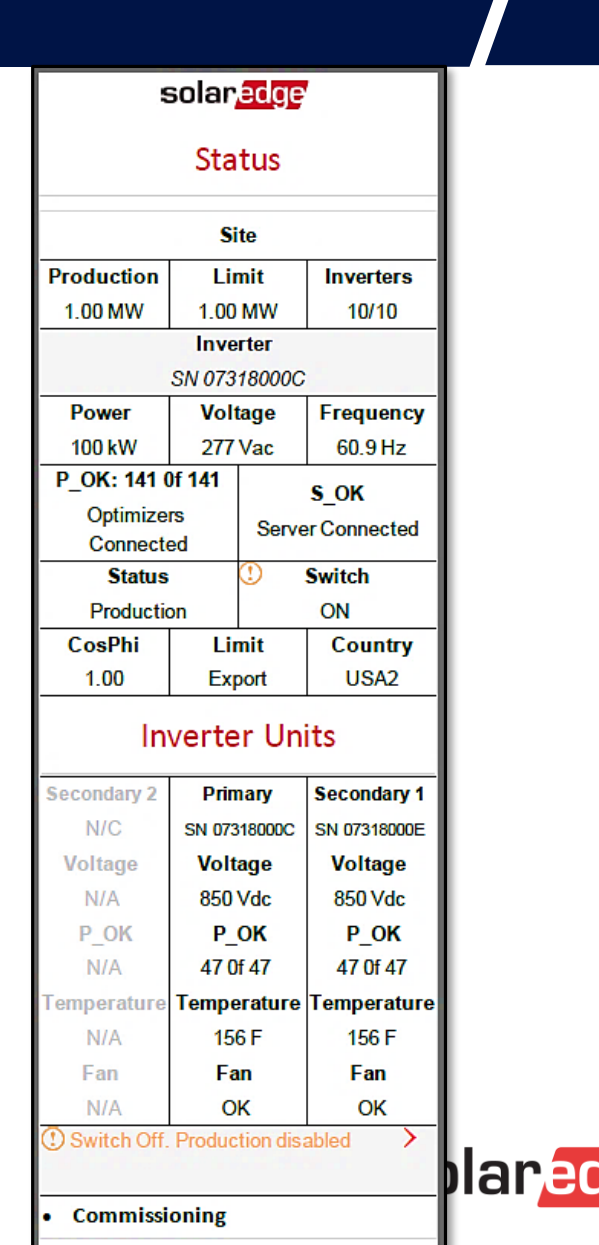
### Stato dell'inverter

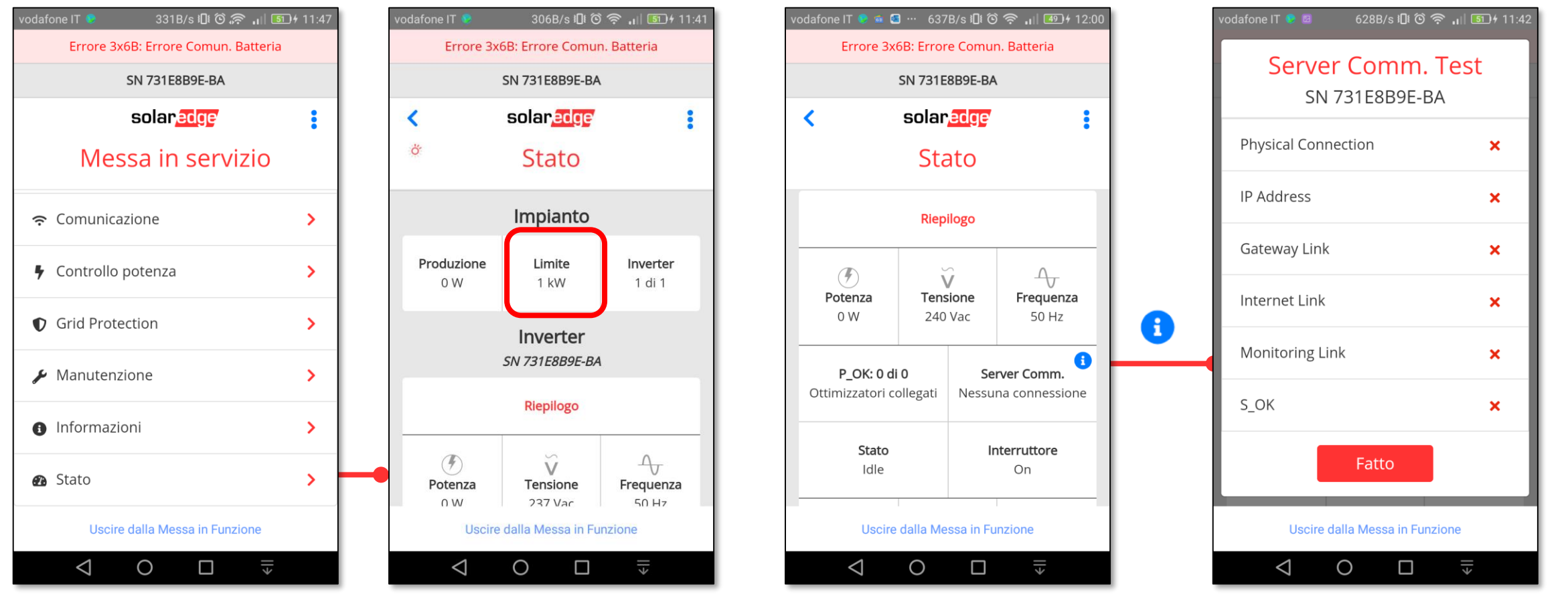

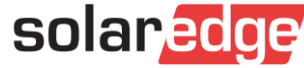

### Stato dell'inverter

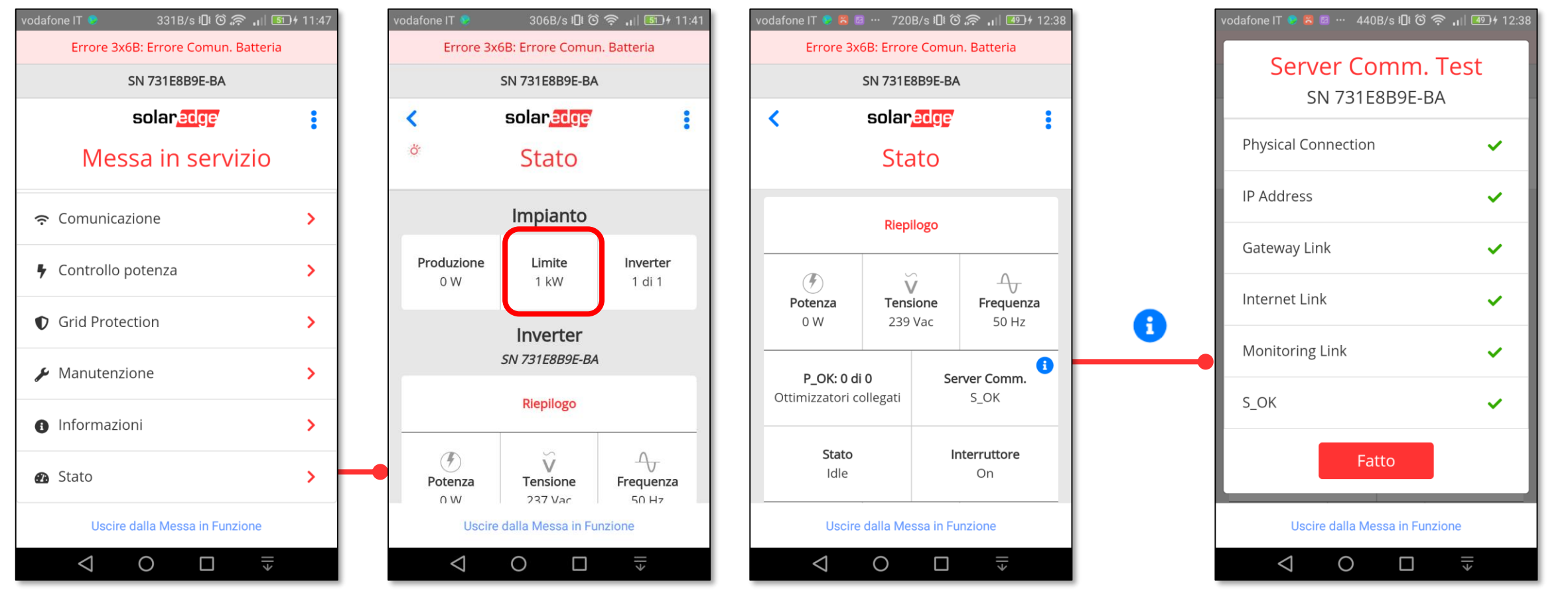

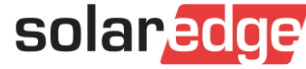

#### Stato dell'inverter  $\blacksquare$

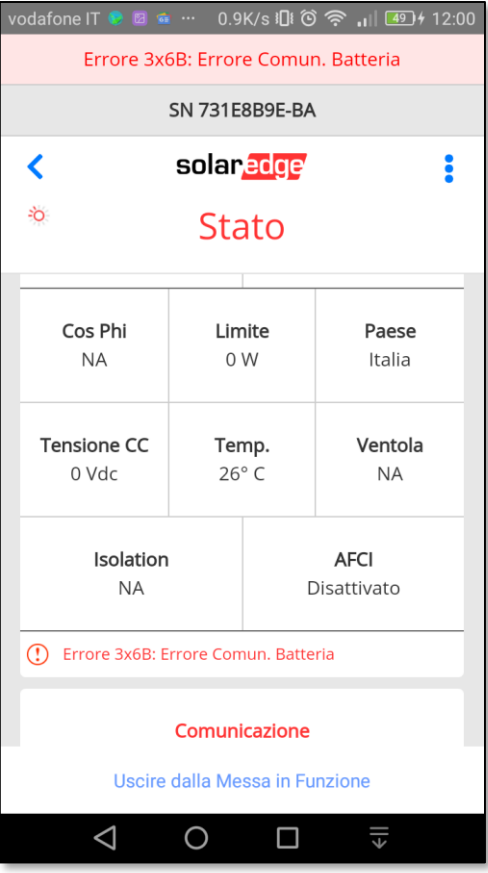

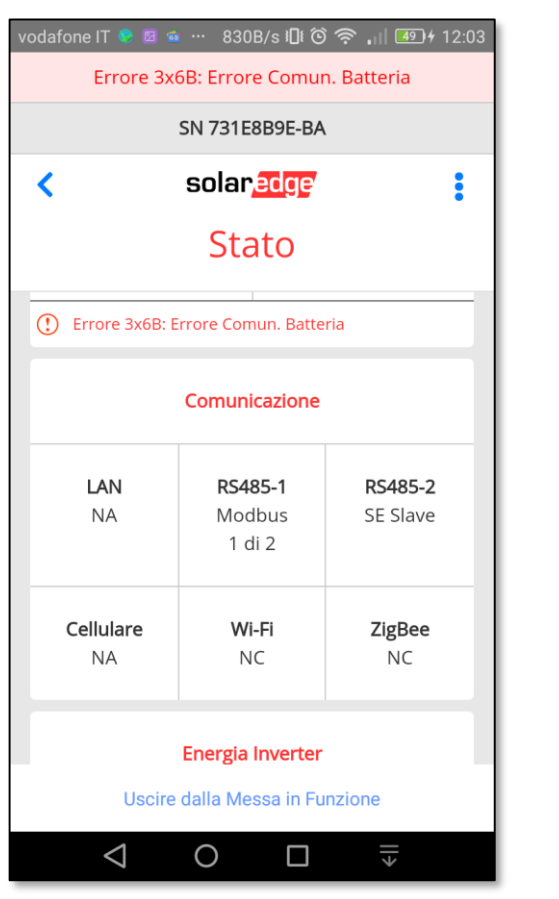

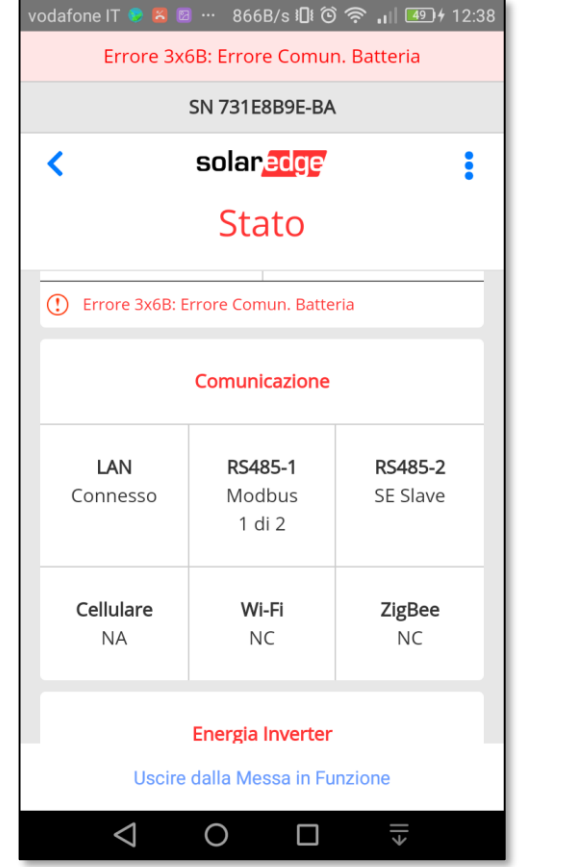

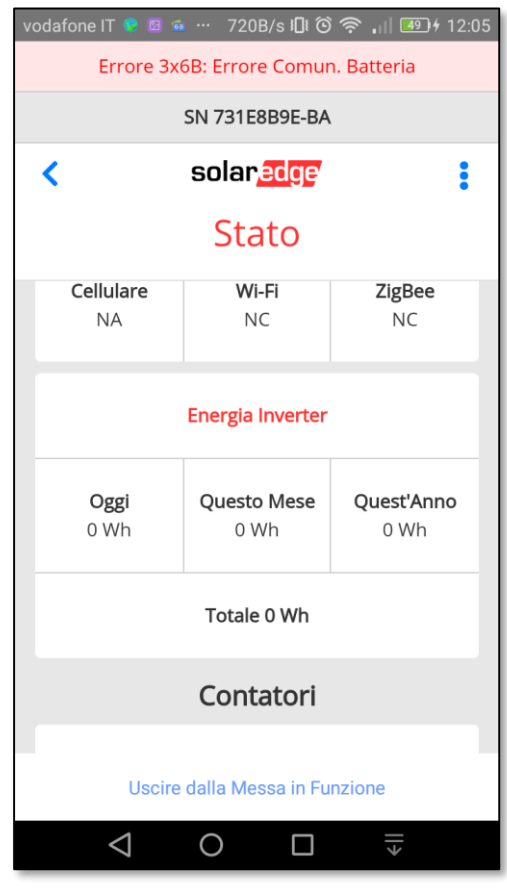

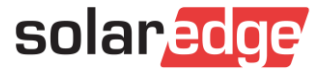

#### Stato dell'inverter: Meter e Batteria  $\sqrt{2}$

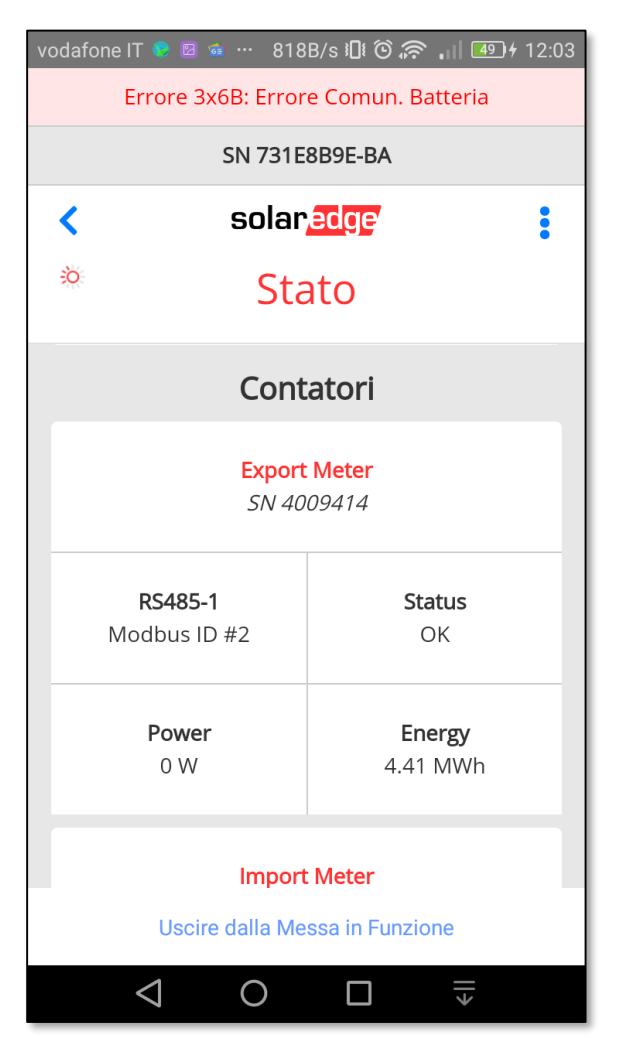

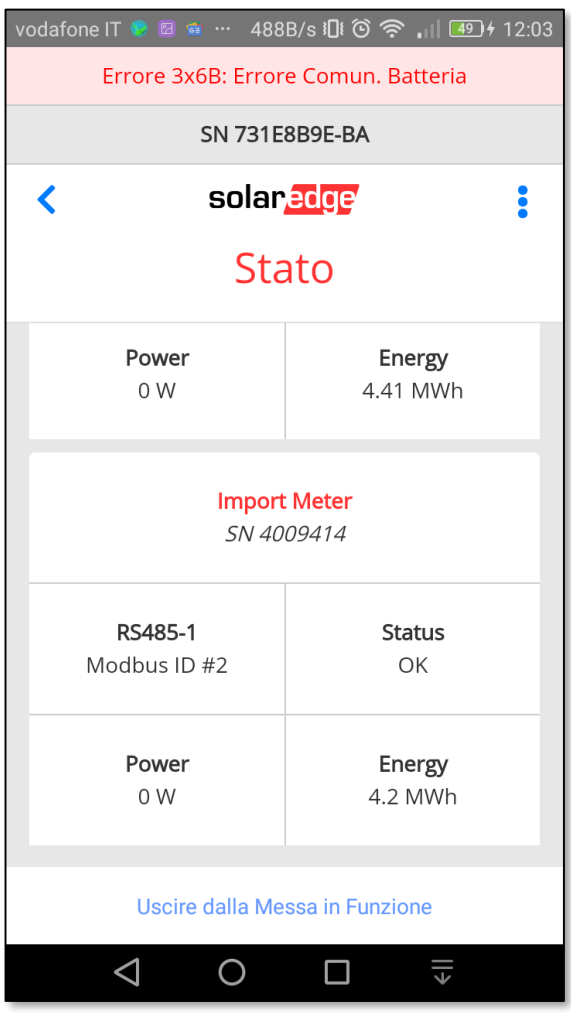

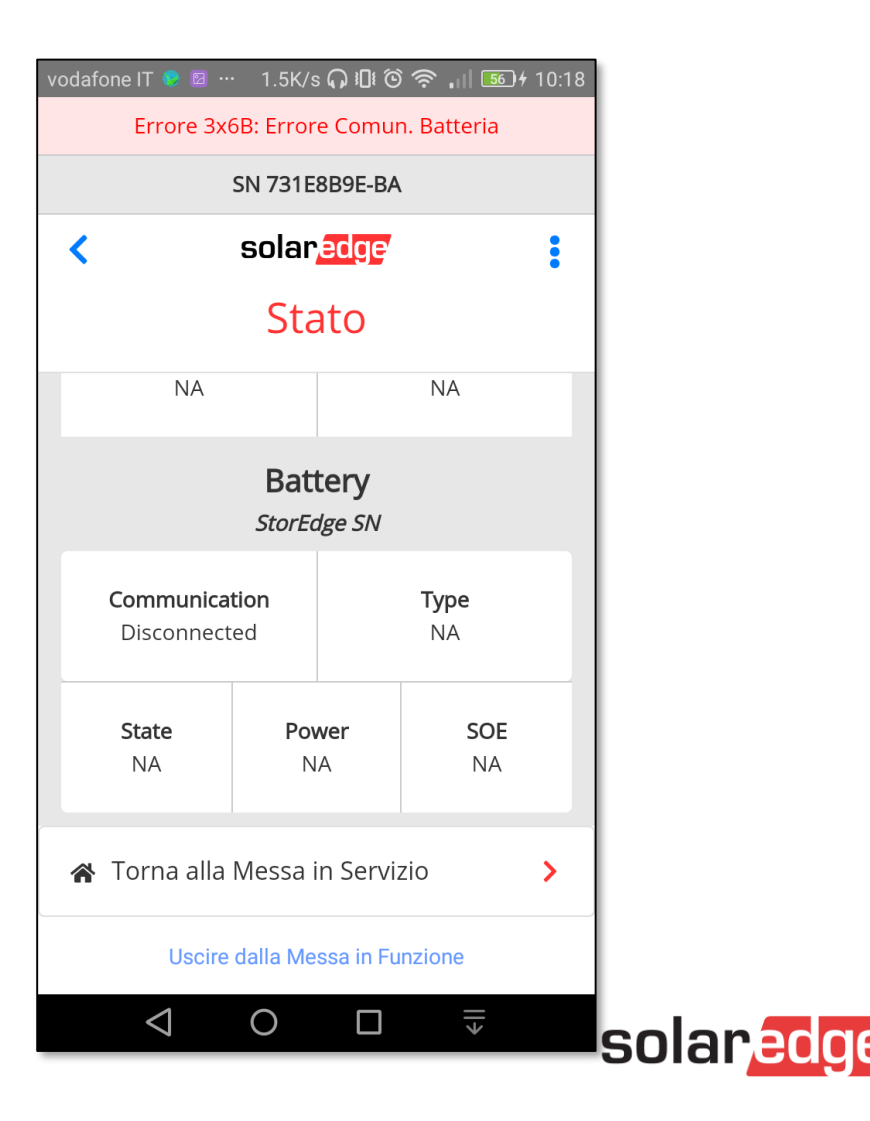

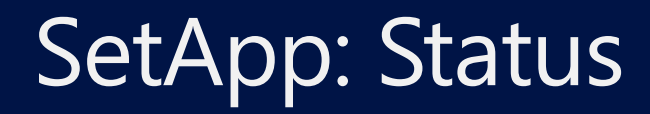

Stato dell'inverter: Smart Energy - Home Automation  $\blacksquare$ 

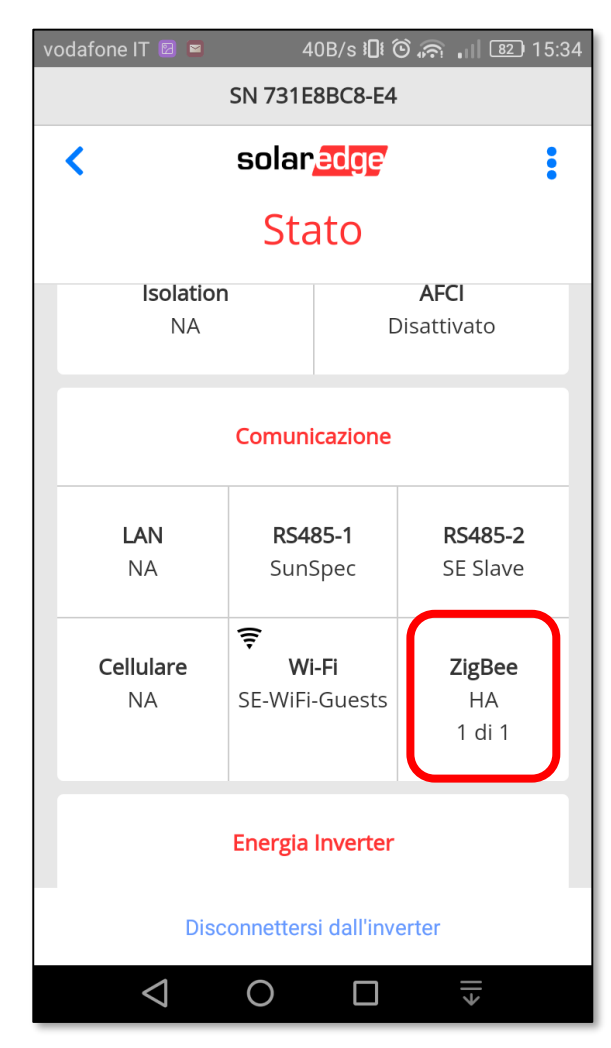

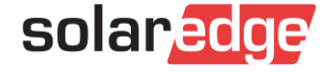

### Attivazione con chiavetta USB

- Se con l'inverter viene fornita una chiavetta USB, seguire le istruzioni fornite per effettuare aggiornamento e attivazione
- La porta USB si trova sulla scheda di comunicazione
- Usare poi l'app per effettuare la configurazione come descritto nelle precedenti slide

**solar adopt** 

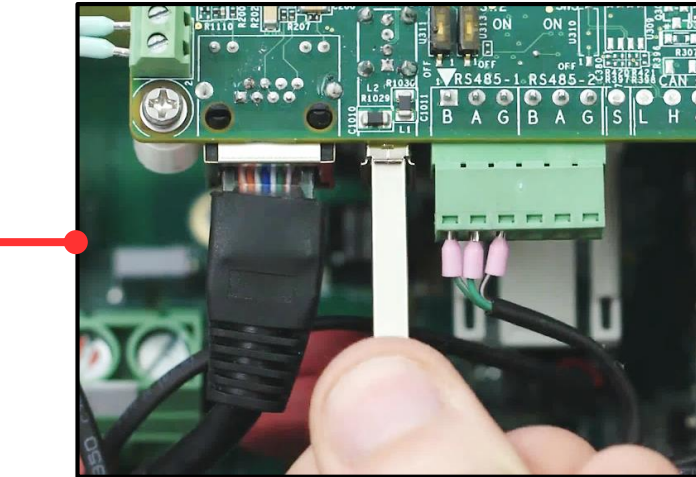

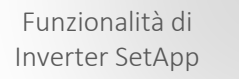

Flusso di Processo di Inverter SetApp

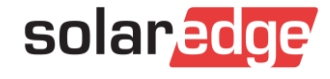

## Selettore ON/OFF/P e indicatori LED

- Tre LED forniscono indicazioni, tramite colore e stato, sul sistema come errori e prestazioni.
- Agendo sul selettore ON/OFF/P si ottengono informazioni aggiuntive
- Con il selettore in posizione P: tutti i LED sono accesi

**Posizione Selettore Funzione Visualizza le informazioni sulla produzione per 5 secondi su SetApp Visualizza indicazioni sul tipo di errore (se applicabile) per 5 secondi Attiva l'Access point Wi-Fi per la connessione a SetApp Selettore portato in posizione P per meno di 5 secondi e poi rilasciato Lancia Accoppiamento Selettore portato in posizione P per più di 5 secondi e poi rilasciato**

Funzionalità di Inverter SetApp

Flusso di Processo di Inverter SetApp

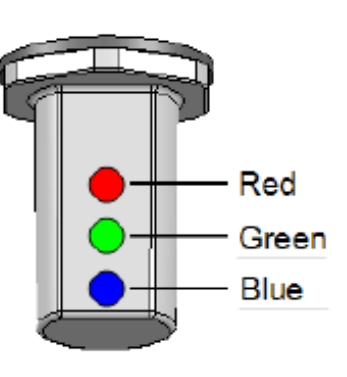

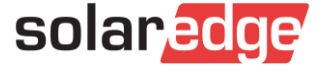

## Principali indicazioni con i LED

Lampeggiante: connesso a CA: Sistema non sta producendo **Errore Modalità Notte Sistema in Produzione Wakeup/ Accoppiamento Accoppiamento A Wakeurer Accoppiamento A GRM non eseguito OFF (Tensione CC elevata) OFF (SafeDC)**  Selettore on on OFF OFF ON OFF OFF OFF OFF OFF OFF OFF ON/OFF/P ON **Note**: Vedere la sezione 'Identificazion Errori' OFF Blinking(1) OFF blinking OFF OFF OFF ON/OFF/blinking/ Blinking blinking blinking blinking blinking blinking Blinking ON Flickering(2) (17,011, ON/OFF/blinking/ ON/OFF ON/OFF ON/OFF blinking blinking blinking ON/OFF ON/OFF CN/OT

ON: S\_OK  $\bigcirc$  ON: Sistema in produzione  $\bigcirc$  ON: errore

Blinking(1): Tempi di accensione e spegnimento dei LED sono gli stessi

80Flickering(2): Il tempo di accensione è di 100 ms e quello di spegnimento di 5 s  $\sqrt{2}$ 

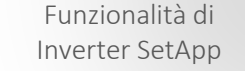

Flusso di Processo di Inverter SetApp

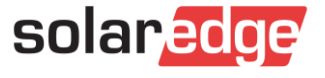

### Visualizzare lo stato del sistema

- Ci sono diverse opzioni:
	- LED Guardiamoli in azione: <https://www.solaredge.com/it/leds>
		- Un codice a barre 2D che porta a questa pagina è riportato su un'etichetta sull'inverter
	- Remoto tramite la Piattaforma di Monitoraggio
	- Localmente tramite SetApp

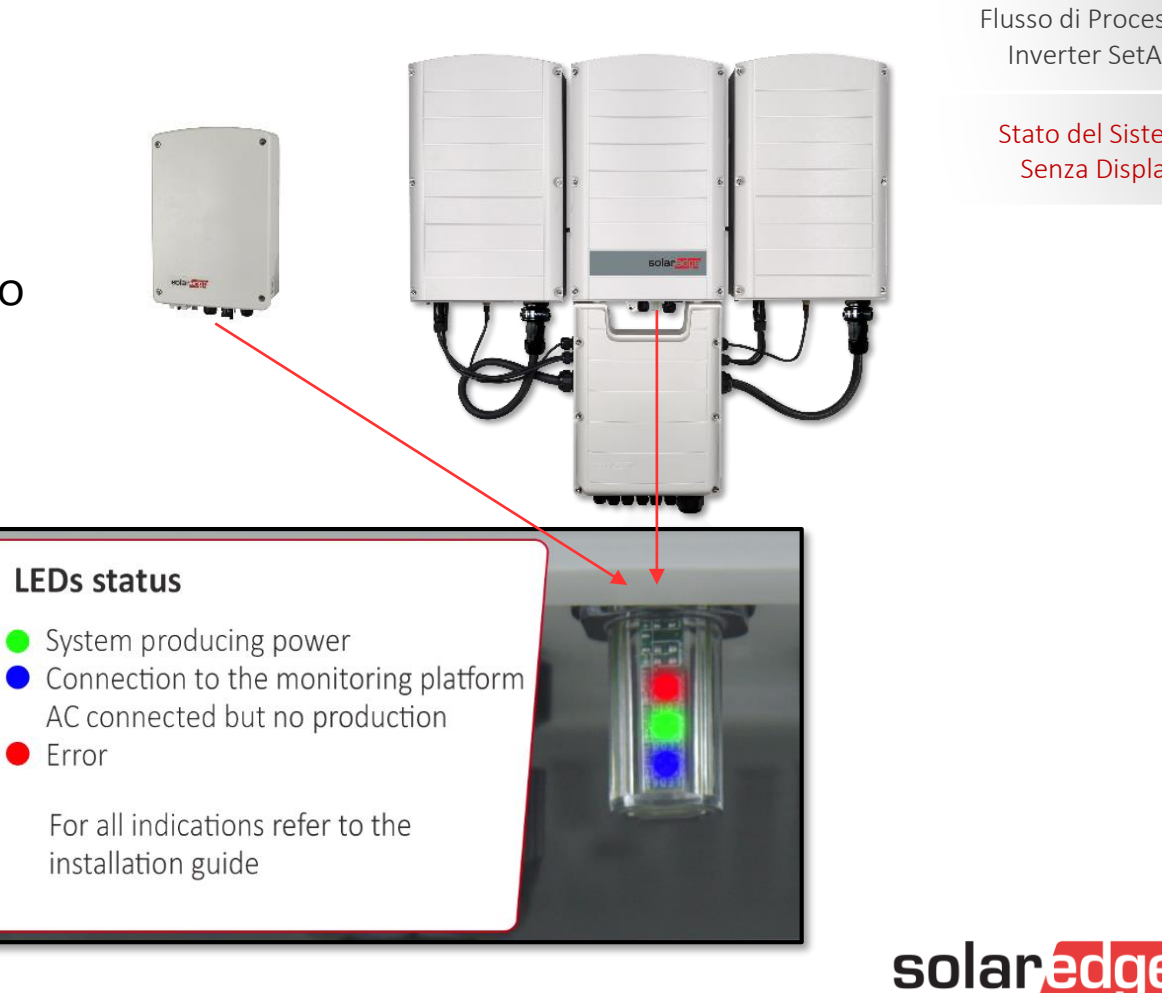

Funzionalità di Inverter SetApp

Flusso di Processo di Inverter SetApp

### Nuova scheda di comunicazione

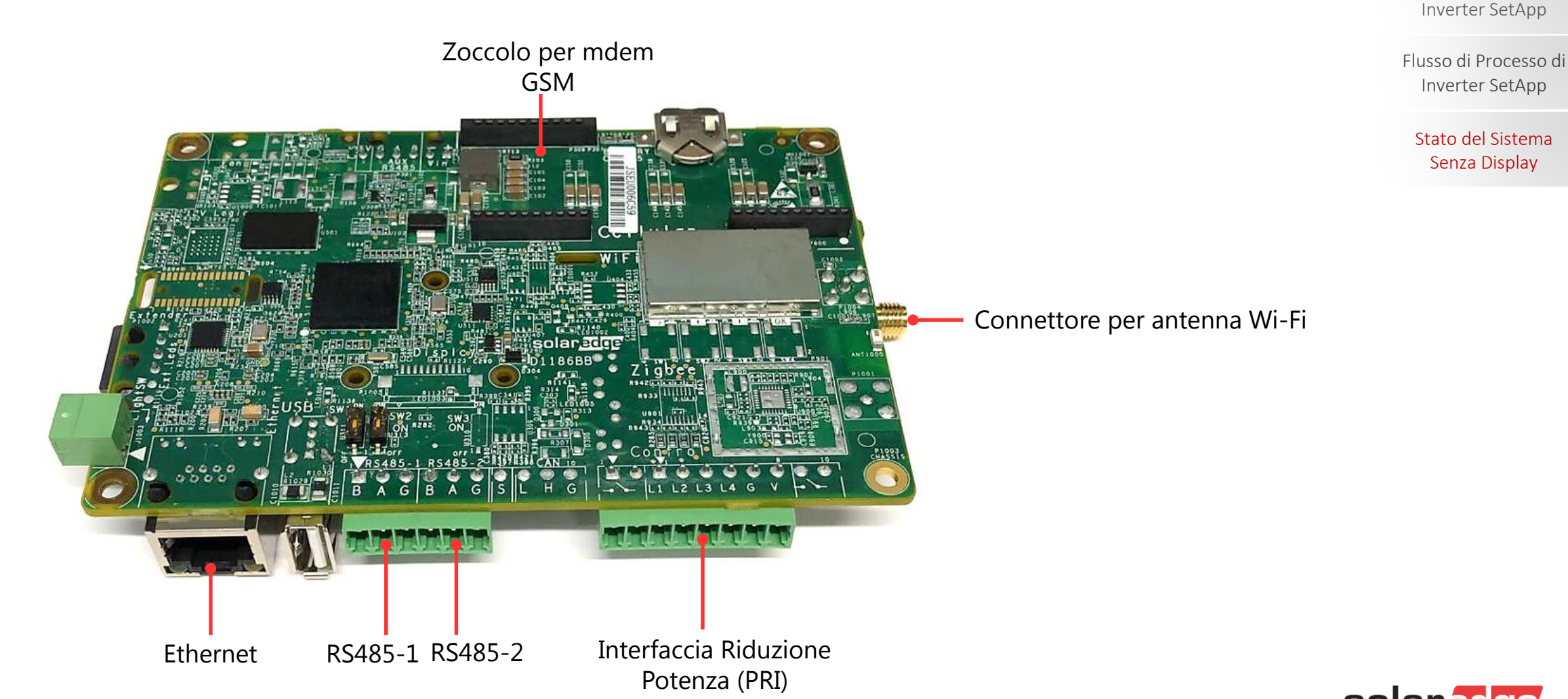

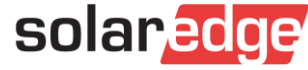

Funzionalità di

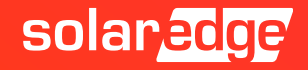

- Il cellulare non si collega all'access point Wi-Fi dell'inverter
	- Se si è collegati ad una rete Wi-Fi, 'dimenticarla'
	- Se si è selezionata l'opzione Wi-Fi+ che permette al cellulare di selezionare automaticamente la rete dati alla quale collegarsi in base alla potenza del segnale, deselezionarla
	- Se dopo aver inquadrato il QR-Code, il cellulare non si connette automaticamente, collegarsi manualmente nel seguente modo (vedi slide seguente) dopo aver verificato i punti precedenti
		- Scansionare il QR-Code tramite l'app  $\mathcal{L}$
		- Attivare l'access point Wi-Fi portando il selettore ON/OFF/P su P per meno di 5 secondi e  $\blacksquare$ rilasciarlo
		- Andare nel Menu Impostazione del cellulare, sezione Wi-Fi, selezionare la rete Wi-Fi creata  $\sqrt{2}$ dall'inverter ed inserire manualmente la password

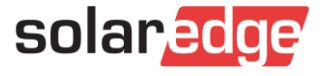

Il cellulare non si collega all'access point Wi-Fi dell'inverter dopo aver inquadrato il QR code

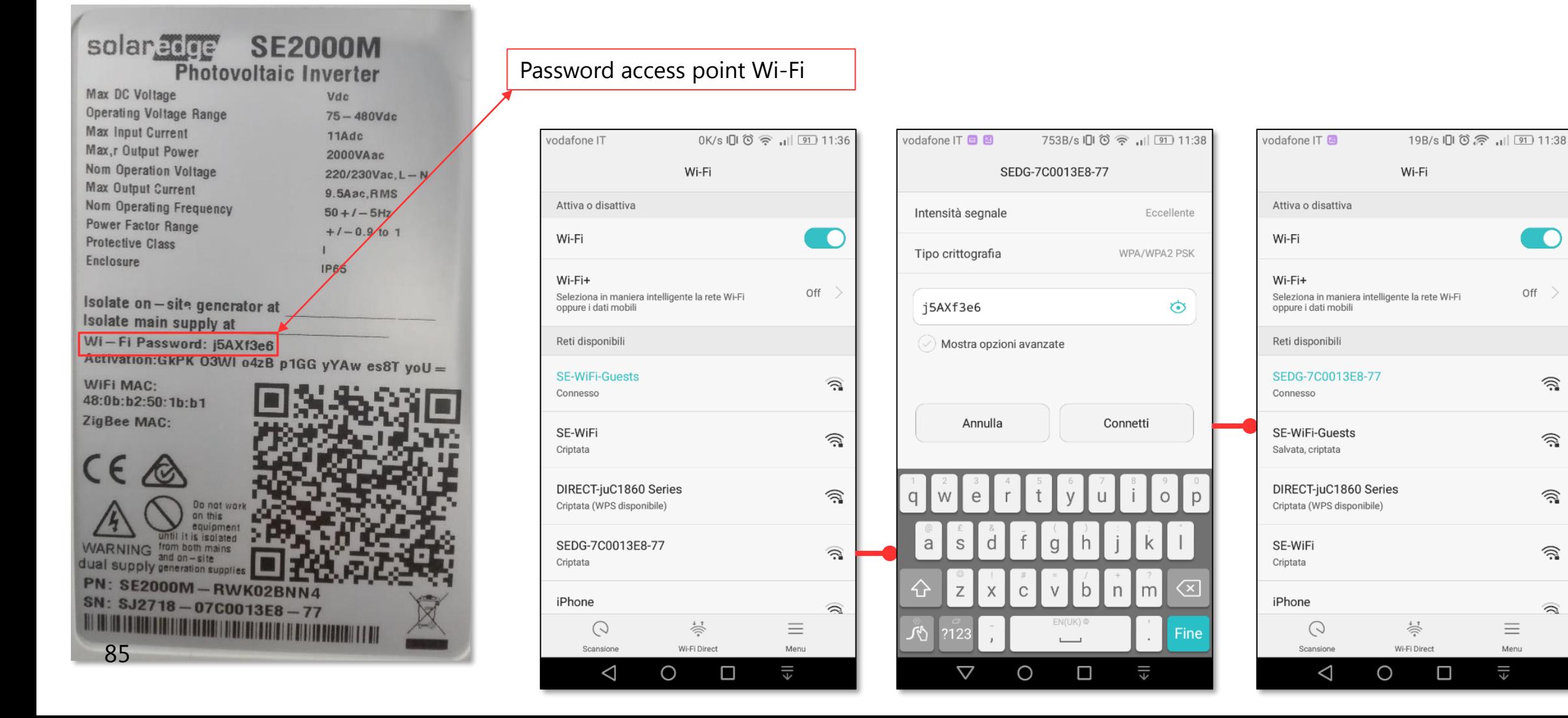

- Nel caso in cui vi siano ancora problemi nel collegare il cellulare all'access point Wi-Fi dell'inverter, collegare il computer all'access point:
	- Selezionare la rete Wi-Fi creata dall'inverter
	- Inserire la password
	- Lanciare un browser (Chrome, Firefox, …) e nella barra degli indirizzi inserire **172.16.0.1**

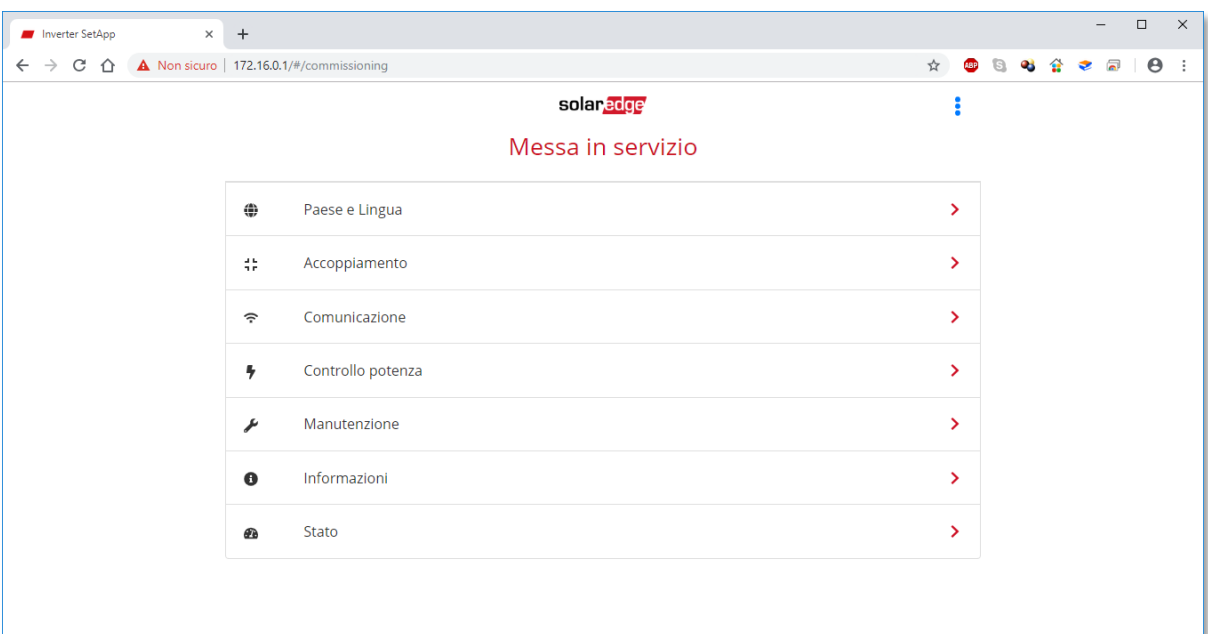

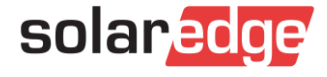

Sempre con PC collegato via Wi-Fi all'access point dell'inverter, se in Chrome o Firefox digito nella barra degli indirizzi **172.16.0.1:8080/sw\_upgrade/**, potrò aggiornare il FW da PC:

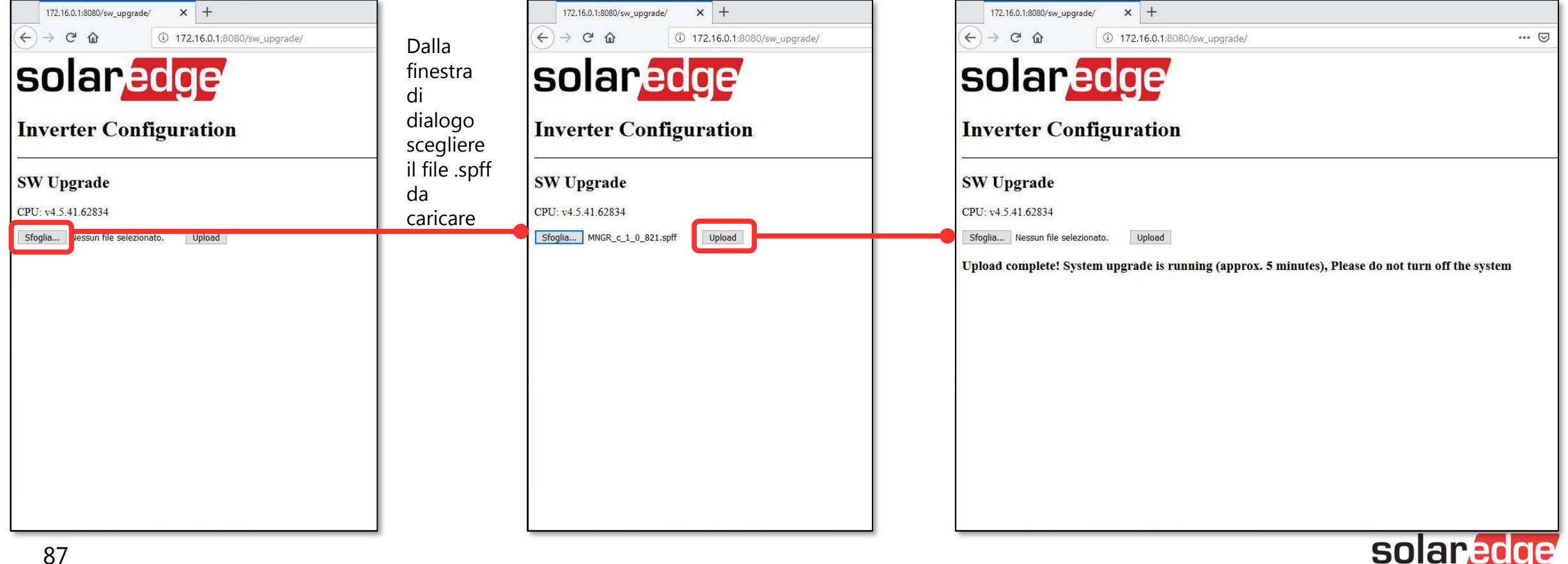

- Nel caso in cui l'inverter sia collegato via cavo Ethernet al router del cliente:
	- Collegarsi via cavo o Wi-Fi alla stessa rete
	- Da SetApp rilevare l'indirizzo IP dell'inverter
	- Lanciare un browser (Chrome, Firefox, …) e nella barra degli indirizzi inserire quell'indirizzo IP

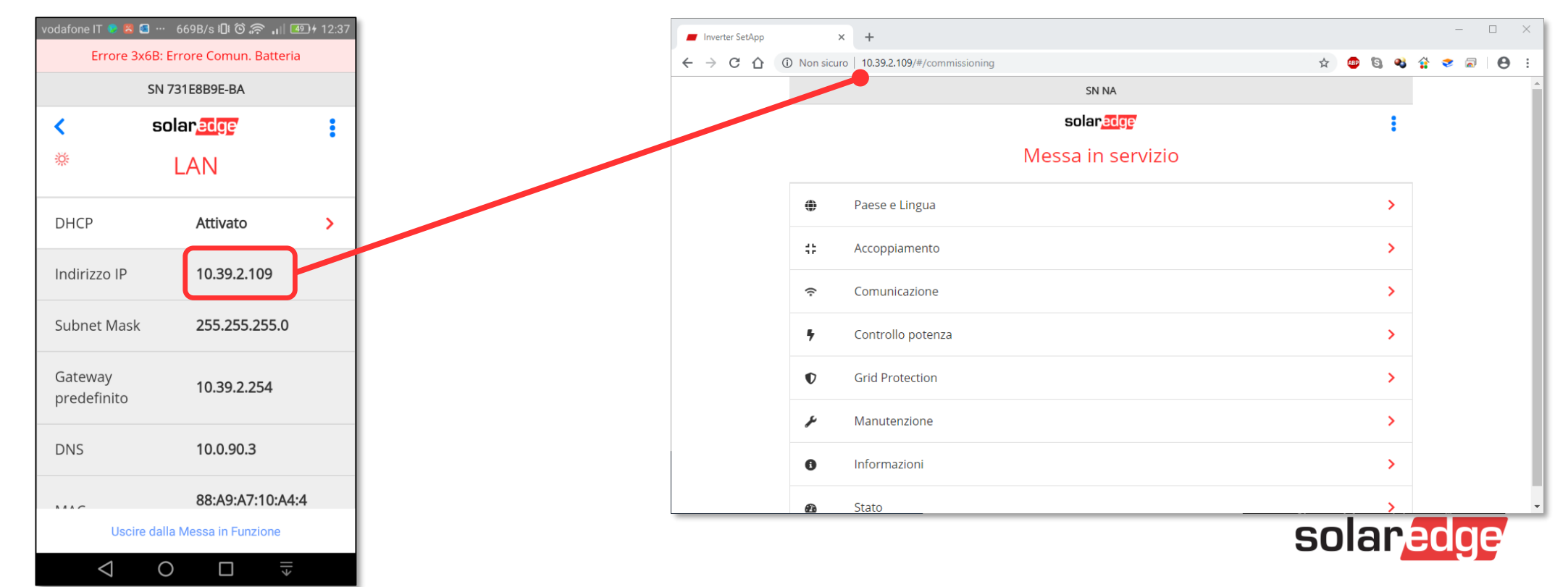

# View Only Mode

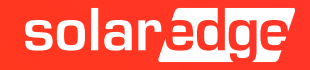

### SetApp: View Only Mode

Modalità sola visualizzazione per il proprietario (da CPU 4.5.xx): accesso senza credenziali

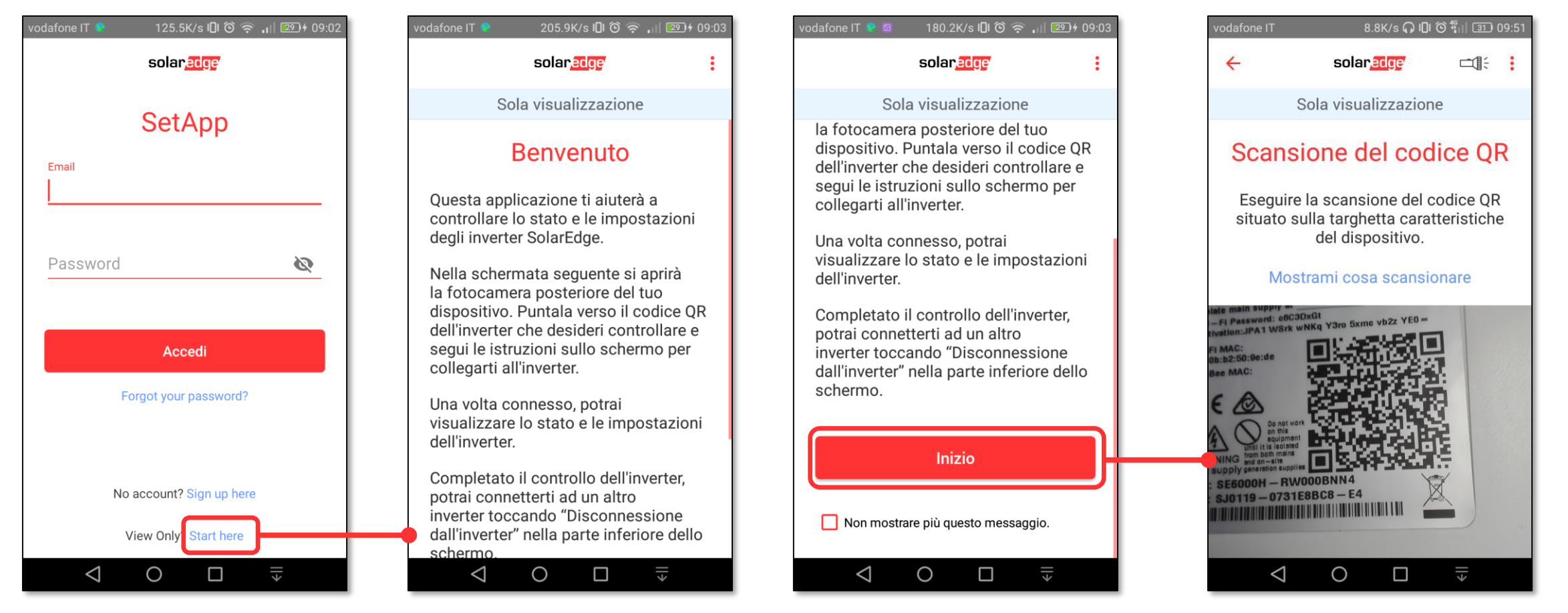

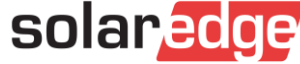

### SetApp: View Only Mode

Modalità sola visualizzazione per il proprietario: accesso diretto allo Stato

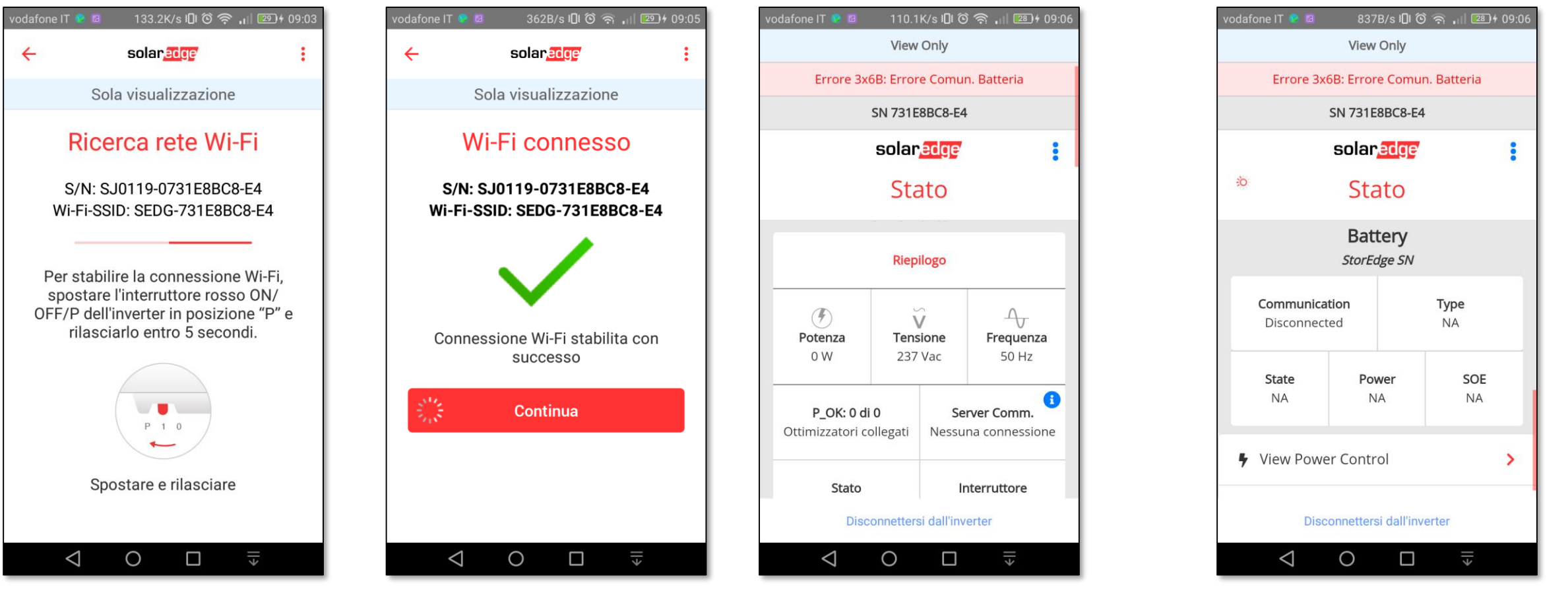

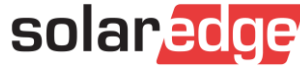

### SetApp: View Only Mode

Modalità sola visualizzazione per il proprietario: accesso diretto allo Stato ed alla  $\mathcal{L}$ visualizzazione delle impostazioni di controllo potenza e parametri di rete

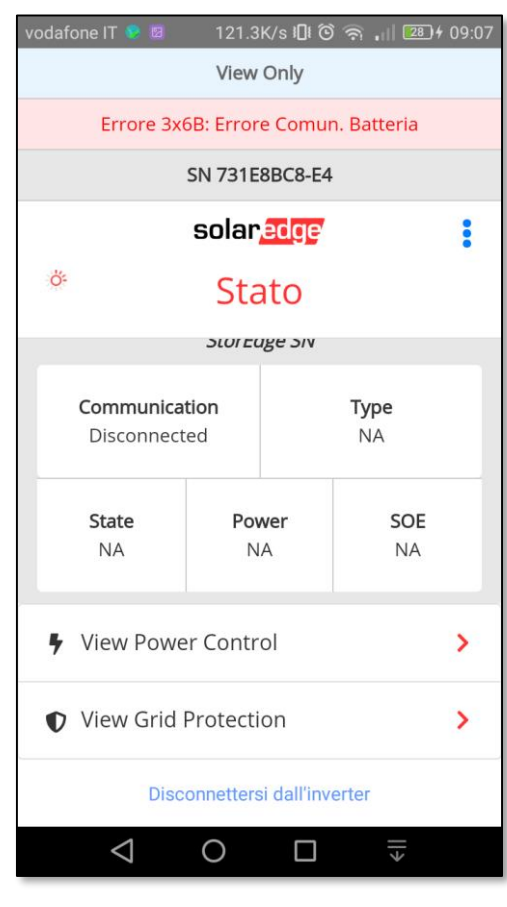

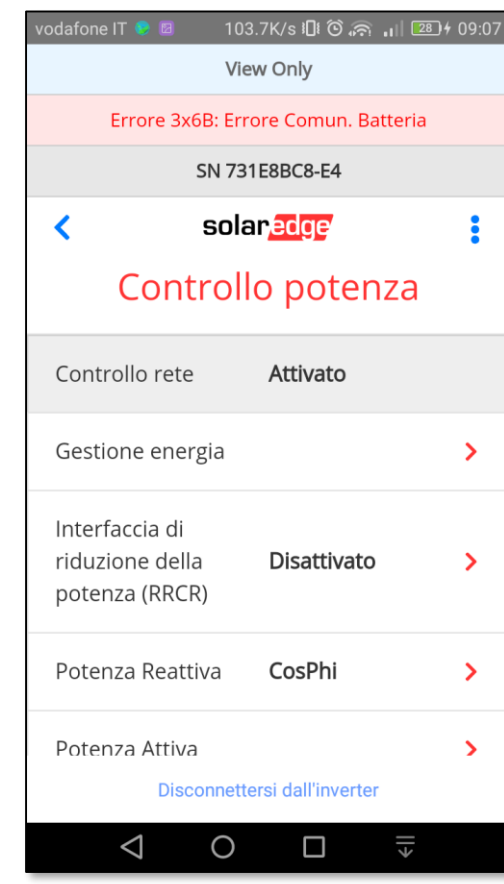

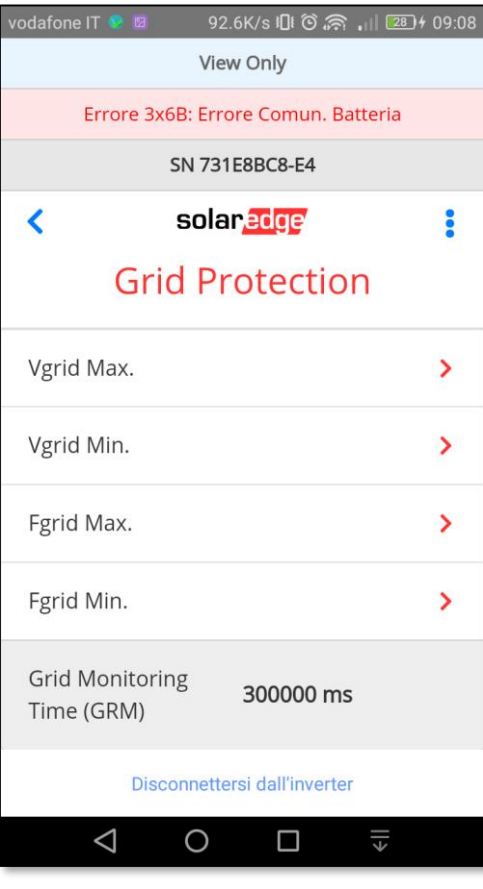

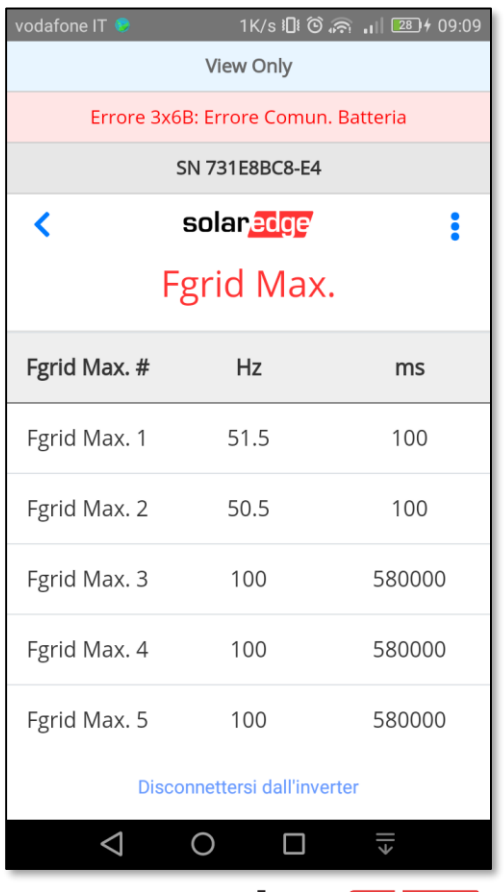

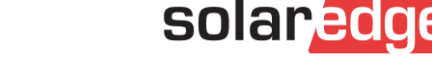

# Thank You!

Cautionary Note Regarding Market Data & Industry Forecasts

This power point presentation contains market data and industry forecasts from certain thirdparty sources. This information is based on industry surveys and the preparer's expertise in the industry and there can be no assurance that any such market data is accurate or that any such industry forecasts will be achieved. Although we have not independently verified the accuracy of such market data and industry forecasts, we believe that the market data is reliable and that the industry forecasts are reasonable.

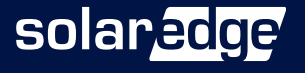